### LG OPTIMUS

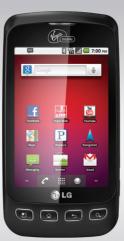

To Activate See page 19

# LG®**Optimus V**™

User Guide

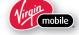

P/NO: MFL67014001(1.0)

Copyright ©2011 LG Electronics, Inc. All rights reserved. LG and the LG logo are registered trademarks of LG Group and its related entities. All other trademarks are the property of their respective owners. Bluetooth QDID B016832

When using this product, the safety precautions below must be taken to avoid possible legal liabilities and damages. Retain and follow all product safety and operating instructions. Observe all warnings in the product operating instructions. To reduce the risk of bodily injury, electric shock, fire, and damage to the equipment, observe the following precautions.

### ELECTRICAL SAFETY

This product is intended for use when supplied with power from the designated battery or power supply unit. Other usage may be dangerous and will invalidate any approval given to this product.

### SAFETY PRECAUTIONS FOR PROPER GROUNDING INSTALLATION

CAUTION: Connecting to improperly grounded equipment can result in an electric shock to your device. This product is equipped with a USB Cable for connecting to a desktop or notebook computer. Be sure your computer is properly grounded (earthed) before connecting this product to the computer. The power supply cord of a desktop or notebook computer has an equipment-grounding conductor and a grounding plug. The plug must be plugged into an appropriate outlet which is properly installed and grounded in accordance with all local codes and ordinances.

### SAFETY PRECAUTIONS FOR POWER SUPPLY UNIT

### Use the correct external power source

A product should be operated only from the type of power source indicated on the electrical ratings label. If you are

not sure of the type of power source required, consult your authorized service provider or local power company. For a product that operates from battery power or other sources, refer to the operating instructions that are included with the product.

### Handle battery packs carefully

This product contains a Li-ion battery. There is a risk of fire and burns if the battery pack is handled improperly. Do not attempt to open or service the battery pack. Do not disassemble, crush, puncture, short external contacts or circuits, dispose of in fire or water, or expose a battery pack to temperatures higher than 60°C (140°F).

WARNING: Danger of explosion if battery is incorrectly replaced. To reduce risk of fire or burns, do not disassemble, crush, puncture, short external contacts, expose to temperature above 60°C (140°F), or dispose of in fire or water. Replace only with specified batteries. Recycle or dispose of used batteries according to the local regulations or reference guide supplied with your product.

### Take extra precautions

- Keep the battery or device dry and away from water or any liquid as it may cause a short circuit.
- Keep metal objects away so they don't come in contact with the battery or its connectors as it may lead to short circuit during operation.
- The phone should be only connected to products that bear the USB-IF logo or have completed the USB-IF compliance program.

- Do not use a battery that appears damaged, deformed, or discolored, or one that has any rust on its casing, overheats, or emits a foul odor
- Always keep the battery out of the reach of babies and small children, to avoid swallowing of the battery. Consult a doctor immediately if the battery is swallowed.
- Only use the battery with a charging system that has been qualified with the system per this standard, IEEE-Std-1725-200x. Use of an unqualified battery or charger may present a risk of fire, explosion, leakage or other hazard.
- Replace the battery only with another battery that has been qualified with the system per this standard, IEEE-Std-1725-200x. Use of an unqualified battery may present a risk of fire. explosion, leakage or other hazard.
- Avoid dropping the phone or battery. If the phone or battery is dropped, especially on a hard surface, and the user suspects damage, take it to a service center for inspection.
- If the battery leaks:

Do not allow the leaking fluid to come in contact with skin or clothing. If contact occurs, flush the affected area immediately with clean water and seek medical advice.

Do not allow the leaking fluid to come in contact with eyes. If contact occurs, DO NOT rub:

rinse with clean water immediately and seek medical advice.

Take extra precautions to keep a leaking battery away from fire as there is a danger of ignition or explosion.

### SAFETY PRECAUTIONS FOR DIRECT SUNLIGHT

Keep this product away from excessive moisture and extreme temperatures. Do not leave the product or its battery inside a vehicle or in places where the temperature may exceed 60°C (140°F), such as on a car dashboard, window sill, or behind glass that is exposed to direct sunlight or strong ultraviolet light for extended periods of time. This may damage the product, overheat the battery, or pose a risk to the vehicle.

### PREVENTION OF HEARING LOSS

CAUTION: Permanent hearing loss may occur if earphones or headphones are used at high volume for prolonged periods of time.

### SAFETY IN AIRCRAFT

Due to the possible interference caused by this product to an aircraft's navigation system and its communications network, using this device's phone function on board an airplane is against the law in most countries. If you want to use this device when its use is restricted on board an aircraft, remember to switch to Airplane Mode which turns off RF functions that could cause interference.

### **ENVIRONMENT RESTRICTIONS**

Do not use this product in gas stations, fuel depots, chemical plants or where blasting operations are in progress, or in potentially explosive atmospheres such as fueling areas, fuel storehouses, below deck on boats, chemical plants, fuel or chemical transfer or storage facilities, and areas where the air contains chemicals or particles, such as grain, dust, or metal

powders. Please be aware that sparks in such areas could cause an explosion or fire resulting in bodily injury or even death

### **FXPLOSIVE ATMOSPHERES**

When in any area with a potentially explosive atmosphere or where flammable materials exist, the product should be turned off and the user should obey all signs and instructions. Sparks in such areas could cause an explosion or fire resulting in bodily injury or even death. Users are advised not to use the equipment at refueling points such as service or gas stations, and are reminded of the need to observe restrictions on the use of radio equipment in fuel depots, chemical plants, or where blasting operations are in progress. Areas with a potentially explosive atmosphere are often, but not always. clearly marked. These include fueling areas, below deck on boats, fuel or chemical transfer or storage facilities, and areas where the air contains chemicals or particles, such as grain, dust, or metal powders.

#### ROAD SAFFTY

Vehicle drivers in motion are not permitted to use communication services with handheld devices, except in the case of emergency. In some countries, using hands-free devices as an alternative is allowed.

### SAFETY PRECAUTIONS FOR RE EXPOSURE

- Avoid using your phone near metal structures (for example. the steel frame of a building).
- Avoid using your phone near strong electromagnetic sources. such as microwave ovens, sound speakers, TV and radio.

- Use only original manufacturer-approved accessories, or accessories that do not contain any metal.
- Use of non-original manufacturer-approved accessories may violate your local RF exposure guidelines and should be avoided

## INTERFERENCE WITH MEDICAL EQUIPMENT FUNCTIONS

This product may cause medical equipment to malfunction. The use of this device is prohibited in most hospitals and medical clinics.

If you use any personal medical device(s), consult the manufacturer of your device(s) to determine if the device(s) are adequately shielded from external RF energy. Your physician may be able to assist you in obtaining this information. Turn your phone OFF in health care facilities when any regulations posted in these areas instruct you to do so. Hospitals or health care facilities may be using equipment that could be sensitive to external RF energy.

### **HEARING AIDS**

Some digital wireless phones may interfere with some hearing aids. In the event of such interference, you may want to consult your service provider, or call the customer service line to discuss alternatives.

### NON-IONIZING RADIATION

Your device has an internal antenna. This product should be operated in its normal-use position to ensure the radiative performance and safety from interference. As with other mobile radio transmitting equipment, users are advised that

for satisfactory operation of the equipment and for personal safety, it is recommended that no part of the human body be allowed to come too close to the antenna during operation of the equipment.

Use only the supplied integral antenna. Use of unauthorized or modified antennas may impair call quality and damage the phone, causing loss of performance and SAR levels exceeding the recommended limits as well as result in non-compliance with local regulatory requirements in your country.

To assure optimal phone performance and ensure human exposure to RF energy is within the guidelines set forth in the relevant standards, always use your device only in its normaluse position. Contact with the antenna area may impair call quality and cause your device to operate at a higher power level than needed. Avoiding contact with the antenna area when the phone is IN USE optimizes the antenna performance and the battery life.

| Important Health Information and Safety Precautions | 1              |
|-----------------------------------------------------|----------------|
| Table of Contents                                   | 8              |
| Important Customer Information                      | 13             |
| Technical Details                                   | 14             |
| Setting Up Service                                  | 19             |
| Setting Up Your Device                              | 19             |
| Managing You Account                                |                |
| Top-Up Your Account                                 |                |
| Account Management                                  | 2              |
| Device Basics                                       | 23             |
| Your Device                                         | 23             |
| Viewing the Display Screen                          | 27             |
| Turning Your Device On and Off                      | 3 <sup>1</sup> |
| Battery and Charger                                 | 32             |
| Device Function Keys                                | 37             |
| Navigation and Customization                        | 49             |
| Displaying Your Phone Number                        | 62             |
| Entering Text                                       |                |
| Creating a Google Account                           | 67             |
| Making and Answering Calls                          | 69             |
| Making Calls  Answering Calls                       |                |
| Missed Call Notification                            |                |
| Calling Emergency Numbers                           |                |

| In-Call Options                              | 73  |
|----------------------------------------------|-----|
| Saving a Phone Number                        | 73  |
| Finding a Phone Number                       | 74  |
| Dialing and Saving Phone Numbers With Pauses | 75  |
| Dialing From the Contacts List               | 75  |
| Using Direct Dialing                         | 76  |
| Plus (+) Code Dialing                        | 76  |
| Settings                                     | 77  |
| Sound Settings                               | 77  |
| Display Settings                             | 80  |
| Location Settings                            | 82  |
| Synchronizing Accounts                       | 84  |
| Search Settings                              | 88  |
| Messaging Settings                           | 89  |
| Airplane Mode                                | 90  |
| TTY Use With Virgin Mobile Service           | 91  |
| Security Settings                            | 92  |
| Call Log                                     | 99  |
| Viewing the Call Log                         | 99  |
| Call Log Options                             | 99  |
| Making a Call From the Call Log              | 100 |
| Saving a Number From the Call Log            | 100 |
| Prepending a Number From the Call Log        | 101 |
| Clearing the Call Log                        | 101 |
| Contacts                                     | 102 |
| Creating a New Contacts Entry                | 102 |
| Adding a Contact to Your Favorites           | 103 |
| Editing a Contacts Entry                     | 104 |
| Adding a Number to a Contacts Entry          | 106 |

| Editing a Contacts Entry's Numbers           | 106 |
|----------------------------------------------|-----|
| Assigning Direct Dialing Numbers             | 10  |
| Selecting a Ringtone for an Entry            | 10  |
| Assigning a Picture to an Entry              | 108 |
| Finding Contacts Entries                     | 108 |
| Selecting which Contacts are Displayed       | 109 |
| Communicating with Your Contacts             | 109 |
| Importing, Exporting, and Sharing Contacts   | 11  |
| Accounts                                     | 113 |
| Adding Accounts                              | 113 |
| Configuring Account Sync and Display Options |     |
| Music                                        |     |
| Transferring Music Files to Your Phone       | 117 |
| Opening Music and Working with Your Library  |     |
| Playing Music                                | 120 |
| Working with Playlists                       | 123 |
| Calendar & Tools                             | 125 |
| Calendar                                     | 125 |
| Folders                                      | 133 |
| Clock                                        | 134 |
| Alarms                                       | 135 |
| Calculator                                   | 13  |
| Voice Services                               | 138 |
| Voice Dialing                                | 138 |
| Opening Menus With Voice Dialer              |     |
| Text-to-Speech                               | 14  |
| Voice Search                                 | 142 |
|                                              |     |

| microSD Card                                                                             | 143                      |
|------------------------------------------------------------------------------------------|--------------------------|
| Your Device's microSD Card and Adapter                                                   | 145                      |
| Camera                                                                                   | 148                      |
| Taking Pictures                                                                          | 152                      |
| Bluetooth                                                                                | 155                      |
| Turning Bluetooth On and Off Using the Bluetooth Settings Menu Pairing Bluetooth Devices | 156<br>157<br>159        |
| Virgin Mobile Service                                                                    | 161                      |
| Voicemail Text Messaging (SMS) Multimedia Messaging (MMS) Call Waiting                   | 162<br>164               |
| Web and Data Services                                                                    | 169                      |
| Getting Started With Data Services                                                       | 170<br>179<br>182<br>203 |
| Data Services FAQs                                                                       | 205                      |

### 12 Table of Contents

| GPS Navigation                        | 208 |
|---------------------------------------|-----|
| GPS Services<br>Google Maps™          |     |
| Navigation                            | 212 |
| Safety                                | 213 |
| Warning! Important safety information | 220 |
| 10 Driver Safety Tips                 | 230 |
| Consumer Information on SAR           | 233 |
| FCC Hearing-Aid Compatibility (HAC)   |     |
| Regulations for Wireless Devices      | 236 |
| LIMITED WARRANTY STATEMENT            | 238 |

Please be advised that many services and applications offered through this unique device are provided by various device, operating system, software and application developers (e.g. Google™, LG, Microsoft, Palm), If you use, link to or download a service, an application, chat room, marketplace or social network from this device, you should carefully review the terms of such service or application. If you USE ANY of these Wireless services or applications, personal information you submit may be read, collected, or used by the service or application provider and/or other users of those forums. Specific terms and conditions, terms of use, and privacy polices apply to those applications and services. Please review carefully any and all terms and conditions applicable to those applications and services including those related to any location-based services for any particular privacy policies, risks or waivers.

### Important Information

This guide provides important information on the use and operation of your phone.

Please read all the information carefully prior to using the phone for the best performance and to prevent any damage to or misuse of the phone. Any unapproved changes or modifications will void your warranty.

### FCC Part 15 Class B Compliance

This device and its accessories comply with part 15 of FCC rules. Operation is subject to the following two conditions: (1) This device and its accessories may not cause harmful interference, and (2) this device and its accessories must accept any interference received, including interference that causes undesired operation.

#### Technical Details

The Optimus V<sup>TM</sup> is an all digital phone that operates on Code Division Multiple Access (CDMA) frequencies: Personal Communication Services (PCS) at 1.9 GHz.

CDMA technology uses a feature called DSSS (Direct Sequence Spread Spectrum) that enables the phone to keep communication from being crossed and to use one frequency channel by multiple users in the same specific area. This results in a 10-fold capacity increase when compared with analog mode. In addition, features such as soft / softer handoff, hard handoff, and dynamic RF power control technologies combine to reduce call interruptions.

The PCS CDMA network consists of MSO (Mobile Switching Office), BSC (Base Station Controller), BTS (Base Station Transmission System), and MS (Mobile Station).

\* TSB-74: Protocol between an IS-95A system and ANSI J-STD-008

Its battery life is twice as long as IS-95. High-speed data transmission is also possible.

The following table lists some major CDMA standards.

| CDMA<br>Standard                 | Designator                                                                         | Description                                                                                                    |
|----------------------------------|------------------------------------------------------------------------------------|----------------------------------------------------------------------------------------------------|
| Basic Air<br>Interface           | TIA/EIA-95A<br>TSB-74<br>ANSI J-STD-008<br>TIA/EIA-IS2000                          | CDMA Single-Mode Air Interface 14.4kbps<br>radio link protocol and interband operations<br>IS-95 adapted for PCS frequency band<br>CDMA2000 1xRTT Air Interface                                                                                                    |
| Network                          | TIA/EIA/IS-634<br>TIA/EIA/IS/651<br>TIA/EIA/IS-41-C<br>TIA/EIA/IS-124              | MAS-BS<br>PCSC-RS<br>Intersystem operations<br>Non-signaling data comm.                                                                                                    |
| Service                          | TIA/EIA/IS-96-B<br>TIA/EIA/IS-637<br>TIA/EIA/IS-657 IS-<br>801<br>TIA/EIA/IS-707-A | Speech CODEC Short Message Service Packet Data Position Determination Service (gpsOne) High Speed Packet Data                                                                                                    |
| 1x EV-DO<br>Related<br>Interface | TIA/EIA/IS-856<br>TIA/EIA/IS-878<br>TIA/EIA/IS-866<br>TIA/EIA/IS-890               | CDMA2000 High Rate Packet Data Air Interface  1xEV-DO Inter-Operability Specification for CDMA2000 Access Network Interfaces  Recommended Minimum Performance Standards for CDMA2000 High Rate Packet Data Access Terminal Test  Application Specification (TAS) for High Rate Packet Data Air Interface |

### FCC RF Exposure Information

WARNING! Read this information before operating the phone.

In August 1996, the Federal Communications Commission (FCC) of the United States, with its action in Report and Order FCC 96-326, adopted an updated safety standard for human exposure to Radio Frequency (RF) electromagnetic energy emitted by FCC regulated transmitters. Those guidelines are consistent with the safety standard previously set by both U.S. and international standards bodies. The design of this phone complies with the FCC guidelines and these international standards

### **Bodily Contact During Operation**

This device was tested for typical use with the back of the phone kept 0.79 inches (2.0 cm) from the body. To comply with FCC RF exposure requirements, a minimum separation distance of 0.79 inches (2.0 cm) must be maintained between the user's body and the back of the phone, including the antenna, whether extended or retracted. Third-party belt-clips, holsters, and similar accessories containing metallic components should not be used. Avoid the use of accessories that cannot maintain 0.79 inches (2.0 cm) distance between the user's body and the back of the phone and have not been tested for compliance with FCC RF exposure limits.

### Vehicle-Mounted External Antenna (Optional, if available.)

To satisfy FCC RF exposure requirements, keep 8 inches (20 cm) between the user / bystander and vehicle-mounted external antenna. For more information about RF exposure, visit the FCC website at www.fcc.gov.

#### FCC Notice and Cautions

This device and its accessories comply with part 15 of FCC rules. Operation is subject to the following two conditions: (1) This device and its accessories may not cause harmful interference, and (2) this device and its accessories must accept any interference received, including interference that causes undesired operation. Any changes or modifications not expressly approved in this user guide could void your warranty for this equipment.

### Caution

Use only the supplied and approved antenna. Use of unauthorized antennas or modifications could impair call quality, damage the phone, void your warranty and/ or result in violation of FCC regulations. Do not use the phone with a damaged antenna. If a damaged antenna comes into contact with the skin a minor burn may result.

Contact your local dealer for a replacement antenna.

#### Part 15.19 statement

This device and its accessories comply with part 15 of FCC rules.

Operation is subject to the following two conditions:

- (1) This device & its accessories may not cause harmful interference.
- (2) This device & its accessories must accept any interference received, including interference that may cause undesired operation.

#### Part 15 21 statement

Change or modifications that are not expressly approved by the manufacturer could void the user's authority to operate the equipment.

#### Part 15.105 statement

This equipment has been tested and found to comply with the limits for a class B digital device, pursuant to Part 15 of the FCC Rules. These limits are designed to provide reasonable protection against harmful interference in a residential installation. This equipment generates, uses, and can radiate radio frequency energy and, if not installed and used in accordance with the instructions, may cause harmful interference to radio communications. However, there is no guarantee that interference will not occur in a particular installation.

If this equipment does cause harmful interference or television reception, which can be determined by turning the equipment off and on, the user is encouraged to try to correct the interference by one or more of the following measures:

- Reorient or relocate the receiving antenna.
- Increase the separation between the equipment and receiver.
- Connect the equipment into an outlet on a circuit different from that to which the receiver is connected
- Consult the dealer or an experienced radio/TV technician for help.

- 1. Install the battery.
  - Remove the battery from its packaging.
  - Insert the battery into the opening in the back of the device, making sure the connectors align (see step 1, in the following illustration). Gently press down to secure the battery (see step 2, in the following illustration).
  - Position the back cover over the battery compartment and press down until you hear a click (see step 3, in the following illustration).

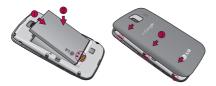

Press and hold located on the top right to turn the device on.

### Activate your phone:

- 1. Turn on your new phone.
- Follow the onscreen prompts to complete the activation process.
- After you have completed the wizard, make a phone call to confirm your activation.

Tip: Do not press while the phone is being activated. Pressing cancels the activation process.

### Make Your First Call

- Press > \_\_. (Tap the **Phone** tab, if the screen is not already on the dial screen.)
- 2. Use the dialpad to enter a phone number.
  - If you enter a wrong number, tap to erase digits one by one.
  - To erase the entire number, touch and hold .
- 3. Tap to place the call.

NOTE: Your device's battery should have enough charge for your device to turn on and find a signal, set up your voicemail, and make a call. You should fully charge your battery as soon as possible. See "Charging the Battery" on page 33 for details.

### Setting Up Your Voicemail

Your phone automatically transfers all unanswered calls to your voicemail, even if your phone is in use or turned off. You should set up your Voicemail and personal greeting as soon as your phone is activated. Always use a password to protect against unauthorized access.

- Press > \_\_. (Tap the **Phone** tab, if the screen is not already on the dial screen.)
- Touch and hold ......
- 3. Follow the system prompts to:
  - Create your password.
  - Record your name announcement.
  - Record your greeting.

For more information about using your Voicemail, see "Voicemail" on page 159.

### Managing You Account

### From your phone

Just dial \*86 on your phone or just tap 📵 on the home screen to access your Account where you can do any of the following things:

- ► Check your minutes
- ► Add money (Top-Up)
- ► Change plans ... and a lot more

### From your computer

Log in with your phone number and Account PIN at virginmobileusa.com where you can do everything above, and a lot more.

### Top-Up Your Account

Buy Top-Up cards at thousands of retailers. Or, make it real easy by registering your credit/debit card or PayPal account.

### Auto Top-Up:

Auto Top-Up is the easiest way to keep your service working. Set it to Top-Up your account once a month so you can keep emailing, IMing, Tweeting with Twitter, surfing, and talking. No interruptions, no sweat, Activate Auto Top-Up and adjust your settings anytime by logging in at virginmobileusa.com.

### Manual Top-Ups

### From Your Computer:

If you don't want to set Auto Top-Up, you can still log in at virginmobileusa.com whenever you need a quick Top-Up.

#### From Your Phone:

Just dial \*729 on your phone or just tap 
on the home screen.

TIP Phone Software Upgrades – Updates to your device's software may become available from time to time. You can use the menu to check for and download updates. Press ■ > Setfungs > About Phone > SW Update .

#### Front View

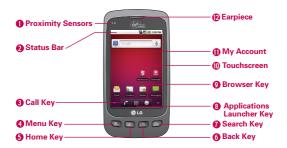

- 1 Proximity Sensors sense proximity towards other objects (such as your head) so that touch commands are not accidentally activated during a call.
  - NOTE Please be careful not to cover the sensors with a protective film, pouch, or a protective case not authorized by LG.
- 2 Status Bar provide information about your device's status and options, such as signal strength, ringer setting, messaging, and battery charge. The Status Bar displays icons indicating that you've received notifications (on the left) and icons indicating the device's status (on the right), along with the current time.

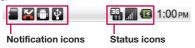

- 3 Call Key displays the dialpad so you can dial an unsaved number. Also provides additional tabs to access Call Log, Contacts, and your Favorites.
- 4 Menu Key allows you to access your device's main functions menu: Add, Wallpaper, Search, Notifications, and Settings. While in a menu, press to open a list of actions available from the current screen or onscreen option.
- 5 Home Key returns to the Home screen. If you're already viewing one of the extension panes, it opens the central Home screen. Press and hold to view the most recently used applications.
- 6 Back Key returns to the previous screen. Also closes pop-up display items such as menus and dialog boxes.
- 7 Search Key displays the Quick Search Box that can be used to search for a key term both on the device and on the web (page 46).
  - For example, entering the word "Pa", will display any matching entries from your device's Contacts list, current device applications, online Android/ Google apps, or from any online Web page via Google™ search.
  - Press and hold to launch Voice Search where you can initiate a Google™ search by verbally entering a text string. The device recognizes your spoken words and initiates a Web search.
- 8 Applications Launcher Key opens the Launch screen to view installed applications.
- 9 Browser Key launches the Web browser.
- 10 Touchscreen displays all the information needed to operate your device, such as the applications, call status, the Contacts list, the date and time, and the signal and battery strength.
- 11 My Account allows you access to your Virgin Mobile account where you can Check your minutes, Add money (Top-Up), Change plans, and a lot more.
- 12 Earpiece lets you hear the caller and automated prompts.

### Rear View

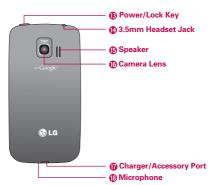

- 13 Power/Lock Key locks the screen. Press and hold to open the Phone options menu (for the following options): Silent mode, Airplane mode, and Power off.
- 14 3.5mm Headset Jack allows you to plug in either a stereo headset (included) or an optional headset for convenient, hands-free conversations.
- 15 Speaker lets you hear the different ringers and sounds. The speaker also lets you hear the caller's voice in speakerphone mode.
- 16 Camera Lens lets you take pictures and videos.
- 17 Charger/Accessory Port allows you to connect the device charger, optional USB cable (included), or other compatible accessories. CAUTION! Inserting an accessory into the incorrect jack/port may damage the
  - device
- 18 Microphone allows other callers to hear you clearly when you are speaking to them.

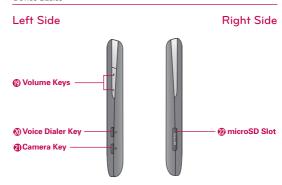

- 19 Volume Kevs allows you to adjust the ringer and media volumes, or to adjust the in-call volume during a call.
- 20 Voice Dialer Key lets you activate Voice Dialer.
- 21 Camera Key lets you activate the camera and camcorder. Once the Camera function is open, you can access the Video recorder function as well
- 22 microSD Slot accommodates the pre-installed microSD™ card (expandable up to 32GB).
  - NOTE Insert a microSD card to use the camera and other multimedia features. Multimedia contents will be saved in the microSD card. The Optimus VTM has a microSD™ card pre-installed.

### Viewing the Display Screen

The Status Bar appears at the top of every screen. It displays icons indicating that you've received notifications (on the left) and icons indicating the phone's status (on the right), along with the current time.

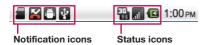

If you have more notifications than can fit in the Status Bar, a plus icon prompts you to open the Notifications panel to view them all. (See "Using the Notifications Panel" on page 44.)

The following list identifies the symbols you'll see on your device's display screen:

|          | Status Bar – Service Icons                                                                  |
|----------|---------------------------------------------------------------------------------------------|
| .11      | <b>Signal Strength</b> – Shows your current signal strength. (More bars = stronger signal.) |
| ×        | No Service – Your phone cannot find a signal.                                               |
| 35<br>11 | <b>3G Connected</b> – Indicates that 3G data service is available.                          |
| ET .     | <b>3G In Use</b> – Indicates that 3G data service is in use.                                |
| IX.      | <b>1x Data Connected</b> – Indicates that 1x data service is available.                     |
| IX.      | 1x Data Service In Use – Indicates that 1x data service is in use.                          |
| *        | Bluetooth On – Indicates that Bluetooth is on.                                              |
| *        | <b>Bluetooth Connected</b> – Indicates that your phone is connected to a Bluetooth device.  |

|          | GPS On – Indicates that GPS is on.                                                             |
|----------|------------------------------------------------------------------------------------------------|
| 20       | GPS Communicating – Indicates that your phone is receiving location data from GPS.             |
| <b>4</b> | Airplane Mode – Indicates that Airplane Mode is activated.                                     |
|          | Status Bar – Status Icons                                                                      |
| Cy       | Speakerphone On – Indicates that the speakerphone is on.                                       |
|          | No microSD – Indicates that no microSD card is installed.                                      |
| "Di      | Vibrate Mode – Indicates that the ringer volume is set to vibrate and all sounds are silenced. |
| ⊫×       | Ringer Silenced – Indicates that all sounds are turned off.                                    |
| 1        | Muted – Indicates that the phone's microphone is muted.                                        |
|          | Very Low Battery – Indicates that the battery is very low.                                     |
|          | Low Battery – Indicates that the battery is low.                                               |
|          | Battery Drained – Indicates that the battery is partially drained.                             |
|          | Battery Full - Indicates that the battery is fully charged.                                    |
| Œ        | Battery Charging – Indicates that the battery is charging.                                     |
| ?        | Unknown Power Source – Cannot determine the power source.                                      |

Alarm Clock - Indicates that an alarm is set.

| 6          | <b>Call In Progress Using Bluetooth Headset</b> – Indicates that a call is in progress using the Bluetooth headset. |
|------------|----------------------------------------------------------------------------------------------------|
| K          | Missed Call - Indicates that you have missed calls.                                                                 |
| <u>û</u>   | Uploading Data – Indicates that your device is uploading data.                                                      |
| <u> </u>   | Downloading Data – Indicates that your device is downloading data.                                                  |
| Ď          | Download Finished – Indicates that a download is complete.                                                          |
| <b>E</b> - | Connected To VPN – Indicates that the device is connected to a<br>Virtual Private Network.                          |
| <b>⊑</b> — | <b>Disconnected From VPN</b> – Indicates that the device is disconnected from the Virtual Private Network.          |
|            | Song Is Playing – Indicates that a song is playing.                                                                 |
| a          | Lock Screen – Indicates that the screen is locked.                                                                  |

### Turning Your Device On and Off

### Turning Your Device On

▶ Press and hold (QIA)

Once your phone is on, it may display "Searching for Service." When your phone finds a signal, it enters standby mode – the phone's idle state. At this point, you are ready to begin making and receiving calls.

If your phone is unable to find a signal after 15 minutes of searching, a Power Save feature is automatically activated. When a signal is found, your phone automatically returns to standby mode.

In Power Save mode, your phone searches for a signal periodically without your intervention.

TIP The Power Save feature conserves your battery power when you are in an area where there is no signal.

### Turning Your Device Off

- 1. Press and hold of for two seconds until you see a popup menu on the display screen.
- 2. Tap **Power off** and then tap **OK** to power off the device.

#### Unlock the Screen

If you don't use the device for a while, the screen and backlight will shut off to conserve battery power.

#### To unlock the device's screen

- Press (a) or any physical key (a), a, or (b). Your lock screen will appear. See "Your Device's Lock Feature" on page 92.
- Touch and drag the Unlock icon at to the right. The last screen you were working on opens.

### Battery and Charger

WARNING: Use only LG-approved batteries and chargers with your device. The failure to use an LG-approved battery and charger may increase the risk that your phone will overheat, catch fire, or explode, resulting in serious bodily injury, death, or property.

### **Battery Capacity**

Your device is equipped with a Lithium Ion (Li-Ion) battery. It allows you to recharge your battery before it is fully drained. The battery provides over 150 minutes of continuous digital talk time or over 168 hours of standby time.

NOTE: Long backlight settings, searching for service, using vibrate mode, browser use, and other variables may reduce the battery's talk and standby times.

TIP: Watch your device's battery level indicator and charge the battery before it runs out of power.

#### Installing the Battery

▶ See "Setting Up Your Device" on page 19.

### Removing the Battery

- 1. Make sure the power is turned off so that you don't lose any unsaved items.
- 2. Hold the phone with both hands and use the fingertip cutout located on top of the cover to pull it open and remove it (as demonstrated below).
- 3. Lift the battery using the fingertip cutout located at the top of the battery compartment and remove it from the device.

WARNING: Do not handle a damaged or leaking Li-lon battery as you can be burned.

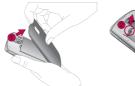

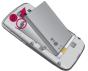

### Charging the Battery

Keeping track of your battery's charge is important. If your battery level becomes too low, your device automatically turns off, and you will lose any information you were working on.

Always use a LG-approved desktop charger, travel charger, or vehicle power adapter to charge your battery.

1. Connect the USB cable into the wall/USB charger, When connecting, as shown below, the LG logo on the USB cable should face toward you.

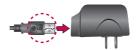

2. Plug one end of the USB cable into the phone's Charger/ Accessories Port and the other end into an electrical outlet. The charge time varies depending upon the battery level.

### **Battery Temperature Protection**

Though extremely rare, if the battery becomes overheated, the phone will automatically turn off.

### Charging with USB

You can use your computer to charge your device. To be able to charge with the USB cable, you need to install the necessary USB drivers on your computer first. Connect one end of the USB cable to the Charger/ Accessory Port on your device and connect the other end to a USB port on your computer. It is best to use the rear USB port when connecting to a desktop computer. The USB hub should be powered by an external power source.

NOTE: • Low-power USB ports are not supported, such as the USB port on your keyboard or bus-powered USB hub.

 The LG USB Driver is downloadable from the following site: http://www. Igmobilephones.com > Click Mobile Support > Select the Carrier (Virgin Mobile) > Select the Model (Optimus V VM670 ) > Click USB Cable Driver to download

You can extend your battery's life between charges by turning off features that run in the background. You can also monitor how applications and system resources consume battery power.

- Reduce the amount of time your backlight is on. (See "Changing the Backlight Time Length" on page 78.)
- Turn Bluetooth off when not is use. (See "Turning Bluetooth On and Off" on page 153.)
- Turn Wi-Fi off when not is use. (See "To turn Wi-Fi on and connect to a Wi-Fi network:" on page 178.)
- Deactivate the GPS when not needed. Most applications using this function will periodically query the GPS satellites for your current location; each query drains your battery. (See "Activating Location Mode" on page 206.)
- Do not wait until your battery is completely depleted before charging your device. Repeating this process of a complete discharge and recharge can reduce the storage capacity of any battery over time.
- Turn off automatic sincronization for your applications. (See "Synchronizing Accounts" on page 82.)
- Use the Power Control Widget to deactivate hardware functions such as Wi-Fi, Bluetooth, GPS, Synchronization, or LCD brightness. (See "Adding and Removing Widgets" on page 58.)
- Check the Running Services and close any unnecessary applications.
- Turn down screen brightness and set a shorter screen timeout. (See "Display Settings" on page 78.)

#### To check the battery's charge level:

▶ Press 🔘 > 🔘 > Settings > About Phone > Status.

The battery status (charging or discharging) and level (as a percentage of fully charged) are displayed at the top of the screen

## To monitor and control what uses the battery:

The **Battery Use** screen shows which applications consume the most battery power. You can also use it to turn off applications that you've downloaded, if they are consuming too much power.

- Press > Settings > About Phone > Battery Use.
- The list of applications or services using battery power are displayed in order of energy used, from greatest amount to least.

Touch an application in the Battery Use screen to see the details about its power consumption. Different applications offer different kinds of information, and they may even include options to modify the settings so you can reduce power consumption by that application.

The Optimus V<sup>™</sup> comes equipped with four main function keys that can be used on any screen to access additional functions.

# Menu Key

The **Menu Key** (**(()**) activates an available menu function for the current screen or application. When on the Home screen, the following menu options are available:

- Add ((a)) adds one of the following functions to a selected screen panel: Shortcuts, Widgets, Folders, and Wallpapers.
- Wallpaper ( ) provides the ability to customize the current screen's wallpaper image. This image can be obtained from either your Gallery, Live wallpapers, or Wallpapers.
- Search (Q) displays the Quick Search Box that can be used to search for a key term both on the device and on the Web
  - For example, entering the word "Pa", will display any
    matching entries from your device's Contacts list,
    current device applications, online Android/Google apps,
    or from any online Web page via Google search.
- Notifications (III) opens the Notifications panel to provide more detailed information about the current onscreen notification icons
- Settings (③) provides quick access to the device's settings menu. (See "Settings" on page 75.) The Settings menu can also be accessed by pressing 

  > > > Settings.

#### Menus Overview

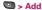

- Shortcuts
  - Applications
  - Bookmark
  - Contact
  - Direct dial
- Direct message
- Directions & Navigation
- Fmail
- Gmail label
- I atitude
- Music playlist
- Settings
- Widgets
- Analog clock
- Calendar
- Google Search
- Home screen tips I atitude
- Market
- Music
- News and Weather
- Picture frame
- Power Control
- Povnt Top 10 Movie Widget
- Twidrovd
- Twidrovd (large)
- Twidrovd (small)
- Where
- Where Check in
- Where Movies
- Where Search
- Where Traffic
- Where Voice

- Where Weather
- YouTube
- Folders
  - New folder
  - All Contacts
- Contacts with phone numbers
- Recent document
- Starred Contacts
- Wallpapers
- Gallery
- I ive wallpapers
- Wallpapers

# > Wallpaper

- Gallery
- Live wallpapers
- Wallpapers
- Search
- Notifications

#### > Settings > Wireless & Networks

- · Airplane Mode (On/Off)
- Wi-Fi (On/Off)
- · Wi-Fi Settings
  - Wi-Fi (On/Off) - Network Notification (On/Off)
  - Add Wi-Fi Network
- Bluetooth (On/Off)
- Bluetooth Settings - Bluetooth (On/Off)
- Device Name
- Discoverable (On/Off)
- Scan for Devices

- VPN Settings
- Add VPN
- Mobile Networks
  - Data Enabled

#### > Settings > Call settings

#### ▶ Other call settings

- Excuse Message
- Plus Code Dialing
  - North American Dialing (On/
- International Dialing
- TTV mode
- -TTY Off
- -TTY Full
- -TTY HCO
- -TTY VCO
- DTMF Tones
- Normal
- Long

#### Settings > Sound

- ▶ General
  - Silent Mode (On/Off)
  - Vibrate
  - Always
  - Never
  - Only in Silent Mode
  - Only When Not in Silent Mode Volume

  - Ringtone
  - Media - Alarm
- Incoming Calls
  - · Phone Ringtone
- ▶ Notifications
- Notification Ringtone

#### ▶ Feedback

- Audible Touch Tones (On/Off)
- Audible Selection (On/Off)
- Screen Lock Sounds (On/Off)
- Haptic Feedback (On/Off)
- · Emergency Tone
- Off
- Alert
- Vibrate

#### Settings > Display

- Brightness
- Auto-rotate Screen (On/Off)
- Animation
- No Animations
- Some Animations - All Animations
- Screen Timeout
- 15 seconds
- 30 seconds
- 1 minute
- 2 minutes
- 10 minutes
- 30 minutes

#### Settings > Location & Security

- ► Mv Location
  - Use Wireless Networks (On/ Off)
- Use GPS Satellites (On/Off)
- ► Screen unlock
  - Set Up Screen Lock
  - None
  - Pattern
- PIN
- Password

#### ▶ Passwords

- · Visible Passwords (On/Off)
- ▶ Device administration
  - · Select Device Administrators
- ▶ Credential storage
- Use Secure Credentials (On/ Off)
- · Install from SD Card
- Set Password
- · Clear Storage
- Settings > Applications
  - Unknown Sources (On/Off)
  - Manage Applications
  - · Running Services
  - Development
    - USB Debugging (On/Off)
    - Stay Awake (On/Off)
       Allow Mock Locations (On/Off)
- > Settings > Accounts &
  - Sync

    General sync Settings
    - Background Data (On/Off)
  - Auto-Sync (On/Off)
  - ► Manage Accounts
- > Settings > Privacy
  - ▶ Personal data
  - · Factory Data Reset
- Settings > SD Card & Phone Storage
  - ▶SD card
    - Total Space
  - Available Space

- · Unmount SD card
- Format SD card
- Internal Phone Storage
- Available Space

# Settings > Language & Keyboard

- · Select Language
- English
- Español
- 한국어
- 中文 (简体)- 中文 (繁體)

#### ► Text settings

- Select input method
- Swype (On/Off)
- Android Keyboard (On/Off)
- Swype
  - Language
     Word prediction (On/Off)
  - Audio feedback (On/Off)
  - Audio feedback (Un/Uff)
     Vibrate on keypress (On/Off)
  - Fnable tip indicator (On/Off)
  - Auto-spacing (On/Off)
  - Auto-capitalization (On/Off)
     Show complete trace (On/Off)
  - Word choice window
- Speed vs. accuracy
- Swype help
- Swype nei
- Version
- Android Keyboard
- Vibrate on Keypress (On/Off)
- Sound on Keypress (On/Off)
- Auto-Captalization (On/Off)
- Voice Input

- Input Languages
- Quick Fixes (On/Off)
- Show Suggestions (On/Off)
- Auto-Complete (On/Off)
- User Dictionary

#### Settings > Voice Input & Output

#### ▶ Voice Input

- · Voice Recognizer Settings
  - Language
- SafeSearch
- Block offensive words (On/Off)
- Show hints (On/Off)

#### ▶ Voice output

- · Text-to-Speech Settings
  - Listen to an Example
  - Always Use My Settings (On/
- Default Engine
- Install Voice Data
- Speech Rate
- Language
- Pico TTS

## > Settings > Accessibility

- ► Accessibility (On/Off)
- Accessibility services
- TalkBack (On/Off)
- · SoundBack (On/Off)
- · KickBack (On/Off)
- ▶ Power button
- rower button
- Power button ends call (On/ Off)
- > Settings > Date & time
  - Use 24-hour Format (On/Off)

#### Select Date Format

- Normal (12/31/2010)
- 12/31/2010
- 31/12/2010 - 2010/12/31

# Settings > About Phone

- SW Update
- Status
- Battery Status
- Battery Level
- My Phone Number
- MIN
- PRI Version
- MEID
- Signal Strength
- Mobile Network Type
- Service State
- Mobile Network State
- Wi-Fi MAC Address
- Bluetooth Address
- UpTime
- Battery UseLegal Information
  - Open Source Licenses
  - Google legal
- Activate Phone
   Model Number
- Android Version
- Baseband Version
- Kernel Version
- Build Number
- SW version
- HW version

## Working with Menus

There are two kinds of Android menus: Options menus and Context menus.

#### Options menus

Options menus contain tools that apply to the activities of the current screen or application, not to any specific item on the screen. To open the available options menu, press . Not all applications have Options menus; if you press on a screen that has no Options menu, nothing will happen.

Some applications have more Options menu items than can fit in the options menu; touch **More** to open the additional items.

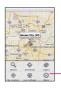

Touch to open more menu items.

Context menus contain options that apply to a specific item on the screen. To open a Context menu, touch and hold an item on the screen. Not all items have Context menus. If you touch and hold an item that has no Context menu, nothing will happen.

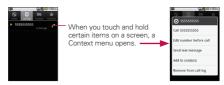

## Selecting Menu Items

To select a menu or option, simply tap it. If there are more menus/options than can fit in a screen, slide the screen up to display more menus/options.

For example, to set the phone to play tones when using dial pad to dial numbers:

- 1. Press > 0.
- 2. Tap Settings.
- 3. Tap Sound.
- 4. Slide the screen up to display more menus.
- 5. Tap Audible Touch Tones to checkmark it.

For the purposes of this guide, the above steps condense into:

Press > Settings > Sound > Audible Touch Tones. To go to the previous menu:

► Press 📧.

To return to the Home screen:

Press .

# Using the Notifications Panel

Notification icons report the arrival of new messages, calendar events, alarms, as well as ongoing events, such as when you are on a call.

When you receive a notification, text appears briefly and the notification icon will be displayed in the Status Bar. For descriptions of the various notification icons, see "Viewing the Display Screen" on page 27.

You can open the Notifications panel to view a list of all recent and ongoing notifications. Depending on your settings, you may hear a notification sound and/or the device may vibrate when new notifications are received.

NOTE: Adjusting sound volume and other general notifications settings is described in "Sound Settings" on page 75.

Applications whose activities produce notifications, such as Gmail<sup>TM</sup> and Google Talk, have their own settings, which you can use to configure whether, and how, they send notifications. See the sections on those applications for details.

## To open the Notifications panel:

▶ Touch and drag the Status Bar to the bottom of the screen.

- or -

▶ Press > ■ and tap Notifications.

The Notifications panel displays your wireless provider and a list of your current notifications, organized into ongoing and event-based notifications

## To respond to a notification:

- 1. Open the Notifications panel, Your current notifications are listed in the panel, each with a brief description.
- 2. Tap a notification to view it. The Notification panel will close and the application that corresponds to your response will open.

For example, new voicemail notifications dial your voicemail box, and Gmail notifications open the Gmail application so you can read your messages.

#### To clear all notifications:

- 1. Open the Notifications panel.
- 2. Tap Clear at the top right of the panel.

All event-based notifications will be cleared; ongoing notifications will remain in the list

## To close the Notifications panel:

1. Touch and drag the tab at the bottom of the Notifications panel to the top of the screen.

- or -

Press . The panel will also close when you touch a notification.

The **Home Key** takes you back to your Home screen.

## Back Key

The **Back Key** returns you to the previously active screen. If the onscreen keyboard is currently open, this key closes the keyboard.

## Search Key

The **Search Key**  $\blacksquare$  displays the Quick Search Box that can be used to search for a key term both on the device and on the Web. Some applications, such as Contacts, Gmail<sup>TM</sup>, and Google Maps<sup>TM</sup>, have the ability to search contents within those specific applications.

Along with being able to search by typing in search terms, you are also able to search by voice.

- Press to launch the Quick Search Box.
- Press and hold to launch the Voice Search function.

#### Device and Web Search Using Text Entry

Press > .

When you press on the Home screen or in the other applications that support this, the Quick Search Box will open automatically.

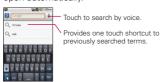

- In some applications, such as Gmail, Contacts, Browser, and Android Market<sup>™</sup>, the application's own search box opens when you press . This is indicated by the application's icon on the left side of the search box.
- 2. Enter the text you're searching for in the Quick Search Box.

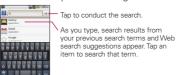

 You can use the Search preferences to configure some aspects of Google Web search (for example, whether it makes suggestions below the Quick Search Box as you type), and what device features you want to include in searches. (See "Search Settings" on page 86.)

3. Tap  $\Rightarrow$  to search for the entered terms.

- or -

If what you want to search for what appears in the suggestions list, tap that item to conduct the search.

## To search by category:

► Tap 🖁 > Google, Web, Apps, or Contacts.

To search using voice command:

▶ Press and hold

– or –

Tap I from the Quick Search Box.

When you stop speaking, Google Search by Voice analyzes your speech and displays the results of your search.

The available Voice Commands are:

- Say "Directions to," followed by an address, name, business name, type of business, or other destination, to get directions to that location from Google Maps<sup>TM</sup>.
- Say "Navigate to," followed by an address, name, business name, type of business, or other destination to get spoken, turn-by-turn directions to that destination.
- Say "Map of," followed by an address, name, business name, type of business, or other location, to view that location on Google Maps.

# Navigation and Customization

The Optimus V<sup>™</sup> is a touch-sensitive device which allows you to not only select an onscreen option with a single tap, but also scroll through long menu lists. Simply slide up and down through the display with your fingertip.

#### Home Screen Overview

The Home screen is the starting point for many applications and functions, and it allows you to add items like application icons, shortcuts, folders, or widgets to give you instant access to information and applications. It is accessible from any menu by pressing .

#### Home Screen

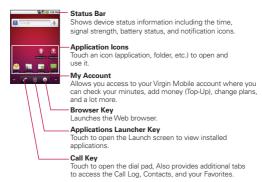

Press at any time, from any application.

**Extended Home Screens:** the device's screen extends beyond the current visible screen width to provide more space for adding icons, widgets, and more.

Slide your finger left or right across the Home screen. The Home screen spans five screen widths allowing more space for icons, widgets, shortcuts, and other items. The main screen is in the center with two extension screens on either side of it

#### Extended Home Screens

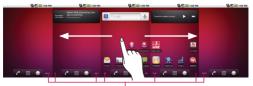

#### Location Indicator

The dots indicate which Home screen pane you are viewing.

 Touch and hold the Home screen dots on the lower left or right of the screen to view thumbnails of the Extended Home screens, then touch one to go to that specific screen.

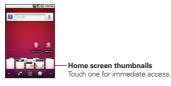

## Using the Launch screen

All of your device's applications are located within the Launch screen. This screen houses shortcuts to your currently available applications.

NOTE: This screen houses all default and downloaded applications (installed from Android Market or from the Weh)

- 1. Press > IIII to open the Launch screen.
  - To close the Launch screen, tap or press .
- 2. Scroll though the list and tap an icon to launch the associated application.

# Applications: How to View, Open and Switch

All of the applications on your device, including any applications that you downloaded and installed from Android Market<sup>TM</sup> or other sources, are grouped together on the Launch screen that you access from your Home screen. If you have more applications than can fit on the Launch screen, you can slide the screen up or down to view more.

The Launch screen contains all of the device's applications (though not downloaded widgets and other downloaded material that isn't an application), including the Alarm Clock, Browser, Calculator, Camera, Market, YouTube, Voice Search, and much more

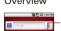

Touch an application icon to open the application.

Slide the screen up or down to bring moreicons into view.

Touch to open the Launch screen.

Touch to close the Launch screen.

aunch screen

Home screen

Launch Screen

#### Opening and Closing the Launch Screen

## To open the Launch screen:

#### To close the Launch screen:

- ▶ Tap <a>↑</a>.
- ► Press .

NOTE: The Launch screen closes automatically when you tap an icon to open its application. Dragging an icon onto your Home screen also closes the Launch screen automatically.

# Opening and Switching Applications

Multi-tasking is easy with Android<sup>TM</sup>. Opened applications can keep running in the background when you open another application. There's no need to quit an application before opening another. You can easily switch among several open applications. Android manages each application, pausing and starting them as needed to ensure that unused applications don't waste your device's resources.

## To open an application:

► Simply tap its icon on the screen.

TIP: You can customize your Home screen with the application icons you use most often. Applications are located on the Launch screen, but you can copy any application icon to your Home screen for faster access. No matter where the icon is, on the Launch screen or your Home screen, just touch it to open and use it.

## To open multiple applications:

- 1. Tap an application icon to open it.
- 2. Press .
- 3. Tap IIII and tap the icon for the other application you want to open.

– or –

Simply tap the icon if the application you want is on your Home screen

#### To switch between multiple applications:

- 1. Press and hold . A small window opens with icons of applications that you've used recently.
- 2. Tap the application icon you want to open.

– or –

Press (a) to return to the current application.

## Adding Application Icons to the Home Screen

Customize your Home screen with the applications you use most often

- 1 Press 💿 > 🎹
- 2. Touch and hold the application icon you want to add to your Home screen
- 3. Lift your finger to place the application icon on your Home screen, or drag the icon to where you want it on the screen, then lift your finger.

The following is a listing of the current applications available on both the Home/Extended screens and via the Launch screen

| Application Icons |                                                                                                    |
|-------------------|----------------------------------------------------------------------------------------------------|
|                   | Browser – Launches the Web browser (page 168).                                                                                                    |
| =                 | Calculator – Launches the Calculator application (page 135).                                                                                                    |
| 10                | Calendar – Launches the Calendar application, which syncs itself to either your Google or Outlook® Work calendar (page 123). Events can only be synched to a managed account. |
| <b>O</b>          | Camcorder - Launches the Camcorder (page 150).                                                                                                    |
| 0                 | Camera – Launches the Camera (page 146).                                                                                                    |
| X                 | Clock - Accesses the Clock application (page 132).                                                                                                    |
|                   | <b>Contacts</b> – Displays your Contacts list, synced from either your Google or Outlook account (page 100). Contacts can only be synched to a managed account (page 82).     |
|                   | Email – Provides access your POP3, IMAP, and Exchange Server (Outlook) email accounts (page 180). Also provides access to your Gmail account (page 181).                      |
|                   | <b>Gallery</b> – Displays a Gallery of camera images and video stored in the microSD card (page 148).                                                                         |
| ×                 | Gmail - Provides access to your Gmail account (page 181).                                                                                                    |
| 8                 | <b>Google Search</b> – Displays the Quick Search Box to search for a key term both on the device and the web (page 47).                                                       |
| <b>\$</b>         | <b>Latitude</b> – Lets you see your friends' locations and share yours with them. The application also lets you see your friends' locations on a map or in a list.            |
|                   | Maps – Launches a dynamic map that helps you find local businesses, locate friends, view maps and get driving directions (page 207).                                          |
|                   | Market – Browse and search for applications on Android Market (page 201).                                                                                                    |

using twitter.

Virgin Mobile Live – Launches Virgin Mobile Live, a music and entertainment stream.

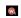

WHERE – Launches the WHERE application, which is a locationbased application that helps you connect with the people, places, and things around you.

NOTE: The Email application includes access to both Exchange Server-based email and other Internet-based email providers such as Yahoo and Gmail.

# Customizing Your Home Screen

You can customize your Home screen by doing the following:

- . Creating Shortcuts
- Adding and Removing Widgets on the current screen
- · Repositioning Widgets
- Creating Folders
- . Changing the Background (Wallpaper)

#### Creating Shortcuts

Shortcuts are different than the current Home screen Widgets that only launch an application. Shortcuts activate a feature, action, or launch an application.

#### To add a shortcut from the Launch screen:

- 1. Press on to go to the Home screen.
- Tap III to reveal all your current applications. By default, the applications are listed in a Grid view.
- Scroll down through the list and locate your desired application.
- Touch and hold the application icon you want to add to your Home screen. Your Launch screen will close so that you can place the icon on a Home screen.

- NOTE: The same shortcut can be added to any of the available screens (Home or Extended). The application you add to the screen will still appear within the Launch screen
- Lift your finger to place it, or drag the icon to where you want it on the screen, then lift your finger.

#### To add a shortcut via the Add to Home screen:

- 1. Press to go to the Home screen.
- 2. Touch and hold on an empty area of the screen.
- From the Add to Home screen window tap Shortcuts.
- 4. Tap a selection from the available list:
  - Applications
  - Bookmark
  - Contact
  - Direct dial
  - Direct message
  - Directions & Navigation
  - Gmail label
  - Latitude
  - Music playlist
  - Settings

#### To delete a shortcut:

- 1. Press (a) to go to the Home screen.
- 2. Touch and hold the desired shortcut. This unlocks it from its location on the current screen
- 3. Drag the icon over the **Trash** and release it.

## Adding and Removing Widgets

Widgets are self-contained applications that reside in either your Launch screen or on the Home or Extended screens. Unlike a shortcut, this Widget appears as an onscreen application.

## To add a Widget:

- 1. Press on to go to the Home screen.
- 2. Touch and hold on an empty area of the screen.
- 3. From the Add to Home screen window, tap Widgets.
- 4. Tap an available Widget to place it on your current screen.

#### To remove a Widget:

- 1. Go to the Home screen on which the widget is located.
- Touch and hold the widget. This unlocks it from its location on the current screen.
- 3. Drag the widget over the Trash (iii) and release it.
  - This action does not delete the Widget, just removes it from the current screen.

## To place a Widget onto a different screen:

- 1. Touch and hold the widget you want to move.
- Drag the widget to the edge of the screen (the left side if moving to a screen located on the left, right side if moving to a screen located on the right).
- After about one second, the current screen will change. Repeat until you get to the desired screen.

#### Creating and Managing Folders

Folders can be located on any of the available screens and can contain multiple Shortcuts or different Contact entries.

- 1. Press a to go to the Home screen.
- 2. Touch and hold on an empty area of the screen.
- 3. From the Add to Home screen window, tap Folders.
- 4. Tap an available folder type to place it on your current
  - screen.

    Choices include New folder. All contacts. Contacts
- with phone numbers, or Starred contacts.

  NOTE: Starred contacts are those Contact entries tagged as very important.

## Changing the Device's Wallpaper

To change the Home screen wallpaper:

1. From the Home screen, press > Wallpaper.

– or –

Touch and hold an empty spot on the Home screen, then tap **Wallpapers**.

- 2. Tap Gallery, Live wallpapers, or Wallpapers.
  - Gallery to use a picture on your device as a wallpaper.
     You can crop the picture before setting it as a wallpaper.
  - Live wallpapers to open a list of animated wallpapers installed on your device. Live wallpapers can change according to the time of day, respond to touching the screen, tell the time, or offer other information.
  - Wallpapers to open a screen of wallpaper images that come with the device. Slide the thumbnail images left and right to view the available images.
- 3. Tap Set wallpaper or Save.

# Accessing Recently-Used Applications

Your device keeps a running list of your six most recently used applications.

- 1. Press and hold to open the recently-used applications window.
- 2. Tap an icon to open the related application.

#### Changing the Screen Orientation

This device is capable of changing the orientation of screen content when the orientation of the device itself has changed. The device's built-in accelerometer senses movement and changes its angle/orientation. Note that some of the screens, applications and widgets do not support orientation changes.

The automatic screen orientation feature can be manually enabled to change the orientation for all enabled screens when rotation is detected.

NOTE: An example of a screen that automatically re-orients by moving the device is the Messaging screen. This only requires you turn the device on its side.

#### To manually activate the auto-rotate feature:

- 1. Press > **Settings** > **Display**.
- Tap Auto-rotate Screen to enable or disable the screen auto-rotation

#### Gestures Guide

Your touchscreen provides an excellent way to interact with and use your Android phone. With the touch of your finger, you can access available applications, make menu selections. and access data saved to your device. The following terms are used for describing the different available actions using the touchscreen:

- Tap: A single finger tap selects items, links, shortcuts and letters on the on-screen keyboard.
- Touch and hold: Touch and hold an item on the screen by touching it and not lifting your finger until an action occurs. For example, to open a contact's available options, touch and hold the contact in the Contacts list until the context menu opens.
- Drag: Touch and hold an item for a moment and then. without lifting your finger, move your finger on the screen until you reach the target position. You can drag items on the Home screen to reposition them, as described in "Changing the Device's Wallpaper" on page 59, or drag the Notification panel open, as described in "Using the Notifications Panel" on page 44.
- Swipe or slide: To swipe or slide, quickly move your finger across the surface of the screen, without pausing when you first touch it (so you don't drag an item instead). For example, you can slide the screen up or down to scroll through a list, or browse through the different Home screens by swiping from left to right (and vice versa).
- **Double-tap**: Double-tap to zoom on a Web page or a map. For example, quickly double-tap a section of a Web page to adjust that section to fit the width of the screen. You can also double-tap to zoom in and out when taking a picture (using the Camera), and when using Maps.
- Pinch-to-Zoom: Use your index finger and thumb in a pinch. or spread motion to zoom in or out when using the browser, Maps, or browsing pictures.

 Rotate the screen: From many applications and menus, the orientation of the screen adjusts to the device's physical orientation. (See "Changing the Screen Orientation" on page 60.)

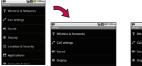

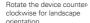

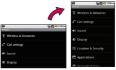

Rotate the device clockwise for portrait orientation.

# Displaying Your Phone Number

 Press > > Settings > About Phone > Status. (Your phone number and other information about your phone and account will be displayed.)

# **Entering Text**

# Onscreen Keyboard

You can enter text using your device's onscreen OWERTY keyboard. The onscreen keyboard displays automatically when you need to enter text. To manually display the keyboard, simply touch a text field where you want to enter text.

- 1. Tap a text field where you want to enter text.
- 2 Enter text
  - To enter numbers or symbols, tap .....
  - To enter letters, tap

## Text Entry Keyboard

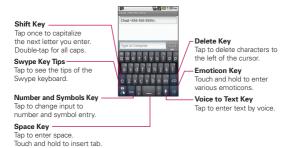

# Numbers and Symbols Entry Keyboard

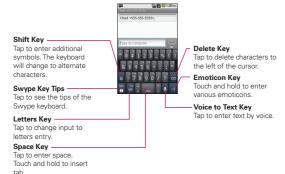

- To enter alternate characters, touch and hold the corresponding key.
- Rotate the screen to use the larger keyboard.

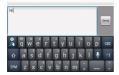

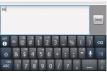

**Text Entry Keyboard** 

Numbers and Symbols Entry Keyboard

NOTE: If you do not want the screen to change orientations automatically, uncheck the Auto-rotate Screen option. Press > Settings > Display and deselect Auto-rotate Screen.

3. When you finished typing, press ot close the keyboard.

# Entering Text Using Swype<sup>™</sup> Method

Swype™ is a text entry method that allows you to enter a word by sliding your finger from letter to letter, lifting your finger between words. Swype uses error correcting algorithms and a language model to predict the next word. Swype also includes a predictive text system. For more information, please refer to the Swype Tutorial and Help on your device.

#### Swype Tips

- Create a squiggle (like an S shape) to create a double letter (such as "pp" in "apple").
- To enter a capitalized word, slide your finger above the top row of the keyboard and then slide back down to the next letter(s).

 Move your finger over the apostrophe to enter contractions.
 For common punctuated suffixes, lift your finger off between the suffix and the main part of the word.

## To configure Swype settings:

- 1. When the Swype keyboard is displayed, tap ...
- 2. Tap Options.
- 3. Tap any of the following settings:
  - Language allows you to select the current text input language. The default language depends on the language set when you first activated the phone.
  - Word prediction allows you to use a built-in word database to predict words while entering text in Swype.
  - Audio feedback allows you to turn on sounds generated by the Swype application.
  - Vibrate on keypress allows you to activate a vibration sensation as you enter text using the keypad.
  - Enable tip indicator allows you to turn on an on-screen flashing indicator that provides helpful user information.
  - Auto-spacing allows you to automatically insert a space between words. When you finish a word, just lift your finger and start the next word.
  - Auto-capitalization allows you to automatically capitalize the first letter of a sentence.
  - Show complete trace allows you choose whether or not you want the complete Swype path to display.
  - Word choice window sets the amount of times the word choice selection window displays on the screen.
     Move the slider between Never or Always and tap OK.

- Speed vs. accuracy sets how quickly Swype responds to onscreen input. Move the slider between Fast Response (speed) or Error Tolerance (accuracy) and tap OK.
- Swype help displays the Swype User Manual.
- Tutorial provides an on-screen tutorial.

# **Editing Text**

You can edit the text you enter in text fields and use menu commands to cut, copy, and paste text, within or across most applications.

## To Cut or Copy and Paste All the Text:

- 1 Touch and hold the text field that contains the text
- A pop-up menu opens with the available options.
- 3. Tap Cut All or Copy All.
- 4. Tap the text field where you want to paste the text. You can paste text that you cut or copied from one application into a text field in any application.
- 5. Place the cursor on the location where you want to paste the text
- 6 Touch and hold the text field
- 7. When the pop-up menu opens, tap **Paste**. The text that you pasted also remains in the device's memory (temporarily), so you can paste that same text in another location.

## To Cut or Copy and Paste Some of the Text:

- 1. Place the cursor on the starting or ending point of the text to copy or paste.
- Touch and hold the text field that contains the text to edit.
- 3. A pop-up menu opens with the available options.

- 4. Tap Select Text.
- 5. Tap and drag over the text you want to select.
- Touch and hold the highlighted text.
- 7. When the pop-up menu opens, tap **Cut** or **Copy**.
- 8. Tap the text field where you want to paste the text.
- 9. Tap to place the cursor on the location where you want to paste the text.
- 10. Tap and hold the cursor location.
- 11. When the pop-up menu opens, touch Paste. The text that you pasted also remains in the device's memory (temporarily), so you can paste that same text in another location.

# Creating a Google Account

# Your Google Account

You must create and/or sign into a Google Account to use Gmail<sup>™</sup>, Google Talk<sup>™</sup>, Google Calendar<sup>™</sup>, and other Google Apps; to download applications from Android Market<sup>™</sup>; to back up your settings to Google servers; and to take advantage of other Google services on your device.

If you don't have a Google Account, you will be prompted to create one. If you have an enterprise account through your company or other organization, your IT department may have special instructions on how to sign into that account.

- 1. From a computer, or from your device's Browser, navigate to www.google.com.
- 2. On the main page, select Sign in > Create an account now.
- Follow the onscreen prompts to create your free account.

 Log into your provided email address, locate the email from Google, and respond to the new email to both confirm and activate your new account.

# Signing into Your Google Account

- Launch the application that requires a Google account (such as Android Market or Gmail).
- 2. Tap Next > Sign in.

**NOTE**: If you do not already have a Google account, touch **Create** and follow the onscreen prompts to create your new account.

- Touch the **Username** and **Password** fields and enter your information.
- Tap Sign in. Your device then communicates with the Google servers to confirm your information.

NOTE: Some applications, such as Calendar, work only with the first Google Account you add. If you plan to use more than one Google Account with your device, be sure to sign into the one you want to use with such applications first. When you sign in, your contacts, Gmail messages, Calendar events, and other information from these applications and services on the Web are synchronized with your device. You will be prompted to sign in or to create a Google Account the first time you start an application that requires one, such as Gmail or Android Market.

# Making Calls

Press > \_\_\_\_\_

NOTE: If necessary, tap the Phone tab to access the dialpad.

- 2. Enter a phone number using the onscreen dialpad and tap C ...
  - If you enter a wrong number, tap 

    a to erase digits one by one.
  - To erase the entire number, touch and hold \_\_\_\_\_.

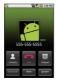

## Options during a call:

- You can open other applications during a call. The Manual will appear in the Status Bar while the call is underway.
- Press the Up/Down Volume Keys to adjust the call volume
- Use the onscreen buttons to add another call on hold, to use the speakerphone, and for other options, as described in "In-Call Options" on page 71.
- Tap
- TIP: To redial your last outgoing call, follow step 1 to access the Dialer, tap the Call Log tab, locate the call entry and tap 6.

You can also make calls from your Contacts list (page 70), from the Call Log (page 98), and using Voice Dialer (page 136).

You can also make calls from your Contacts list, from the Call Log, and using Voice Dialer (page 136).

# Dialing Options

After entering numbers with the dialpad, you can use the following dialing options.

Press to view the following options:

- Add to Contacts: Tap to add the entered number as a new contact, or to an existing contact entry. (See "Saving a Phone Number" on page 71.)
- Add 2-sec Pause: Select this option to introduce a twosecond pause before the following sequence of digits is dialed by the phone. (See "Dialing and Saving Phone Numbers With Pauses" on page 73.)
- Add Wait: Select this option to have the phone dial the preceding set of digits first, and then dial the following sequence of digits when you tap Yes on the pop up screen. (See "Dialing and Saving Phone Numbers With Pauses" on page 73.)

# Answering Calls

When you receive a phone call, the Incoming Call screen opens with the caller ID and any additional information about the caller that you have saved in the Contacts list. All incoming calls are recorded in the Call Log. (See "Call Log" on page 97.)

#### To answer a call:

▶ Touch and drag to the right.

If you were already on a call, the first call is placed on hold while you answer the new call. To silence the ringer of an incoming call, press the down volume button.

Your phone notifies you of incoming calls in the following ways:

- The phone rings or vibrates.
- The backlight illuminates.
- The screen displays an incoming call message.

### To decline a call and divert it to voicemail:

▶ Touch and drag to the left.

The caller is sent directly to your voicemail box to leave a message.

## Missed Call Notification

When you do not answer an incoming call, K is displayed in the Status Bar

### To display the Missed Call entry from the notification screen:

- 1. Touch and drag the Status Bar to the bottom of the screen to open the Notifications panel.
- 2. Tap a missed call. The Call Log screen will be displayed. (To dial the phone number, tap ...)

# Calling Emergency Numbers

You can place calls to 911 (tap and dial Im Im Im Im), even if your phone is locked or your account is restricted.

NOTE: When you place an emergency call, your phone automatically enters Emergency mode.

During an emergency call, tap an option.

- Speaker On to activate speakerphone mode. (If you are in speakerphone mode, the option is displayed as Speaker Off to deactivate.)
- Dialpad/Hide to show or hide the onscreen dialpad.
- End to end the current call.

### To exit Emergency mode:

- 1. Tap note to end the 911 call.
- 2. Tap Exit on the Emergency Call Back mode.

### Enhanced 911 (E911) Information

This phone features an embedded Global Positioning System (GPS) chip necessary for utilizing E911 emergency location services where available.

When you place an emergency 911 call, the GPS feature of your phone seeks information to calculate your approximate location. Depending on several variables, including availability and access to satellite signals, it may take up to 30 seconds or more to determine and report your approximate location.

IMPORTANT: Always report your location to the 911 operator when placing an emergency call. Some designated emergency call takers, known as Public Safety Answering Points (PSAPs) may not be equipped to receive GPS location information from your phone.

## In-Call Options

Once you initiate a call, you will see these onscreen options:

- Contacts to open Contacts.
- End to end the call
- Dialpad to display the dialpad.
- Bluetooth (Only available when a Bluetooth headset is connected to your phone) to conduct the call via the Bluetooth headset for hands-free conversation. (For details.) about pairing the phone with a Bluetooth headset, see "Pairing Bluetooth Devices" on page 155.)

NOTE: When using the Bluetooth headset during a call, the Ongoing Call notification icon is blue in the Status Bar.

- Mute to mute the microphone during a call. The Mute button lights up and I is displayed on the Status Bar to indicate the microphone is muted. To unmute the microphone, tap Mute again.
- Speaker to turn the speakerphone on or off. The Speaker button lights up and a is displayed on the Status Bar to indicate that the speakerphone is on.

WARNING: Because of higher volume levels, do not place the device near your ear while using the speakerphone.

# Saving a Phone Number

You can store phone numbers and contact entries in your phone. You can also synchronize them with the your  $\dot{\mathsf{G}}\mathsf{oogle}^{\mathsf{TM}}$ Account, Microsoft Exchange account, or other accounts that support syncing contacts. (For more information, see "Contacts" on page 100.)

#### To save a number from the Home screen:

- 1. Press > **a**.
- Enter a phone number, press and tap Add to Contacts.
- 3. Tap Create New Contact.
  - or —

Tap an existing contact to add the new number to that existing contact.

For more information about creating and editing contacts, see "Contacts" on page 100.

# Finding a Phone Number

Your contacts are displayed alphabetically in a list. It is easy to search for a contact by name.

- Press > Contacts.
  - or —
  - Press 🔼 > 🕡
- 2. Start entering the name of the contact you're searching for. As you type, contacts with matching names will appear above the keyboard.
- 3. Tap a matching contact in the list to open its entry. To dial a number, tap 6.

# Dialing and Saving Phone Numbers With Pauses

You can dial or save phone numbers with pauses for use with automated systems, such as voicemail or credit card billing numbers.

There are two types of pauses available on your device:

- . 2-Second Pause automatically sends the next set of numbers after two seconds
- . Hard Pause (Wait) sends the next set of numbers when you tap Yes.

NOTE: You can have multiple pauses in a phone number and combine two-second and hard pauses.

### To dial or save phone numbers with pauses:

- 1. Enter the phone number.
- Press > Add 2-sec Pause or Add Wait.
- Enter additional numbers.
- 4. Tap make to dial the number.

– or –

Press > Add to Contacts to save the number in your Contacts.

NOTE: When dialing a number with a hard pause (Wait) touch Yes to send the next set of numbers

## Dialing From the Contacts List

Press > Contacts.

– or –

Press > File > Contacts.

2. Find a contact to call and tap it to open its entry, then tap

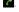

– or –

Touch and hold the contact. When a context menu opens, tap Call Contact.

# Using Direct Dialing

With Direct Dialing, you are able to directly save a contact to vour Home screen.

- 1 Press > Shortcuts > Direct dial
- 2. Tap a contact from your Contacts List. The contact will appear on your home screen.

#### To use Direct Dial:

▶ Simply tap the contact on the Home screen.

# Plus (+) Code Dialing

When placing international calls, Plus Code Dialing automatically enters the international access code for your location (for example, 011 for international calls made from the U.S.).

- 1. In the Dial screen, touch and hold until you see a "+" on the display screen.
- 2. Dial the country code and phone number, and then tap (The phone automatically prepends the access code) for international dialing, followed by the country code and phone number.)

The **Settings** menu contains most of the tools for customizing and configuring your phone. All of the settings in the **Settings** application are described in this section.

### To open Settings:

- ▶ Press > > Settings.
  - or –

Press > Fress > Settings.

# Sound Settings

In the **Sound** settings menu, you can configure call and notification ringtones, audio volumes, as well as some related settings.

## Ringer Types

The phone ringtones alert you of incoming calls.

### Selecting Ringtone for Voice Calls

- 1. Press > Settings > Sound > Phone Ringtone.
- Tap a ringtone to select it and to hear it. If you want to set the ringtone, tap **OK**. If not, select another ringtone or tap **Cancel**.

## Using a Song as a Ringtone

You can use a song as your phone ringtone, in place of one of the ringtones that comes with the phone.

- 1. Press > | > Music.
- Touch and hold a song in a library list. In the popup menu, tap Use as Phone Ringtone.
  - or –

On the Playback screen, press **> Use as Ringtone**.

## Adjusting the Device's Volume Settings

Adjust your device's volume settings to suit your needs and vour environment.

- 1. Press > Settings > Sound > Volume.
- A dialog opens. Adjust each volume level.
  - Ringtone: The volume of ringtones that sound when you receive a phone call (or notification).
  - Media: The volume of music, videos, etc.
  - Alarm: The volume of alarms. To set the notification ringtone volume independently, uncheck the option to use the same volume for both calls and notifications.
  - Notification: The volume of a ringtone to sound when you receive a notification.
- Tap **OK**.

TIP: You can adjust the ringer volume on the Home screen or Launch screen, or almost any screen by using the volume keys on the right side of your device. In other applications such as Music, YouTube, spoken directions, and other audio, the volume keys controls the volume of the application.

### Vibrate and Silent Mode

To set your device to vibrate instead of making any sounds:

- Press > Sound > Vibrate.
- 2. Tap one of the four options.

To set your device to always vibrate:

- 1. Press > Settings > Sound > Vibrate.
- 2. Tap Always.

To switch to silent mode:

- 1. Press > Settings > Sound.
- 2. Tap Silent Mode. (A green checkmark will appear.)
  - or –

Press the down volume key until you see 4 on the screen.

- or -

On the lock screen, drag on to the left.

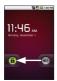

## Selecting a Notification Ringtone

When you receive a notification, such as the arrival of new messages, calendar events, or an alarm, the device sounds a ringtone.

- 1. Press > Settings > Sound > Notification Ringtone.
- 2. Select a ringtone.

## Setting Various Feedback Tones

To hear tones when you use the dialpad to dial a number:

- 1. Press > > Settings > Sound.
- 2. Tap Audible Touch Tones. (A green checkmark will appear.)

To hear sound when you tap buttons, icons, and other

#### onscreen items:

- 1. Press > Settings > Sound.
- 2. Tap Audible Selection. (A green checkmark will appear.)

To hear sound when the screen is locked or unlocked:

- Press > Settings > Sound.
- 2. Tap Screen Lock Sounds. (A green checkmark will appear.)

To set your device to vibrate when touching buttons and kevs:

- 1. Press > Settings > Sound.
- 2. Tap Haptic Feedback. (A green checkmark will appear.)

To set how the phone reacts when you make an emergency call:

- > Settings > Sound.
- Tap Emergency Tone.
- Tap Off, Alert, or Vibrate.

# Display Settings

## Changing the Backlight Time Length

Select how long the display screen remains backlit after touch the screen or press a key before the screen darkens.

- 1. Press > Settings > Display > Screen Timeout.
- 2. Tap 15 seconds, 30 seconds, 1 minute, 2 minutes, 10 minutes, or 30 minutes.

NOTE: Long backlight settings reduce the battery's talk and standby times. For the best battery performance, use the shortest convenient timeout.

## Changing the Contrast

Adjust your screen's contrast (brightness) to suit your surroundings.

- 1. Press > Settings > Display > Brightness.
- 2. Use the slider to set a brightness level.

**NOTE**: For the best battery performance, use the dimmest comfortable brightness.

## Display Language

You can choose to display your device's onscreen menus in various languages.

- Press > Settings > Language & Keyboard > Select Language.
- 2. Tap English, Español, 한국어, 中文(简体), or 中文(繁體).

## Setting the Device Automatically to Rotate the Screen

Choose whether the device automatically switches the orientation of the screen as you turn it sideways or even upside down.

- 1. Press > > Settings > Display.
- Tap Auto-rotate Screen to automatically rotate the screen. (A green checkmark will appear.)
  - or –

To disable this, tap **Auto-rotate Screen** so that the checkmark is removed.

NOTE: Some applications on your device do not support the Auto-rotate feature.

## Date & Time Display Settings

Set your preferences for how dates and time are displayed. You can also use these settings to set your own time and time zone, rather than obtaining the current time from the mobile network

- 1. Press > Settings > Date & time.
- 2. Tap Use 24-hour Format to display the time using 24-hour time format—for example, 13:00 rather than 1:00 pm.
- Tap Select Date Format to open a dialog to select the format for displaying dates.

## Animation Display Options

Choose whether you want to enjoy animated transitions for some effects (such as opening menus), for all supported effects (including when navigating from screen to screen), or to enjoy a device without any optional animation effects (this setting does not control animation in all applications).

- 1. Press > **Settings** > **Display** > **Animation**.
- 2. Tap No Animations, Some Animations, or All **Animations**

# Location Settings

Your device is equipped with a Location feature for use in connection with location-based services

The Location feature allows the network to detect your position. Turning Location off will hide your location from everyone except 911.

NOTE: Turning Location on will allow the network to detect your position using GPS technology, making some applications and services easier to use. Turning Location off will disable the GPS location function for all purposes except 911, but will not hide your general location based on the cell site serving your call. No application or service may use your location without your request or permission. GPS-enhanced 911 is not available in all areas.

## Using Wireless Networks

You can use information from Wi-Fi and Virgin Mobile networks to determine your approximate location, for use in GPS applications, when you search, etc. To use information about your location when navigating and searching in GPS applications (see "GPS Navigation" on page 206), you must turn on location services

- 1. Press > Settings > Location & Security.
- 2. Tap Use Wireless Networks. (A green checkmark will appear.)
- 3. When you check this option, you're asked whether you consent to sharing your location anonymously with Google's location service.
- 4. Read the disclaimer and tap Agree.

You can use your device's global positioning system (GPS) satellite receiver to pinpoint your location to within an accuracy as close as several meters ("street level"). Actual GPS accuracy depends on a clear view of the sky and other factors.

- Press > Settings > Location & Security.
- 2. Tap **Use GPS Satellites**. (A green checkmark will appear.) **NOTE:** Uncheck this option when you do not use Maps to conserve battery.

# Synchronizing Accounts

Your device provides the ability to synchronize data from a variety of different sources or sites. These accounts can range from Google, a Corporate Exchange Email Server, and other social sites such as Facebook, Twitter, and MySpace. Corporate and Google accounts provide the ability to synchronize Calendar events and Contacts.

### To enable the auto-sync feature:

- 1. Press > > Settings > Accounts & Sync.
- Tap Auto-Sync. A checkmark indicates the feature is enabled.
  - Tap an account you've already set up to choose the type of data you want to synchronize. For example, you can choose to sync your Google Calendar and/or Gmail data.

By default, there are no accounts managed by the device. These must be added manually.

To add an account (using a Google account type as an example):

- 1. Press > Settings > Accounts & Sync.
- 2. Tap Add Account > Google.
- 3. Tap Next > Sign in.

NOTE: If you do not already have a Google account, tap **Create** (instead of **Sign in**) and follow the onscreen prompts to create your new account.

- Tap the **Username** and **Password** fields and enter your information
- Tap Sign in. Your device communicates with the Google servers to confirm your information. Your existing Gmail account appears within the Manage accounts area of the screen.
  - If Auto-Sync is selected, changes or updates to your Gmail account are then automatically updated to your device

### To configure the Google sync settings:

- 1. Press > Settings > Accounts & Sync.
- Tap the Google account to reveal the account's synchronization settings screen.
- 3. Tap the type of data you wish to synchronize (Sync Picasa Web Albums, Sync Contacts, Sync Gmail, Sync Calendar). Note that Auto-Sync must be selected (in the previous screen) for these options to become available.
- Press to return to the previous screen.

## Synchronizing Your Corporate Account

Your device is capable of synchronizing with your company's Exchange Servers.

### To add a new Corporate account:

- 1. > Settings > Accounts & Sync.
- Tap Add Account > Corporate.
- 3. Follow the onscreen prompts to create your new Corporate email account. (See "Corporate Email (Outlook)" on page 195)
  - If Auto-Sync is selected, changes or updates to your Corporate/Outlook account are synchronized to your device.

### To configure the Corporate account settings:

- Press > Settings > Accounts & Sync.
- 2. Tap the Corporate account.
- Tap the options you wish to configure:
  - Account Settings allows you to configure:
    - Account Name displays the name used by the device to track the account.
    - Your Name displays the name used in the From field within your outgoing emails.
    - Signature allows you to create an outgoing email signature attached to new emails sent from your device.
    - Amount to Synchronize to select the how many days of data you want to sync. Choose from: One Day, Three Days, One Week, Two Weeks, or One Month.

- Email Check Frequency Configures the frequency which the device gueries the remote server for new email changes.
  - Choose from: Automatic (Push), Never, Every 5 minutes, Every 10 minutes, Every 15 minutes, Every 30 minutes, or Every hour.
- Default Account assigns this account as the default used when sending out new emails.
- Email Notifications enables the device to display 100 icon in the Status Bar when new emails have been received
- Select Ringtone assigns an audible ringtone when a new or upcoming event is pending.
- Vibrate assigns a vibration when a new or upcoming event is pending.
- Incoming Settings provides access to the Domain, password, and exchange server parameter fields.
- Out of office settings allows you to set to send an automated reply to each sender while you are out of office
- Sync Contacts synchronizes the contacts between your device and the remote exchange server. A checkmark indicates the feature is enabled
- Sync Calendar synchronizes your exchange calendar entries between your device and the remote exchange server. A checkmark indicates the feature is enabled.
- Sync Contacts synchronizes the contacts between your device and the remote exchange server. A checkmark indicates the feature is enabled.

- Sync Calendar synchronizes your exchange calendar entries between your device and the remote exchange erver. A checkmark indicates the feature is enabled.
- Press to return to the previous screen.

For more detailed Work/Corporate email information, see "Corporate Email (Outlook)" on page 195. For more information on Corporate Calendar synchronizing, see "Displaying and Synchronizing Calendars" on page 129.

# Search Settings

Your device is equipped with a powerful search capability. It is able to search for items on your device and search the internet.

## Configuring the Search Settings

- 1. Press > Em > Google Search
- Press > Search settings.
- 3. Tap any of the following search settings:
  - Google search opens a screen where you can set your Google search preferences.
    - Show web suggestions also includes search matches from Google's online search engine.
    - Use My Location uses My location for Google search results and other Google services.
    - Search history determines whether you also wish to include personalized search history results in the list of matches
    - Manage search history helps to manage the personalized search history associated with your current registered Google account.

- Searchable items opens a screen where you can choose the search categories included in device searches.
  - Categories include: Web, Apps, Contacts, Messaging, Music. or Voice Search.
- Clear shortcuts erases the history of recently selected search results

# Messaging Settings

Your device's advanced messaging capabilities let you send and receive many different kinds of text messages.

Messaging settings allow you to decide how you would like to be notified of new messages, create a signature with each sent message, and create your own preset messages.

### Viewing Notifications of Received Messages

When you receive a message, your device notifies you by displaying an icon within the Notifications panel at the top left of your Home screen.

- ☑ indicates a new text or MMS messages were received
- 1 Press > > Notifications
  - or —

Touch and drag the Status Bar to the bottom of the screen.

Tap a message notification to open the Messaging application.

### Deleting Old Text Messages

Delete messages or message threads you have read whenever you like, or have your device delete them automatically for you. A thread is a series of text conversations between two people.

Deleting a thread will delete the sent and received messages in the conversation.

### To delete a specific message thread:

- 1. Press > **Messaging**.
- Tap a thread to view the contents of that thread.
- Press > Delete thread.

### To delete all stored messages:

- 1. Press > | > Messaging.
- 2 Press > Delete Threads

## Airplane Mode

Airplane Mode (Flight mode) allows you to use many of your device's features, such as Games, and Music, when you are in an airplane or in any other area where making or receiving calls or data is prohibited. When you set your device to Airplane Mode, it cannot send or receive any calls or access online data.

- 1. Press and hold on to reveal the Phone options.
- 2. Tap Airplane mode.

- or -

- 1. Press > Settings > Wireless & Networks.
- Tap Airplane Mode. A green checkmark appears. (While in Airplane Mode, your device's Status area will display ( ).

### To deactivate Airplane Mode:

- Press and hold 
   to reveal the Phone options.
- 2. Tap Airplane Mode.

- 1. Press > > Settings > Wireless & Networks.
- 2. Tap Airplane Mode to remove the checkmark.

# TTY Use With Virgin Mobile Service

ATTY (also known as a TDD or Text Telephone) is a telecommunications device that allows people who are deaf, hard of hearing, or who have speech or language disabilities, to communicate by telephone.

Your device is compatible with select TTY devices. Please check with the manufacturer of your TTY device to ensure that it is compatible with digital cell phones. Your phone and TTY device will connect via a special cable that plugs into your device's headset jack. If this cable was not provided with your TTY device, contact your TTY device manufacturer to purchase the connector cable.

#### To turn TTY Mode on or off:

- 1. Press > Settings > Call settings > TTY Mode.
- 2. Tap TTY Off to turn TTY mode off.

– or –

Tap any of the following to enable the feature:

■ TTY Full. TTY HCO. or TTY VCO.

To access the state Telecommunications Relay Service (TRS) for assistance with TTY calls:

- ▶ Dial to reach an operator.
- NOTE: In TTY Mode, your device will display the TTY access icon.
  - When enabled, TTY mode may impair the audio quality of non-TTY devices connected to the headset jack.

#### WARNING: 911 Emergency Calling

Virgin Mobile recommends that TTY users make emergency calls by other means, including Telecommunications Relay Services (TRS), analog cellular, and landline communications. Wireless TTY calls to 911 may be corrupted when received by public safety answering points (PSAPs), rendering some communications unintelligible. The problem encountered appears related to software used by PSAPs. This matter has been brought to the attention of the FCC, and the wireless industry and the PSAP community are currently working to resolve this.

# Security Settings

## Accessing the Security Menu

All of your device's security settings are available through the Security menu. You can configure settings that help secure vour device and its data.

Press > Settings > Location & Security.

— or —

Press > > Settings > Location & Security.

### Your Device's Lock Feature

### Locking Your Device

When your device is locked, you can only receive incoming calls or make calls to 911.

▶ Press 👊. Locking the screen prevents accidental screen touches from activating phone functions.

- 1. Press (a) or any physical key (a), (a), (b), or (b) to wake up the phone.
- On your lock screen, touch and drag the Unlock icon (a) to the right.

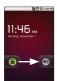

 If you have set up an Unlock Pattern (see "Your Device's Lock Feature" on page 92), use your finger-tip to draw the pattern.

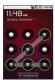

 If you have set up Unlock PIN or Unlock Password, enter the Unlock PIN or Unlock Password. After entering it, tap
 The last screen you were working on opens. NOTE: You have 5 opportunities to enter your unlock Pattern, PIN or Password. If you've entered the wrong information 5 times, you will need to wait 30 seconds before you can attempt again.

When you can't recall your unlock Pattern, PIN or Password:

- If you've set up a Google account on the device, tap the Forgot pattern? button. You will be able to unlock the device with your Google account user name and password.
- If you haven't created a Google account on the device, you will need to perform a factory reset. (CAUTION! If you perform a factory reset, all user applications and user data will be deleted. Please remember to back up any important data before performing a factory reset.)
- 1. Turn the power off.
- 2. Press and hold the following keys for over 5 seconds: Down volume key + - OIA
- 3. When the power turns on, release these keys.

If you can't recall your unlock PIN or Password: Call Virgin Mobile Customer Service at 888-322-1122

## Your Device's Unlock Pattern, Pin, or Password Feature

You can increase your device's security by creating a screen unlock pattern (disabled by default), by creating a PIN, or by choosing a password. When these features are enabled, you must draw the correct unlock pattern, enter the PIN, or enter the password on the screen to unlock and regain access to the device.

### Your Device's Lock Feature

- 1. Press > Settings > Location & Security.
- 2. Tap Set Up Screen Lock.
- 3. Select Pattern, PIN, or Password.

■ Pattern: The first time you set unlock pattern, you will see a tutorial with instructions on how to create it. Read the tutorial and tap **Next** (twice). Draw your own pattern and tap Continue. Then redraw your pattern and tap Confirm. (Connect at least four dots.)

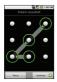

- PIN: Enter a PIN (at least of 4 digits) and tap Continue. Reenter your PIN and tap **OK** to confirm it.
- Password: Enter a Password (at least of 4 characters) and tap Continue. Reenter your password and tap OK to confirm it

From then on, any time you wish to turn the phone on or unlock the screen, you will need to draw your unlock pattern or enter the PIN or password to unlock the screen.

### Changing the Screen Lock

- 1. Press > Settings > Location & Security > Change screen lock.
- 2. Confirm the saved pattern, or your PIN or Password.
- Select Pattern, PIN, or Password.
- 4. Enter your new Pattern, PIN, or Password and confirm it.

To disable your device's lock feature:

- 1. Press > Settings > Location & Security > Change screen lock.
- Confirm the saved pattern, or your PIN or Password.
- 3. Tap None.

### Calling in Lock Mode

Even if the screen is locked, you will still be able to place emergency calls. Tap the Emergency Call icon.

▶ To call an emergency number, tap the **Emergency call** button and enter the phone number and tap ma.

### Silence Your Device from the Lock Screen

If you are in a place where your device's sounds may disturb others, you can guickly silence your device from the lock screen

▶ Drag on to the left. To turn the phone sounds back on, drag to the left.

## Credential Storage Settings

You use credential storage to establish some kinds of VPN and Wi-Fi connections

To allow applications to access your device's encrypted store of secure certificates and related passwords and other credentials:

- Press > Settings > Location & Security.
- Tap Use Secure Credentials. (A green checkmark will appear.)

- 1. Press > > Settings > Location & Security > Install from SD card.
- Tap the file name of the certificate to install. Only the names of certificates that you have not already installed on your device are displayed.
- 3. If prompted, enter the certificate's password and tap OK.
- Enter a name for the certificate and tap OK. You can now use the certificate that you installed when connecting to a secure network. For security purposes, the certificate will be deleted from the microSD card.
  - If you have not already set a password for your device's credential storage, you will be prompted to enter a password for it. twice, then tap OK.

To set or change the password for your secure credential storage:

- Press > Settings > Location & Security > Set Password.
- Enter the current password, a new password, and confirm the new password. (Please note that your password must have at least 8 characters.)

To delete all secure certificates and related credentials and reset its password:

- Press > Settings > Location & Security > Clear Storage.
- 2. Tap OK in the confirmation dialog box.

## Resetting Your Device

Resetting the device restores all the factory defaults, including personal data from internal device storage, information about your Google Account, any other accounts, your system and application settings, and any downloaded applications. Resetting the device does not erase any system software updates you've downloaded or any files on your microSD card, such as music, pictures, or applications. After resetting the device, the next time you turn on the device, you're prompted to reenter the same kind of information as when you first started the device

- 1. Press > Settings > Privacy > Factory Data Reset
- 2. Read the message stating the types of data that will be deleted, then tap Reset Phone.
- 3. If you are certain that you would like to restore all factory settings, tap Erase everything. Your phone will reset to the factory settings.

# Viewing the Call Log

The Call Log is a list of all the calls you've placed, received, or missed. It offers a convenient way to redial a number, return a call, or add a number to your Contacts.

### To open the Call Log:

▶ Press > Call Log.

Calls are listed in the **Call Log** tab, the most recent calls are located at the top of the list. Scroll down to see older entries.

NOTE: • Call Log records only calls that occur while the device is turned on. If a call is received while your device is turned off, it will not be included in the Call Log.

 If you return a call from the voicemail menu, it will not be included in your phone's Call Log.

# Call Log Options

Tap an entry to view the date and time of the call and call duration. The following options are available:

- Call Again to make a call.
- Send Text Message to send a text message.
- Add to Contacts to add an entry's number to your Contacts.

If several calls were made to one number or received by one number, the number of calls are displayed in the Call Log. When you tap this entry, the specific call logs are opened.

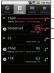

- Touch and hold an entry for more options.
- Touch to view specific call logs.
  - Touch to call back.

You can also touch and hold the entry to open a menu with more options, to communicate with that contact in other ways.

- Call to make a call.
- View Contact (for entries saved in Contacts) to view contact information.
- Edit Number Before Call to edit a number before you redial.
- Send Text Message to send a text message.
- Add to Contacts to add an entry's number to your Contacts.
- Remove From Call Log to remove the entry from the Call log.

# Making a Call From the Call Log

▶ From the Call Log, tap the at the right of the entry.

# Saving a Number From the Call Log

- 1. Tap an entry and tap Add to Contacts.
  - or –

Touch and hold an entry and tap Add to Contacts.

- 2. Tap Create New Contact.
  - or –

Search for an existing contact name and tap an existing contact to add the new number to that existing contact. (For more information about creating and editing contacts, see "Contacts" on page 100.)

NOTE: You cannot save phone numbers already in your Contacts or from calls identified as No ID or Restricted.

# Prepending a Number From the Call Log

If you need to make a call from the Call Log and you are outside your local area code, you can add the appropriate prefix by prepending the number.

- 1. Touch and hold an entry and tap Edit Number Before Call.
- Tap the phone number and enter the prefix.
- 3. Tap **to** call the number.

- or -

Press > Add to Contacts to save the amended number in your Contacts.

# Clearing the Call Log

- 1. From the Call Log, press **> Clear Call Log**.
- If you are certain you want to clear the Call Log, tap OK.

- or -

Tap Cancel.

Use the **Contacts** application to add, view, and communicate with your friends and acquaintances.

To open your Contacts application:

► Press > = > Contacts.

All of your contacts are displayed alphabetically in a list. If you have a new phone and haven't added any contacts yet, The Contacts application will display hints on how to start adding contacts to your phone.

# Creating a New Contacts Entry

You can add contacts on your phone and synchronize them with the contacts in your Google<sup>TM</sup> Account, Microsoft Exchange account, or other accounts that support syncing contacts.

The **Contacts** application tries to join new addresses with existing contacts, to create a single entry. You can also manage that process manually.

- Press > > Contacts.
- 2. Press > New Contact.
- Tap a destination type (Phone, Google, or Corporate), if applicable.
- Tap the Picture Frame icon to select a picture to display next to the name in your list of contacts and in the Caller ID
- Tap the First Name and Last Name fields, and enter a name for the new entry.
- Tap the label button (to the left of the Phone number field) to select one of the following categories: Home, Mobile, Work, Work Fax, Home Fax, Pager, Other, or Custom.

8. When you're finished, tap Done.

# Adding a Contact to Your Favorites

**Favorites** contains a short list of the contacts you communicate with most often.

To add a contact to your favorites:

- 1. Press **> E** > **Contacts**.
- 2. Tap a contact to view its details.
- Tap the star to the right of the contact's name. (A blue star appears.)

To remove a contact from your favorites list:

- 1. Press > Favorites.
- 2. Tap a contact to view its details.
- Tap the blue star to the right of the contact's name. The star will turn gray, meaning it has been removed from your Favorites.

You can change or add details saved in your contact entries, such as setting specific ringtones to specific contacts or setting calls from specific contacts to divert to your voicemail. Some contact entries contain information from multiple sources: information that you added manually, information joined from multiple accounts to consolidate duplicates. etc.

If you find duplicate entries in Contacts, you can join them into a single entry. If you find that unrelated contacts were joined in error, you can separate them.

Changes made to information from one source do not automatically change the information on the other sources. For example, if you have information about a contact from a Google Account and an Exchange account and both are configured to sproce contacts, changes to the contact from the Google Account are synced to that account on the Web, but the information from the Exchange account will remain unchanged.

For more information about working with multiple accounts, see "Accounts" on page 111.

#### To edit contact details:

- Press > = > Contacts.
- 2. Touch and hold the contact whose details you want to edit.
- 3. Tap Edit Contact.
- 4. Edit the desired contact information.
- 5. Tap Done.

### To change a contact's default phone number:

The default phone number is used when you initiate a call or send a text message using the context menu (by touching and holding a contact).

- 1. Press > **== > Contacts**.
- 2. Tap the name of a contact in the list to view its details.
- Touch and hold the phone number to use as the contact's default phone number.
- Tap Make Default Number. (A checkmark will appear next to the default phone number.)

## To divert calls from a contact to your voicemail:

- 1. Press > **Contacts**.
- 2. Tap the name of a contact in the list to view its details.
- 3. Press > Options.
- 4. Tap Incoming Calls. (A green checkmark will appear.)
- Press .

When this contact calls you, your phone will not ring and the caller will be forwarded directly to your voicemail.

### To set a ringtone for a contact:

- 2. Tap the name of a contact in the list to view its details.
- 3. Press **Options**.
- 4. Tap Ringtone and tap a ringtone to select it.
- 5. Tap **OK**.

### To delete a contact:

- 1. Press > **Contacts**.
- 2. Tap the name of a contact.
- Press > Delete Contact.
  - If the contact contains information from a read-only account, you will not be able to delete it; you will only be able to change the sync settings for that account or delete the account itself
  - If the contact contains information joined from a readonly account, a dialog box will inform you that you must separate the contact entry into individual contacts to delete the contact.
- 4. Tap **OK** to confirm that you want to delete the contact.

# Adding a Number to a Contacts Entry

- 1. Press  **> E** > **Contacts**.
- 2. Touch and hold the contact's entry.
- Tap Edit Contact in the menu that opens.
- 4. Tap the Phone category's plus button.
- Tap the label button to the left of the phone number field and select the relevant label.
  - To create your own label, tap Custom.
- 6. Enter a phone number and tap **Done**.

# Editing a Contacts Entry's Numbers

- 1. Press > Em > Contacts.
- 2. Touch and hold a contact's entry.
- Tap Edit Contact.

- 4. Tap a phone number to edit.
- Re-enter or edit the number and tap **Done**.

# Assigning Direct Dialing Numbers

Speed dialing, as available in other feature phones, is not available. However, you are able to directly save a contact to vour Home screen.

#### To set a contact as Direct dial:

- 1 Press > > Add > Shortcuts > Direct dial
- 2. Tap a contact from your Contacts List. The contact will be shown on the Home screen.

NOTE: If there is no available space on a particular Home screen pane. Add will not be available; you must delete or remove an item before you can add another item. In this case, you have the option of switching to another Home screen pane.

#### **Direct Dial**

▶ Simply tap the contact on the Home screen.

# Selecting a Ringtone for an Entry

Assign a ringtone to a Contacts entry so you can identify the caller by the ringtone. (See "Ringer Types" on page 75.)

- 1. Press **> E** > **Contacts**.
- 2. Tap the name of a contact to view its details.
- Press > Options.
- Tap Ringtone and tap a ringtone to select it.
- Tap **OK**.

# Assigning a Picture to an Entry

Assign a picture to display each time a certain contact calls you.

- 1. Press > **Contacts**.
- 2. Touch and hold the contact's entry.
- Tap Edit Contact.
- 4. Tap the Picture Frame icon.
- Tap **Take Photo** to take a new picture. The camera will launch.
  - or -

Tap **Select Photo from Gallery** to select a picture from the Gallery.

- After cropping the picture as you want, (see "Gallery Options" on page 148) tap Save.
- 7. Tap Done to save the contact entry.

# Finding Contacts Entries

#### Finding Contacts by Name

- 1. Press > **== > Contacts**.
- 2. Press .
- Start entering the name of the contact you're searching for. As you type, contacts with matching names will appear below the search box.
- 4. Tap a matching contact in the list to open its entry.

**Shortcut**: From the Home screen, press ot display the Search feature.

You can hide contacts that don't have phone numbers. You can also configure which groups of contacts you want to display in the Contacts list

To set whether contacts without phone numbers are displayed:

- Press > FIII > Contacts.
- 2. Press **Display Options**.
- Tap Only Contacts with Phones. (A green checkmark will appear.)
- 4. Tap Done.

# Communicating with Your Contacts

From the **Contacts** or **Favorites** tab, you can quickly call or send a text (SMS) or multimedia message (MMS) to a contact's default phone number. You can also open a menu to access different methods of communicating with that contact.

The **Contacts** application shares your contacts with many other applications, such as Gmail<sup>TM</sup> (see "Gmail" on page 181) and Messaging (see "Text Messaging (SMS)" on page 160).

# To connect by using Quick Contact for Android™:

1. Tap a contact's picture to open Quick Contact for Android.

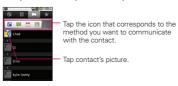

Tap the icon corresponding to the type of communication you want to start.

Depending on the contact information saved, the available actions will be displayed above the name. (For more information, see "Communicating with Your Contacts" on page 107.)

### To communicate with a contact:

- 1. Press > **== > Contacts**.
- 2. Tap the contact's entry.
- In the contact's details screen, tap the method you wish to communicate with the contact.
  - Tap an ext to the number you want to call to directly.
  - Tap pext to the number you want to message.
  - Tap 

    next to the email address you want to email.

NOTE: Anytime you see the green dial button a next to a number, such as in your Favorites or Call Log, just tap it to call that number.

#### To call a contact's default number:

- 1. Press **> E** > **Contacts**.
- 2. Touch and hold the contact's entry.
- Tap Call Contact.

(For more information about placing phone calls, see "Making and Answering Calls" on page 67.)

# To send a text or multimedia message to a contact's default number:

- 1. Press > **Contacts**.
- 2. Touch and hold the contact's entry.
- 3. Tap Text Contact.

For more information about sending text and multimedia messages, see "Text Messaging (SMS)" on page 160 and "Multimedia Messaging (MMS)" on page 162.

# Importing, Exporting, and Sharing Contacts

If you have contacts stored in vCard format on a microSD card you can import them into your Contacts application on your device. You can also export contacts in vCard format onto a microSD card

Export your contacts to back them up to a computer or another device

# Importing contacts from your microSD card

NOTE: See "Connecting Your Device to Your Computer" on page 144 for details about copying files to a microSD card from your computer.

- 1 Insert the microSD card (that contains the vCard files) into your device.
- Press > = > Contacts.
- Press > Import/Export > Import from SD card.
- 4. If you have more than one account on your phone, tap the account into which you want to import the contacts.
- 5. Tap the importing option and then tap **OK**.

# Exporting contacts to your microSD card

You can export all of the contacts on your phone to your microSD card, as vCard files. You can then copy this file to a computer or another device that is compatible with this format, such as an address book application. (See "Connecting Your Device to Your Computer" on page 144.)

- 1. Press > **> Contacts**.
- 2. Press > Import/Export.
- 3. Tap Export to SD card.
- Tap **OK** to confirm your selection and to begin exporting your Contact List to the microSD card.

## Sharing a contact

You can share a contact with someone by sending it to them as a vCard file.

- Press > > Contacts.
- 2. Open the contact you want to share.
- Press > Share.
- 4. Choose the method for sending.

# Adding Accounts

You can add multiple Google<sup>TM</sup> Accounts and Exchange accounts. You may also be able to add other kinds of accounts, depending on the applications downloaded and installed on your device.

When you add an account, the Contacts application compares any new contacts with your existing contacts and will join contact entries if matches are found. This does not join that data on the accounts themselves; they are only displayed as a single contact on your device.

(See "Configuring Account Sync and Display Options" on page 112 to learn how to separate contact information that was joined incorrectly.)

#### To add an account:

NOTE: To add some accounts, you will need to contact a network administrator for account setup information. For example, you may need to know the account's domain or server address.

- Press > > Settings > Accounts & Sync. The Accounts & Sync settings screen displays your current sync settings and accounts. (For more information, see "Configuring Account Sync and Display Options" on page 112.)
- 2. Tap the Add Account.
- 3. Tap the account you want to add.
- Follow the onscreen steps to enter the required (and optional) account information.

NOTE: Many accounts require only a username and password, but some accounts will require more information.

Configure the account.

Depending on the kind of account, you may be asked to configure what kinds of data you want to sync to the device, name of the account, and other details.

When you're finished, the account will be added to the list in the **Accounts & Sync** settings screen.

# Removing an Account

You can remove an account to delete all information associated with it from your device, including email, contacts, settings, etc.

Some accounts cannot be removed, such the first Google Account you set up on the device. That account can only be removed by resetting your device entirely.

#### To remove an account:

- 1. Press > > Settings > Accounts & Sync.
- 2. Tap the account you want to delete.
- Tap Remove Account.
- Tap Remove Account again to confirm that you want to remove the account.

# Configuring Account Sync and Display Options

You can configure background data and synchronization options for the applications on your device. You can also configure synchronization options for each account. Some applications, such as Gmail<sup>TM</sup> and Calendar, have their own synchronization settings. Some applications, such as Contacts and Gmail, can sync data for multiple accounts. Others, such as Calendar, sync data only from the first Google Account you set up with your device, or from an account associated specifically with that application.

For some accounts, syncing is two-directional; changes that you make to the information on your device are synchronized with the accounts on the Web or computer. Your Google Account synchronizes in a two-directional manner. Other accounts support only one-way sync; the information changed on your phone is only changed on your phone.

## To configure general sync settings:

Press > Settings > Accounts & Sync.

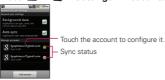

- indicates that some, or all, of an account's information. is configured to sync automatically with your device.
- indicates that none of an account's information is configured to sync automatically with your device.
- Tap Background Data to enable or disable whether applications can use your data connection to synchronize data while the applications run in the background.
  - If you disable this option, the Gmail and Calendar applications will not automatically receive updates until they are manually refreshed (using their respective options menu).
- 3. Tap Auto-Sync to enable or disable whether changes you make to information on the device or on the web are automatically synced with each other.

- For example, when this option is enabled, changes that you make in the Contacts application on your device are automatically made to your on-the-Web Google Contacts<sup>TM</sup>.
- If you uncheck this option, you may be able to use an application's tools to sync data manually.

## To sync information manually:

- Press > Settings > Accounts & Sync.
- $2. \mbox{\it Tap}$  the account whose data you want to sync.
- 3. Press > Sync Now.

## To change an account's sync settings:

- 1. Press > Settings > Accounts & Sync.
- 2. Tap the account whose data you want to change.
  - The Data and synchronization screen will open, displaying a list of the kinds of information the account can sync.
- 3. Tap the items you want to sync. (A green checkmark indicates that synchronization has been enabled.)
  - By disabling synchronization for an item, it will not remove the previously synchronized data from your device, it will simply stop future syncs. To remove the information previously synced for the account, you must remove the account

# Transferring Music Files to Your Phone

The **Music** application plays audio files that are stored on your phone's microSD card. Copy audio files from your computer onto the microSD card before you open the **Music** application. The **Music** application supports audio files in numerous formats, including MP3, M4A (DRM-free AAC files, from iTunes<sup>®</sup>) AMR . MIDI. and OGG Vorbis.

# To copy music files onto the phone's microSD card

- Connect the phone to your computer with a USB cable and turn on USB storage from the Notifications panel.
- To organize your audio files, you can use the computer to create a music folder at the top level of the microSD card.
- 3. Use the computer to copy music and other audio files into the folder that you created on the microSD card.
  - You can use subfolders on the microSD card to organize your music files or you can simply copy the audio files to the top level of the microSD card.
  - If the music files have accompanying artwork in JPEG format, rename the art file albumart.jpg and include it in the same folder as the music files
  - If you have created any playlists, create a subfolder for them in your music folder on the microSD card and copy the playlists into it.
- Turn off USB storage from the Notifications panel and disconnect the phone.

WARNING To prevent damage to the files on your microSD card, follow your computer's instructions and the instructions in "Connecting Your Device to Your Computer" on page 144.

# Opening Music and Working with Your Library

After you've copied some music onto your microSD card you can open the **Music** application and see your library of music files, sorted in one of four ways.

## To open Music and view your music library

▶ Press  **> ||| > Music**.

The Music application searches the microSD card for music files you copied to your card, then builds a catalog of your music based on the information contained in each music file. This can take from a few seconds to several minutes, depending on how may files you have copied onto the microSD card

When the catalog is complete, the Music library screen opens, with tabs that you can touch to view your music library organized by Artists, Albums, Songs, or Playlists.

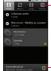

Touch a tab to view your library according to the theme.

Touch to show a summary of information of the current

You can return to the main Library screen from most other screens in the **Music** application by pressing then touching **Library**.

## To search for music in your library

- 1. Open the main Library screen then press .
- Start typing the name of the artist, album, or track you're looking for. Matching songs are displayed in the list below the search box.
- Touch a matching song to play it or touch a matching album or artist to view a list of associated songs.

# To delete a song from the microSD card

You can delete music from the storage card.

 Touch and hold a song in a library list. In the menu that opens, touch **Delete**.

– or –

► On the Playback screen, press > **Delete**.

You can also delete music files from the microSD card when your phone is connected to the computer. To do this, browse for the music files you wish to delete and delete them from the folder.

You can listen to music by using the phone's built-in speaker, through a wired headset, or through a wireless Bluetooth stereo headset that supports the A2DP profile.

# To play music

- ▶ Touch a song in your library to listen to it.
  - or -
- While viewing a list of tracks in an album, press > Play All.

The Playback screen opens and the song you touched or the first song in the album or other playlist starts to play. The tracks in the current playlist play in order until you reach the end of the playlist (unless you choose a repeat option). Otherwise, playback stops only if you stop it, even when you switch applications or receive a phone call.

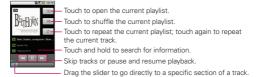

You can return to the Playback screen from most other screens in the **Music** application by touching the currently playing song at the bottom of the screen.

You can return to the Playback screen from any other application by opening the Notifications panel and touching the ongoing music notification.

## To control playback

The Playback screen contains several icons that you can touch to control the playback of songs, albums, and playlists:

| II         | Touch to pause playback.                                                                  |
|------------|-------------------------------------------------------------------------------------------|
|            | Touch to resume playback.                                                                 |
| <b>▶</b> I | Touch to skip to the next track in the album, playlist, or shuffle.                       |
| <b>*</b>   | Touch to skip to the previous track in the album, playlist, or shuffle.                   |
| ∷          | Touch to open the current playlist.                                                       |
| >\$        | Touch to play the current playlist in shuffle mode (tracks are played in random order).   |
| \$         | Touch to set repeat mode: Don't repeat, Repeat the playlist, or Repeat the current track. |

## To control playback volume

In addition to the techniques for setting media volume described in "Sound Settings" on page 75, you can control the volume of music in the Music application.

▶ Press the phone's Volume Up/Down Keys. A panel opens to show the current media volume. Some headsets include their own volume controls or ways to pause and resume playback or to skip tracks.

When you turn on Party Shuffle, the Music application plays tracks from your microSD card in random until Party Shuffle is turned off

 In the Playback or a Library screen, press > Party Shuffle.

The Music application creates a current playlist of six tracks selected randomly from your microSD card and starts playing them. When it finishes playing the first six tracks, it adds another six tracks and keeps playing.

- View the current playlist that Party Shuffle is playing by touching the **Playlist** icon i≡ on the Playback screen.
- Add a track to the end of the Party Shuffle playlist by touching and holding the name of a track in your library. In the menu that opens, touch Add to Playlist, then touch Current Playlist.
- Stop Party Shuffle by pressing > Party Shuffle off.

# To use a song as a ringtone

You can use a song as your phone ringtone, in place of one of the ringtones that come with the phone.

Touch and hold a song in a library list. In the menu that opens, touch Use as Phone Ringtone.

– or –

▶ On the Playback screen, press > Use as Ringtone.

# Working with Playlists

You can create playlists to organize your music files into sets of songs, which you can play in the order you set or in a shuffle.

# To create a playlist

- 1. When viewing a list of songs in the Library, touch and hold the first song you want to add to the new playlist.
- 2. Touch Add to Playlist.
- 3. Touch New.
- 4. Enter a name for the playlist, then touch **Save**. The new playlist is added to the Playlist library. You can also add the song that is playing in the Playback screen as the first song in a playlist by pressing and touching **Add to Playlist** or touch **Save as Playlist** to save all the songs in an album that you're playing as a playlist.

# To add a song to a playlist

- While viewing a list of songs in the Library, touch and hold a song to display an options menu.
- 2. Touch Add to Playlist.
- Touch the name of the playlist to add the song to.
   You can also add the song that is playing in the Playback screen to a playlist by pressing and touching Add to Playlist.

# To remove a song from a playlist

- 1. Open a playlist.
- Touch and hold the song you want to remove, then touch Remove from Playlist or press and touch Clear Playlist to remove all the songs from the current playlist.

# To rename or delete a playlist

- 1. Open the Playlist library.
- Touch and hold the playlist to display the options menu, then touch **Delete** or **Rename**.

## Viewing Your Calendar and Events

With the **Calendar** application you can view the events you have scheduled in the coming days, weeks, or months.

To open your Calendar application:

► Press > E > Calendar.

If you have created or subscribed to more than one calendar through Google Calendar™ on the Web, events from each calendar are displayed in a different color. (For information about which calendars are displayed on your device, see "Displaying and Synchronizing Calendars" on page 129.)

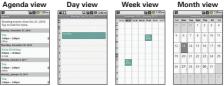

In Agenda, Day, or Week view, touch an event to view its details.

Touch a day in Month view to open that day's events.

NOTE: To go to the current day in any Calendar view, press 
> Today.

#### To change your Calendar view:

- Press > Day, Week, Month, or Agenda. Each view displays the events in your calendar for the period of time that you specify.
  - Day View

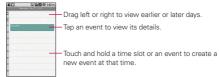

■ Week View

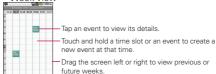

#### ■ Month View

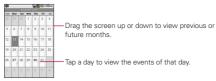

### Agenda View

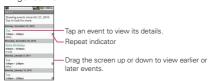

## Viewing Event Details

You can view more information about an event in a number of ways, depending on the current view.

#### To view information about an event:

- In Agenda, Day, or Week view, tap an event to view its details.
- In Month view, tap a day to switch to Day view. Then tap an event to open the event summary.

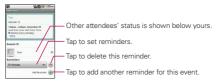

# Creating an Event

You can use Calendar on your device to create events that appear on your device and in your Google Calendar on the Web.

### To create an event:

- Open the Calendar, and press > More > New Event.
  - You can also touch and hold a spot in Day, Week, or Month view. In the menu that opens, tap New Event to open the new event screen with that day and time already entered.
- 2. Add details about the event.
  - Enter a name, time, and optional additional details about the event, just as you would on Google Calendar (on the web). If you have more than one calendar, you can choose the calendar to which to add the event. Tap the Plus button to add more reminders.
- 3. Invite guests to the event.
  - In the **Guests** field, enter the email addresses of everyone you want to invite to the event. Separate multiple addresses with commas (,). If the people to whom you send invitations use Google Calendar, they'll receive an invitation through their Google Calendar and by email
- Press > Show Extra Options to add additional event details.
- 5. Scroll to the bottom of the screen and tap Done.
  - The event will be added to your Calendar. You can also access and configure the event from Google Calendar on the Web

## Editing or Deleting an Event

You can edit or delete an event that you created on the device or on the Web. You can also edit or delete events created by others, if they have given you permission.

#### To edit an event:

- 1. Open Calendar and tap the event to open it. (See "Viewing Event Details" on page 125.)
- 2 Press > Edit Event.

(For information on how to create or change event information, see "Creating an Event" on page 126.)

NOTE: Press the > Show Extra Options to add or edit additional event details

- 3. Make your changes to the event.
- 4. Tap Done.

#### To delete an event:

- ▶ From Agenda, Day, or Week view, tap an event to view the event details. Then, press > Delete Event, Tap OK to confirm.
- From Day or Week view, touch and hold the event then tap **Delete Event** in the menu that opens. Tap **OK** to confirm.
- ▶ When editing an event, tap the **Delete** button at the bottom of the screen. Then tap OK to confirm.

You can set one or more reminders for an event, whether or not you created the event or have permission to edit its other details

#### To set an event reminder:

- Open Calendar and touch the event to open it. (See "Viewing Event Details" on page 125.)
- 2. Tap Add Reminder 

  to add a reminder.
- Tap the reminder time to display a popup menu and choose your desired setting.
  - At the designated time, you will receive a notification to remind you about the event. (See "Responding to an Event Reminder" below.) You can also use Google Calendar (on the Web) to configure additional reminders.

#### To delete an event reminder:

- 1. Open Calendar and tap the event to open it.
- 2. Tap  $\bigcirc$  to remove a reminder.

# Responding to an Event Reminder

If you set a reminder for an event, the reminder notification appears in the Status Bar when the reminder time arrives. (See "Using the Notifications Panel" on page 44.)

## To respond to an event reminder:

- If you receive notifications in the Status Bar, drag the Notification panel down to view your notifications. Tap the event notification to open the list of Calendar notifications.
- Tap an event in the Calendar Notifications list to view more information about that event.

- ▶ Tap Snooze All in the Calendar Notifications list to receive the reminder again 5 minutes later.
- ▶ Tap **Dismiss All** in the Calendar Notifications list to delete all reminders in the list
- Press when viewing the Calendar Notifications list to keep the reminders. The reminders will remain in the Status Bar.

# Displaying and Synchronizing Calendars

Initially, all calendars that you create or subscribe to through Google Calendar on the Web are also displayed in the Calendar application on your device. You can select which calendars to show or hide on the device, and which to keep synchronized.

You can also control whether any data is synchronized to your device by using the General Sync Settings in Settings > Accounts & Sync.

(For more information, see "Configuring Account Sync and Display Options" on page 112.)

Only the calendars that you've created or subscribed to on the Web are shown in the Calendars list

#### To show or hide calendars:

- 2. Tap the button to the right of each calendar to show or hide it. If • is displayed, the calendar is shown. If • is not displayed, the calendar is hidden. The status of the calendar is also displayed in text under the calendar's name.

## To stop syncing calendars to your device:

- 1. Press > More > Calendars.
- 2. Tap the button to the right of each calendar stop syncing. If a is not displayed, the calendar will not sync. The status of the calendar is also displayed in text under the calendar's name.

## To synchronize calendars to your device:

- Press > More > Calendars.
- Tap the button to the right of each calendar to sync it. If
   is displayed, the calendar will sync. The status of the calendar is also displayed in text under the calendar's name.

# Changing Calendar Settings

You can change the settings for how the Calendar application displays events and how it notifies you of upcoming events.

## To change Calendar settings:

- ▶ Open the Calendar, and press <a> > More > Settings</a>.
  - Hide Declined Events Allows you to checkmark declined events so that they are not displayed in your calendar views. Tap to remove the checkmark and display all events in your calendar views.
  - Set Alerts & Notifications Opens a dialog box to configure event reminders. You can select to be alerted, to be notified in the Notification panel, or to turn off notifications. (See "Setting an Event Reminder" on page 128 and "Responding to an Event Reminder" on page 128.)
  - Select Ringtone Allows you to select which ringtone is used for the Calendar event reminders.

- Vibrate Allows you to set event reminders to vibrate.
- Default Reminder Time Allows you to select the default time set for event reminders.

# Folders

Folders allow you to organize other Home screen shortcuts and icons, or folders that contain all your contacts, contacts with phone numbers, or starred contacts. Your folder's contents are kept up to date automatically. Organizing in folders can make space to add more shortcuts, widgets, or applications on the Home screen

#### To add a folder to the home screen:

- Go to the Home screen pane where you want to add a folder. (Swipe the Home screen from left to right or vice versa.)
- 2. Touch and hold an empty spot on the Home screen pane.
- 3. Tap Folders and choose one of the available options.

#### To rename a folder:

- 1. Tap the folder icon to open it.
- 2. Touch and hold the folder window's title bar.
- 3. Enter the new folder name.
- 4. Tap **OK**.

## To organize items on the home screen in a folder:

▶ Just drag a shortcut, an icon, or a folder and drop in a folder.

# Clock

You use the Clock application to monitor several kinds of information at once, in addition to the current date and time.

## To open the Clock application:

The Clock application opens with the date and time displayed on your Home screen wallpaper, along with your local weather and other useful information.

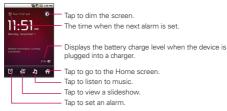

▶ When the Clock application is running, it switches to screensaver mode after a few minutes. Simply press a device key to wake the phone up again. To return to the Home screen, tap 🚮 at the bottom of the Clock screen.

## To play a slideshow:

You can play a slideshow of the pictures in your Gallery albums from the **Clock** application.

- ► Tap 

  at the bottom of the Clock screen.
- ▶ Press 📵 to end the show

## To play music:

You can play music while the Clock is displayed.

▶ Tap at the bottom of the Clock screen.

The **Music** application opens, where you can select music to play. You can return to the Clock application or use another application while the music is playing.

## To dim the Clock display:

If you want to use your device as a bedside clock, you can set the screen brightness very low.

- ▶ Tap on the top right of the screen to dim the clock.
- Tap again to restore normal brightness.

## Alarms

The Clock application also allows you to set alarms.

#### To set an alarm:

Tap at the bottom of the Clock screen.

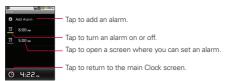

- 2. Tap an existing alarm to change its time and other attributes or tap Add Alarm to add a new one.
- 3. Tap **Time** to set the time of the alarm. You can change the time by taping the + or - buttons and the AM or PM buttons or tap the hour and minutes section to enter the time with the keyboard.

- Tap Repeat to set the days when you want the alarm to sound. If you don't set a repeat, the alarm sounds only the one day.
- Tap **Ringtone** to select a ringtone for the alarm. The ringtone plays briefly when you select it.
- Tap Vibrate to have the device vibrate, in addition to playing the ringtone.
- 7. Tap **Label** to enter a name for the alarm.
- 8. When you're finished, tap Done.
- 9. Press (a) to return to the main Clock screen.

## To change clock alarm settings:

- 1. Tap at the bottom of the Clock screen.
- 2. Press > Settings.
- 3. You can set the following options:
  - Alarm in Silent Mode: Tap to place a checkmark and allow your device to play alarms even when it is in Silent Mode.
  - Alarm Volume: Allows you to set the volume of alarms.
  - Snooze Duration: Allows you to set how long the Clock waits before playing an alarm again.
  - Volume and Camera: Allows you to set the desired behavior of the Volume and Camera keys when pressed during an alarm.

## Calculator

You can use the Calculator application to solve math problems.

## To open and use the Calculator:

1. Press > Em > Calculator.

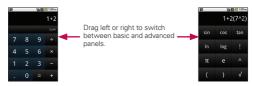

- 2. Enter numbers and arithmetic operators on the basic panel.
- 3. Drag the basic panel to the left to open the advanced panel.
- 4. Touch and hold the Calculator's display to open a menu where you can copy what you've entered and access other tools.
- 5. Tap **Clear** to delete the last number or operator you entered. Touch and hold Clear to delete all of the entered information

# Voice Dialing

You can use your device's built-in automatic speech recognition (ASR) software, called Voice Dialer, to dial a phone number in your Contacts or to launch device functions without having to go through the phone menus. All you have to do is to talk into the phone, and ASR will recognize your voice and complete tasks by itself.

# **Activating Voice Dialer**

▶ Press and hold the Voice Dialer Key ( P). You then hear a prompt.

— or —

Press > Woice Dialer.

The screen displays "Listening" and the phone prompts you to say the name of the command you want to use. To complete your task, simply follow the voice prompts or touch an onscreen option.

#### Available commands include:

- Call <Name> to call an entry in your Contact List. (See "Making a Voice Call With Voice Dialer" on page 137.)
- Dial <#> to call a spoken phone number.
- Redial to call back the last Contact or number you dialed.
- Open <Menu> to jump directly to menu items or applications. (See "Opening Menus With Voice Dialer" on page 138.)

TIP: Use Voice Dialer in a guiet environment so it can accurately recognize your commands

Press and hold the Voice Dialer Key ((Is)). You then hear a prompt.

– or –

Press > > Voice Dialer.

- 2. When you see "Listening," say "Call" followed by the name and the label for the phone number you wish to call. For example, say "Call John Smith Mobile." The device dials the number stored for the contact "John Smith" with the label "Mobile."
  - If the location is not recognized or the name does not have a phone number stored in Contacts, your device will display a list of possible options.
  - If a name has only a single number, or if you know the name but are not sure which number to call, say "Call" followed by the name only. For example, say "Call John." If the name is recognized and there is only one phone number for the name, your device immediately places the call.

## Calling a Phone Number With Voice Dialer

1. Press and hold the Voice Dialer Key ( P). You then hear a prompt.

— or —

Press > > Voice Dialer.

- 2. When you see "Listening," say "Dial" followed immediately by a phone number, for example, say "Call 555 555 5555"
- 3. If the location is not recognized or the name does not have a phone number stored in Contacts, your phone will display a list of possible options. Speak naturally and clearly and remember to speak one digit at a time—1-800 should be pronounced "One Eight Zero Zero."

# Opening Menus With Voice Dialer

The Voice Dialer application allows you to directly open many menu items or applications by saying voice commands.

1. Press and hold the Voice Dialer Key ( P). You then hear a prompt.

— or —

Press > Fress > Voice Dialer.

- 2. When you see "Listening," say "Open" followed by a menu or application.
- If a list of valid actions is displayed, tap an action, the device opens the selected menu.

NOTE: Tap and scroll through the displayed list to reveal more options.

# Text-to-Speech

Allows the device to provide a verbal readout of onscreen data such as messages and incoming caller information (based on Caller ID)

## Text-to-Speech Settings

- 1. Press > Voice Input & Output > Text-to-Speech Settings.
- 2. Configure any of the following Text-to-Speech settings:
  - Listen to an Example Plays a short example of what the text-to-speech feature will sound like on your device when activated.
  - Always Use My Settings Allows you to override the application settings with those configured within this menu
  - **Default Engine** sets the speech synthesis engine to be used for spoken text.
  - Install Voice Data Installs the voice data required for speech synthesis.
  - Speech Rate Allows you to adjust the rate at which the displayed text is spoken by the device. Choose from: Very Slow, Slow, Normal, Fast, and Very Fast.
  - Language Allows you to assign the language used by the verbal readout. Choose from German (Germany). English (United Kingdom), English (United States), Spanish (Spain), French (France), or Italian (Italy).
  - Pico TTS Displays the settings for the Pico TTS Engine.

# Voice Search

Voice Search uses built-in voice recognition software to listen to your spoken words, convert those to text, then launch a Google search using that text.

- 1. Press > > Voice Search.
- Speak clearly into the microphone. If an error occurs, tap Speak again.
- You can then touch a matching entry from the Google search page to direct you to the item you are searching.

#### The microSD Card

Your phone is equipped with a preinstalled microSD<sup>™</sup> (Secure Digital) memory card to expand the phone's available memory space. It allows you to store images, videos, music, and voice data in your device.

### Removing the microSD Card

To safely remove the microSD card from your device, first you need to unmount the microSD card.

WARNING: On the Android OS 2.2, you can download applications from Android Market and can store them on microSD card as well as on the device. Because of this, if you skip the unmount procedure, it can cause an error because information between microSD card and the device since it is not accorded properly. In the worst case, the microSD card can be corrupted or damaged.

- Press > Settings > SD Card & Phone Storage > Unmount SD Card. Confirm your selection by tapping OK. Now you can safely remove the microSD card.
- Uncover the microSD slot located on the left side of the phone.
- 3. Gently push the exposed edge of the microSD card in with your fingertip to release it from the slot.
- Carefully pull the microSD card out of the slot.

NOTE: You can easily damage the microSD card and its adapter by improper operation. Please be careful when inserting, removing, or handling them.

#### Inserting the microSD Card

- Gently uncover the microSD slot located on the left side of the device
- Position the microSD card with the label side facing up and slide it into place until it is fully inserted and locked in place.

NOTE: Be sure to use only recommended microSD cards (up to 32GB). Using non-recommended microSD cards could cause data loss and damage your device.

#### microSD Icon Indicators

The following icons show your microSD card connection status at a glance:

- card has been removed (released from use) from the device
- card is being prepared for use and for mounting.

NOTE: DO NOT remove a microSD card while files are being accessed or transferred. Doing so will result in loss or damage of data. Make sure your battery is fully charged before using the microSD card. Your data may become damaged or unusable if the battery runs out while using the microSD card.

### microSD Adapter

The supplied microSD adapter allows you to use microSD cards in other SD-compatible devices, like computers, cameras, and printers. Before using the microSD card with an SD-compatible device, you will need to insert the microSD card into the microSD adapter.

### To insert the microSD card into the microSD adapter:

With the label side of the microSD card facing up, insert the card into the supplied microSD adapter, and gently slide the card in until it is fully inserted.

#### To remove the microSD card from the microSD adapter:

 Hold the exposed edge of the microSD card, and gently pull it out to remove it from the adapter.

#### Write Protection

The microSD adapter has a built-in Write Protection lock to prevent accidental overwriting or removal of your data when the microSD card and adapter are inserted in another device.

Slide the Write Protection lock tab down into the "Lock" position to prevent overwriting of data. To allow data to be added or removed from the microSD card, slide the Write Protection lock tab up into the normal position.

# microSD Card Settings

### Viewing Memory in the microSD Card

- 1. Press > Settings > SD Card & Phone Storage.
- Review the available information.
  - The storage capacity page is divided into two sections: SD card and Internal Phone Storage.

# Formatting the microSD Card

Formatting a microSD card permanently removes all files stored on the card

- 1. Press > Settings > SD Card & Phone Storage.
- 2. Tap Unmount SD Card and confirm your selection by tapping **OK** to release the microSD card from its use by the device

# Once released, tap Format SD Card > Format SD Card > Erase everything.

 Once completely formatted, the card is automatically remounted (reconnected for use by the device).

NOTE: The formatting procedure erases all the data on the microSD card, after which the files CANNOT be retrieved. To prevent the loss of important data, please check the contents before you format the card.

# Connecting Your Device to Your Computer

Before using your device's mass storage capabilities, you need to prepare your device's data services to synchronize with your desktop or laptop computer. Once you have connected the device to the computer, you can transfer your data to or from the microSD card.

#### To connect your device to a computer via USB:

- Use the USB cable that came with your phone to connect the phone to a USB port on your computer.
- 2. Open the Notifications panel, and then tap USB connected.
- Tap the Turn on USB storage button and OK in the dialog box that opens to confirm that you want to transfer files.
  - When the device is connected as USB storage, you receive a notification on your computer.
  - You device's microSD card is mounted as a removable drive on your computer. You can now copy files to and from the microSD card. For more information, see the documentation for your computer.
  - During this time, you will not be able to access the microSD card in your device, so you can't use applications that rely on the microSD card, such as Camera, Gallery, and Music.

#### To remove the connection:

WARNING: Carefully follow your computer's instructions to unmount, remove. or disconnect any removable USB devices or disks, to avoid losing information on the microSD card when disconnecting your phone from vour computer.

- 1. On your computer, complete the process to safely Stop, or Remove, the USB device (in this case, the phone), For example, use the Safely Remove Hardware option to Stop the USB device, on Windows® XP.
- 2. Open the Notifications panel (on your phone) and tap **Turn** off USB storage.
- 3. Tap **Turn off USB storage** again to unmount the microSD card.

# Important Connection Information

- To avoid loss of data, DO NOT remove the USB cable, the microSD card, or the battery while accessing or transferring files
- DO NOT use your computer to change or edit folder or file names on the microSD card, and do not attempt to transfer large amounts of data from the computer to the microSD card. Doing so may cause the microSD card to fail.
- . DO NOT turn off or restart your computer, or put it into standby mode, while using a mass storage device. Doing so will result in loss or damage of data.
- The microSD card can only be mounted for use by either the device or a connected computer. Prior to accessing the card via a different method, it must first be unmounted from its current device (phone or computer-USB).

IMPORTANT: The microSD card can only share a connection with one device at a time, either your device or your computer (via its USB connection). not both. You can not browse the contents of the card via your device if they are currently being browsed via your computer.

You can take pictures and record videos using the Camera application. You can also view your pictures and videos with the Gallery application.

- NOTE: 

   Pictures and videos are stored in a microSD card. Please make sure that the device has a microSD card inserted.
  - Be sure to clean the protective lens cover with a microfiber cloth before taking pictures. A lens cover with smudges from fingers can cause blurry pictures with a "halo" effect.

# Taking Pictures

Taking pictures with your device's built-in camera is as simple as choosing a subject, pointing the lens, and pressing a button.

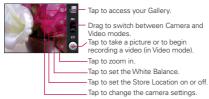

#### To take a picture:

 Press and hold the Camera Key ((B)) located on the right side of the device.

– or –

Press > Em > Camera to activate camera mode. (Additional camera options are available through the camera settings page. See "Camera Settings" on page 147 for more information.)

2. Frame your subject on the screen.

3. Press (I) or tap until the shutter sounds. The camera brings the image into focus. When the image is in focus, the focus indicators in each corner turn green and the camera takes a picture. (Your device automatically saves the picture to the Camera folder on the microSD card.)

# Camera Settings

From the camera mode, tap each icon to adjust the following camera settings.

- Settings
  - Focus Mode to set the focal properties of the camera lens. Choose from Auto (default), Normal, Macro (close up images), or Off.
  - Picture Size to set the size of your picture. Choose from 3M Pixels, 2M Pixels, 1M Pixels, 640x480, or 320x240.
  - Picture Quality to set the image quality for your picture. Choose from Super fine, Fine, or Normal.
  - Color Effect to apply different color effects onto pictures. Choose from None, Mono, Sepia, Negative, Solarize, or Aqua.
  - Camera Settings tap Restore to Defaults to restore the settings back to the default values.
- Store Location to decide whether to use the device's GPS to include the location of each picture you take.
  - On Location stored with picture
  - Off Location not stored with picture
- White Balance to select how the camera adjusts colors in different kinds of light in order to achieve the most natural-looking colors for your pictures. Choose from Auto, Incandescent, Daylight, Fluorescent, or Cloudy.

 Zoom to zoom in on an object. You can adjust the zoom from 1x to 4x.

# Viewing Your Pictures

The Gallery is where you can access the Gallery of stored camera images. You can view them in a slideshow, share them with your friends, and delete and edit them.

- Press > | > Gallery.
- 2. Select a location and tap an image to view your picture.
  - Tap an image to open it, and tap Menu or press options such as Share, Delete, and More.
  - Press to return to the previous screen.

# **Gallery Options**

The **Gallery** application presents the pictures and videos on your microSD card, including those you've taken with the Camera application and those you downloaded from the Web or other locations

If you have a Picasa account synched to one of your device's Google™ Accounts, you'll also see your Picasa Web albums in Gallerv.

- 1. Press > **III** > **Gallery** to view the gallery of images stored on the microSD card
  - Drag left or right to view more albums.
- Tap an album to open it and view its contents. (The pictures and videos in the album are displayed in chronological order.)
- 3. Tap a picture in an album to view it.

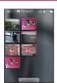

- Tap at the top left of the screen to return to the main Gallery screen at any time.
- Tap Slide Show to watch a slideshow of the current album.
- Tap **Menu** to access the following options:
  - Share to share the picture via Messaging, Picasa, Bluetooth, Email, Gmail, or other available applications.
  - Delete to delete the picture.
  - More to access options such as Details, Set As, Crop, Rotate Left, or Rotate Right.

### **Assigning Pictures**

After taking a picture, assign it as a picture ID for a Contacts entry or as the Home screen background image (wallpaper).

- Press > | > Gallery.
- 2. Tap an album and tap an image icon to open the image.
- 3. With the picture displayed, tap Menu > More > Set As.
- 4. Select an option.
  - Contact Icon to assign the picture to a Contacts entry as a picture ID. Tap an entry from the Contacts tab, crop the image and tap Save to assign the picture.

 Wallpaper to assign the picture as a background image, crop the image and tap Save to assign the picture.

# Recording Videos

In addition to taking pictures, you can record, view, and send videos with your device's built-in video camera.

 Press and hold the Camera Key (Is) located on the right side of the device. Then drag the camera mode control to the Video position

- or -

Press  $\blacksquare$  >  $\blacksquare$  > Camera and drag the camera mode control to the Video position  $\blacksquare$ .

– or –

Press > **Camcorder**.

- 2. Point the lens to frame the scene where you want to start.
- Tap oto start recording the video. The length of the recording is displayed on the bottom left part of the screen.
- 4. Tap to stop recording. Your video will be automatically saved to the Gallery.

### Video Settings

From video mode, tap each icon to adjust the settings.

- Settings
  - Color Effect to apply different color effects onto videos.
     Choose from None, Mono, Sepia, Negative, Solarize, or Aqua.
  - Camera Settings tap Restore to Defaults to restore the settings back to the default values.

- White Balance to select how the camcorder adjusts colors in different kinds of light in order to achieve the most natural-looking colors for your videos. Choose from Auto, Incandescent, Daylight, Fluorescent, or Cloudy.
- Wideo quality to set the video quality and maximum length combination appropriate for viewing on a computer or for sharing with others via Messaging or YouTube. Choose from High (30m), Low (30m), MMS (Low, 20s), or YouTube (High, 10m).

# Video Gallery Options

- Press > Eallery to view the gallery stored on the microSD card.
  - Scroll left or right to view more albums.
- Tap an album to open it and view its contents. (The pictures and videos in the album are displayed in chronological order.)
- Press twice, then tap a video to place a checkmark and access the following options:
  - Tap Share to share the video via Messaging, YouTube,
     Bluetooth, Email, Gmail, or other available applications.
  - Tap **Delete** to delete the video.
  - Tap More to view the details of the video.

### To play a video:

- Press > Fallery to view the gallery stored on the microSD card.
  - Scroll left or right to view more albums.
- Tap an album to open it and view its contents. (The pictures and videos in the album are displayed in chronological order.)
- 3. Tap a video in an album to play.
  - Tap the video to view the playback controls.

#### About Bluetooth

Bluetooth is a short-range communications technology that allows you to connect wirelessly to a number of Bluetooth devices, such as headsets and hands-free car kits, and Bluetooth-enabled handhelds, computers, printers, and wireless phones. The Bluetooth communication range is usually up to approximately 30 feet.

# Turning Bluetooth On and Off

By default, your device's Bluetooth feature is set to Off. Turning Bluetooth on makes your device "discoverable" by other in-range Bluetooth devices.

NOTE: Activating Bluetooth can drain your battery faster and reduce your available usage times. It is recommended that if you do not need it active, turn it off. It is also recommended to turn off your Bluetooth within locations that prohibit its use

#### To turn Bluetooth on:

- 1. Press > Settings > Wireless & Networks.
- 2. Tap **Bluetooth** to place a checkmark and activate the feature. When active. 

  appears within the Status Bar.

#### To turn Bluetooth off:

- 1. Press > Settings > Wireless & Networks.
- 2. Tap **Bluetooth** to uncheck and deactivate Bluetooth.

#### Bluetooth Status Indicators

The following icons show your Bluetooth connection status at a glance:

- Bluetooth is active
- Bluetooth is connected to a Bluetooth device

# Using the Bluetooth Settings Menu

The Bluetooth Settings menu allows you to set up many of the characteristics of your device's Bluetooth service, including:

- Entering or changing the name your device uses for Bluetooth communication
- . Setting your device's visibility (or "discoverability") for other Bluetooth devices
- Displaying your device's Bluetooth address

#### To access the Bluetooth Settings menu:

- 1. Press > Settings > Wireless & Networks.
- 2. Tap **Bluetooth** to place a checkmark and activate the feature. When active, 
  appears within the Status bar.
- Tap Bluetooth Settings.
- 4. Set the following Bluetooth options:
  - Device Name: Change your device's Bluetooth name.
  - Discoverable: Tap to make your device visible to other devices for pairing and communication. (A green checkmark will appear.) Uncheck to make your device invisible

NOTE: Your device is visible for up to 120 seconds (2 minutes). This value appears as a countdown within this field.

■ Scan for Devices: If the Bluetooth-compatible device (such as headsets, device, printer, and computer) you want to pair with isn't on the list, make sure the target device is set to be discoverable, then tap Scan for Devices to scan again.

# Pairing Bluetooth Devices

#### Paired Devices

The Bluetooth pairing process allows you to establish trusted connections between your device and another Bluetooth device. When you pair devices, they share a passkey, allowing for fast, secure connections while bypassing the discovery and authentication process.

#### To pair your phone with another Bluetooth device:

- 1. Verify your Bluetooth is active.
- 2. From the Bluetooth Settings page, checkmark Discoverable. Your device must be visible to successfully pair with an external device.
- 3. Tap Scan for Devices. (Your device will display a list of discovered in-range Bluetooth devices.)
- 4. Tap a device from the list to initiate pairing.
- 5. Depending on the device, you might have to tap Pair to accept the passkey (if they match on both devices) or enter the passkey or PIN Code.
- 6. Tap **Done** > **OK** if you entered a passkey or PIN code or passkev.
- 7. The external device will then have to accept the connection and enter your device's PIN code.
  - Once successfully paired to an external device, appears within the Status Bar.

- NOTE: Due to different specifications and features of other Bluetooth-compatible devices, display and operations may be different, and functions such as transfer or exchange may not be possible with all Bluetooth compatible devices
  - Pairing between two Bluetooth devices is a one-time process. Once a pairing has been created, the devices will continue to recognize their partnership and exchange information without having to re-enter a passcode again.

#### To disconnect a paired device:

Disconnecting a paired device breaks the connection between the device and your Optimus  $V^{TM}$ , but retains the knowledge of the pairing. At a later point when you wish to reconnect the device, there is no need to setup the connection information again.

- 1. Verify your Bluetooth is active.
- 2. From the Bluetooth Settings page, tap the previously paired device (from the bottom of the page).
- Tap OK to confirm disconnection.

– or –

From the Bluetooth Settings page, touch and hold the name of the previously paired device, and select **Disconnect**.

NOTE: Disconnections are manually done but often occur automatically if the paired device goes out of range of your Optimus V<sup>™</sup> or it is powered off.

#### To delete a paired device (unpair):

Deleting a device from your list removes its "connection record" and upon reconnection would require that you re-enter all the previous pairing information.

- 1. Verify your Bluetooth is active.
- 2. From the Bluetooth Settings page, touch and hold the name of the previously paired device (from the bottom of the page). This opens the connected device's menu options.

3. Tap **Disconnected & unpair** or **Unpair** to confirm deletion.

# Sending Items via Bluetooth

Depending on your paired devices' settings and capabilities, you may be able to send pictures, videos, Contacts information, or other items using a Bluetooth connection.

NOTE: Prior to using this feature, Bluetooth must first be enabled, and the recipient's device must be visible. If no devices are detected, tap **Scan for Devices** to begin a new search.

#### To send contacts information:

- 1. Press > **Contacts**.
- 2. Tap an entry to open its details page.
- Press > Share > Bluetooth.
- 4. Tap a paired device.
  - The external Bluetooth device must be visible and communicating for the pairing to be successful.

### To send pictures and/or videos:

- 1. Press > Fill > Gallery.
- Tap an album to open it and view its contents. (The pictures and videos in the album are displayed in chronological order.)
- Press twice, then checkmark pictures and/or videos to share.
- 4. Tap Share > Bluetooth.
- 5. Tap a paired device.
  - The external Bluetooth device must be visible and communicating for the pairing to be successful.

# Disconnecting Bluetooth Connection During an Active Call

- During an active call, where the audio is being routed through a connected Bluetooth device (headset or handsfree connection), tap Bluetooth to route the device's audio through the connected Bluetooth headset (On) or through the speaker (Off).
  - When the call is routed to a Bluetooth headset, the current call area is surrounded by a blue box, the Bluetooth button indicates it's on, and shows the **Bluetooth** call icon a in the Status Bar.
  - When turned off, the call is routed through either the earpiece or speaker, the call area is surrounded by a green box, the Bluetooth button indicates its off, and the Call icon a is displayed in the Status Bar.

NOTE: Communication can be toggled between the Bluetooth headset and the device earpiece or speaker by tapping the Bluetooth button On or Off.

#### Voicemail

#### Voicemail Notification

There are several ways your device alerts you to a new message:

- By sounding the assigned ringer type.
- By displaying a notification in the Status Bar.

# New Voicemail Message Alerts

When you receive a new voice message, your device alerts you and prompts you to check your voicemail.

#### To access your voicemail:

- 1. Press > ...
- 2. Touch and hold ...... If necessary, first tap the **Phone** tab.

### To display your Missed Call Log:

▶ Press > Call Log.

NOTE: Your device accepts messages even when it is turned off. However, your device notifies you of new messages only when it is turned on and you are in a Virgin Mobile service area.

# Retrieving Your Voicemail Messages

You can review your messages directly from your wireless device or from any other touch-tone phone. To dial from your wireless device, either speed dial your voicemail or use the menu keys.

#### Using the Voicemail Menu to Access Your Messages

- 1. Press > ...

Tap **Dialpad** to use the dialpad to make your selections.

NOTE: You are charged for airtime minutes when you are accessing your voicemail from your wireless device.

#### Using Another Phone to Access Messages

- 1. Dial your wireless phone number. (Make sure your phone is off or you direct it to voicemail when the call arrives)
- When your voicemail answers, tap == until it asks you for your password.
- Enter your Account PIN.

# Text Messaging (SMS)

With text messaging (SMS), you can send and receive instant text messages between your wireless phone and another messaging-ready phone. When you receive a new message, it will automatically display on your device screen.

Messaging is available via the Messaging application in your Launch screen. The icon appears in Status Bar when a new text message is received.

NOTE: See your service plan for applicable charges for text messaging and SMS voice messaging.

# Composing Text Messages

- 1. Press > > Messaging > New Message.
- 2. Tap the **To** field and enter the recipient's phone number or email information using the onscreen keyboard.
  - Contacts As you enter either a phone number or email address. if the information matches a current contact's entry information, you will see a match. When you see a match, tap the associated name to complete the addressing.

- Mobile Tap to use the keypad to enter a wireless phone number directly.
- Email You can also enter the recipient's email address.
- 3. Tap a matching entry from the onscreen dropdown list. This list is populated by matches found from your managed accounts
- 4. Tap the **Message** field and enter your message.
- Insert an Emoticon or a Smilev.
  - To enter an emoticon, touch and hold on the onscreen keyboard.
  - To enter a smiley from the onscreen keyboard, press > Insert Smiley. Make a selection from the list to insert it into your current message.
- 6. Review your message and tap Send.

# Accessing Text Messages

### To read a text message:

When you receive a text message, your phone will notify you. You can access the message by:

- Opening the Notification panel and tapping the text message notification.
- ▶ Pressing **> III** > **Messaging** and selecting the new message.

#### To reply to a text message:

- 1. While viewing a message, tap the **Message** field.
- 2. Compose your reply or use the preset messages or icons.
  - To enter a message, use your onscreen keyboard. (See "Entering Text" on page 62.)

Insert an emoticon or a Smilev.

To enter an emoticon, touch and hold on the onscreen keyboard.

- To enter a smiley from the onscreen keyboard, press > Insert Smiley. Make a selection from the list to insert it into the message.
- 4. You may select additional messaging options by pressing
  - Options include: Call, View Contact, Add Subject, Attach, Insert Smilev, Delete thread, or More [All Threads and Add to Contacts
- Review your reply and tap Send.

# Multimedia Messaging (MMS)

With multimedia messaging (MMS), you can send and receive instant text messages that contain text, pictures, audio, recorded voice, or a picture slideshow. Messaging is available via the Messaging application in your Launch screen.

NOTE: See your service plan for applicable charges for text messaging and MMS voice messaging.

# Composing MMS Messages

- 1. Press > | > Messaging > New Message.
- 2. Tap the **To** field and enter the recipient's phone number or email information. As you enter the phone number or email address, matching contacts appear onscreen. Tap an available matching recipient or continue entering the
  - phone number or email address.
- Tap the Message field and enter your message.
- 4 Press > Attach

- Select a multimedia attachment type:
  - Pictures: Opens the Gallery application. Use the onscreen navigation to select the picture you wish to send with the outgoing message.
  - Capture Picture: Opens the camera application. Take a picture, then tap **OK** to use this image in your message. (See "Taking Pictures" on page 146.)
  - Videos: Opens the Gallery application. Use the onscreen navigation to select a video and attach it to your outgoing message.
  - Capture Video: Opens the camcorder application. Shoot a video, then tap **OK** to use this video in your message. (See "Recording Videos" on page 150.)
  - Audio: Opens a menu that allows you to choose a music track from your microSD card to attach. Tap the file you wish to send, then tap OK.
  - Record Audio: Opens the message recorder.
    - Record Duration: length of the recorded voice message.
    - Record: starts recording your message.
    - Play: plays back the current recording.
    - Stop: stops the recording. Once stopped, tap either Use this recording (attach it to your message), or **Discard** (delete the current recording and re-record).
  - Slideshow: Opens the Edit Slideshow menu.
    - Tap Add Slide to create a new slide.
    - Tap the created slide (example, Slide 1), tap Add Picture, and then select the picture you want to add to the slide

- Tap the text field below the image to enter a caption for the picture.
- When finished, tap **Done** to attach the slideshow to vour message.

NOTE: To remove or replace a picture or an audio attachment, on the Compose screen, tap the Remove or Replace button next to the attachment.

6. When you are finished creating your new MMS message, tap Send MMS.

#### To view and play a multimedia message:

- 1. Press > | > Messaging.
- 2. From the message list, tap a multimedia message to open its contents.
- 3. While the message is open, tap the play icon (on the video file) to playback the file or tap the image to view the picture.
- TIP: The file attachment on the MMS message can be saved to the microSD card. To save the attachment, touch and hold the file and tap Copy attached to SD card from the context menu.

### To reply to a multimedia message:

- 1. Press > **Messaging**.
- 2. From the message list, tap a multimedia message to open its contents.
- 3. While the message is open, tap the **Message** field and then type your reply message.
- 4. Once complete, tap Send.
- NOTE: When replying to an SMS message with an MMS message, first open the text message, and tap Add Subject or Attach. The original text message is then automatically converted into a multimedia message.

### Deleting a Message or Message Thread

- 1. Press > | > Messaging.
- 2. From the message list, touch a message and press .
  - or –

Touch and hold the message thread to display the context menu

3. Tap Delete Thread and once prompted, tap Delete to complete the process.

# Adjusting Message Settings

- 1. Press > | > Messaging.
- From within the Messaging screen, press and tap. Settings.
- Adjust the following fields according to your needs:
  - Delete Old Messages: Enable this option to delete older text messages when the limit for maximum number of text messages is exceeded.
  - Text Message Limit: Sets the maximum number of text messages that can be stored on the device (per conversation).
  - Multimedia Message Limit: Sets the maximum number of multimedia messages that can be stored on the device (per conversation).
  - Auto-Retrieve: Enable this option to automatically retrieve the entire content of your MMS message. When checked, the MMS message header, message body, and any attachments will automatically download to your device.

- If you disable this option, only the MMS message header will be retrieved and displayed.
- Notifications: Enable this option if you wish to receive a notification in the Status Bar when a new text or multimedia message arrives.
- Select Ringtone: Allows you to select a ringer to sound when a new message is received. Tap this option, and then select a ring tone that is specific to new text and multimedia messages. A sample will briefly be played upon selection.
- Vibrate: Enable this option if you want the device to vibrate when a new text or multimedia message is received

# Call Waiting

When you're on a call, Call Waiting alerts you of incoming calls by sounding a beep instead of a ring. Your device's screen informs you that another call is coming in and displays the caller's phone number (if it is available).

# To respond to an incoming call while you're on a call:

- ▶ Before accepting the incoming call, tap one of the following onscreen options:
  - Answer to answer the new call. The first caller is placed on hold
  - Decline to send the call to your voicemail box.

#### To switch back to the first caller:

- ▶ From the In-Call options screen, tap **Swap calls**.
- TIP: For those calls where you don't want to be interrupted, you can temporarily disable Call Waiting by pressing I before placing your call, Call Waiting is automatically reactivated once you end the call.

# Getting Started With Data Services

IMPORTANT: Certain data services requests may require additional time to process. While your device is loading the requested service, the touchscreen or QWERTY keyboard may appear unresponsive when in fact they are functioning properly. Allow the device some time to process your data usage request.

#### Launching a Web Connection

► Press 🖚 > 🎹 > Browser

NOTE: You can connect to the Internet via Mobile network or via Wi-Fi (access by pressing > Settings > Wireless & Networks).

Once the Browser loads, you are directed to the home page.

TIP: To change the default launch page to a current page, press 
> More > Settings > Set home page.

NOTE: The Browser automatically launches when a Web link is touched from within either an email or text message.

#### Data Connection Status and Indicators

Your device displays the current status of your data connection through indicators at the top of the screen.

The following symbols are used:

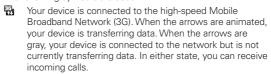

X. Your device is connected to the 1xRTT data network When the arrows are animated, your device is transferring data and you cannot receive calls. When the arrows are gray, your device is connected to the network but is not currently transferring data and you can receive calls.

If you do not see an indicator, your device does not have a current data connection.

# Navigating the Web

Web pages that are optimized for mobile devices typically open at a size appropriate for your device. Often, you can't zoom or even scroll their contents. Web pages that aren't designed specifically for mobile devices typically open in overview mode - the page is zoomed out so you can get the big picture.

Navigating through menus and websites during a data session is easy once you've learned a few basics. Here are some tips for getting around:

#### Scrolling

As with other parts of your device menu, you'll have to scroll up and down to see everything on some websites.

#### To scroll a Web page:

 Slide your finger on the screen in the direction you wish to scroll.

#### Selecting

Once you've learned how to scroll, you can start navigating the Web.

#### To select onscreen items or links:

► Simply tap a link or an item.

Links, which are displayed as underlined text, allow you to jump to Web pages, select special functions, or even place device calls.

#### Going Back

#### To go back one page:

▶ Press on your device. Repeat this process to keep going back through your recently visited pages.

#### Finding and Copying Text on a Web Page

#### To find text on a Web page:

- Press > More > Find on Page.
- 2. Enter the text you're looking for.
  - As you type, the first word with matching characters is highlighted on the screen and subsequent matches are hoxed
- 3. Tap the left or right arrow to jump to and highlight the previous or next matching word.

#### To copy text from Web page:

- 1. Open a Web page and scroll to the beginning of the text you want to copy
- 2 Press > More > Select Text
- Use your finger to drag across the text you want to copy. The text you selected is copied to the phone's memory temporarily. You can now use the techniques described in "Entering Text" on page 62 to paste the copied text into a text field

#### Going to a Specific Website

To go to a particular website by entering a URL (website address):

- 1. Tap the URL field (top of the browser window) and enter a new Web address
  - As you enter the address, possible matches are displayed within a list. Tap an entry to launch the desired website.
- 2. Tap Go to launch the new page.

#### Browser Menu

The Browser menu offers additional options to expand your use of the Web on your device.

#### Opening the Browser Menu

The Browser menu may be opened anytime you have an active data session, from any page you are viewing.

From any open Web page, press .

#### Options available within the Browser menu include:

- New Window Launches a new Browser window while maintaining the current Web page active.
- Bookmarks Allows you to access and manage your Bookmarks.
- Windows Displays the currently active Browser windows as a list. Tap a window entry to launch that window.
- Refresh Reloads the current Web page and displays the most current information
- Forward Forwards you to a previously viewed page.
- More provides the following additional Browser options:

- Add Bookmark Allows you to assign the current Web page as a new bookmark.
- Find on Page Allows you to search the current Web page for a word
- Select Text Allows you to select text from the current Web page and copies it to the clipboard.
- Page Info Displays the Name and URL (website address) of the Web page you're currently viewing.
- Share Page Allows you to send a URL via Bluetooth, Email, Gmail, Messaging, and other available applications.
- Downloads Displays your download history.
- Settings Allows you to configure and manage your Browser settings.

#### Adjusting Browser Page Settings

- Press to open the Browser menu.
- Tap More > Settings.
- 3. In the Page Content Settings area, select from one of the following Web page settings:
  - Text Size: Allows you to increase or decrease the size of the text that the Browser uses when displaying Web pages. Options include: Tiny, Small, Normal, Large, or Huge.
  - Default Zoom: Allows you to increase or decrease the magnification level that the Browser uses when first opening a Web page. Choose from: Far. Medium, or Close.

- Open Pages in Overview: When checkmarked, Web pages are displayed in an overview. If the checkmark is removed, the Web page is displayed at 100% size.
- Text Encoding: Allows you to change the characterencoding standard that the Browser uses when displaying text on a Web page.
- Block Pop-up Windows: When checkmarked, this feature allows the device to block pop-up windows and prevent websites from opening windows unless you request it.
- Load Images: When checkmarked, this feature allows the Browser to load images when displaying a Web page. Remove the checkmark to allow the Browser to omit images when displaying a Web page.
- Auto-fit Pages: When checkmarked, the Browser optimizes the presentation text and other elements of Web pages to fit your device's screen. If the checkmark is removed, Web pages can be viewed as designed for a computer screen.
- Landscape-only Display: When checkmarked, this feature allows your device to display pages in landscape (horizontal) orientation on your screen, regardless of how you are holding the device.
- Enable JavaScript: When checkmarked, the Browser allows JavaScript to run. Remove the checkmark to prevent JavaScript from running.
- Enable Plug-ins: When checkmarked, plug-ins are enabled on Web pages. Remove the checkmark to disable plug-ins from Web pages.

- Open in Background: When checkmarked, links opened in a new window will open in the background. If the checkmark is removed, new windows will open in place of the current window
- Set home page: Allows you to enter a URL to set as your Home page. (See "Setting the Browser Home Page" on page 175)
- 4 Press on to return to the Browser

#### Adjusting Browser Page Settings

- 1. Press (a) to open the Browser menu.
- Tap More > Settings.
- Navigate to the Privacy Settings area and select from one of the following privacy settings:
  - Clear Cache: Clears all currently cached content and databases. Tap **OK** to complete the process.
  - Clear History: Clears the Browser navigation history. Tap OK to complete the process.
  - Accept Cookies: When checkmarked, your device allows Web pages to store cookies. Remove the checkmark to prevent Web pages from storing cookies on your device.
  - Clear All Cookie Data: Clears all current Browser cookie files. Tap **OK** to complete the process.
  - Remember Form Data: When checkmarked, the Browser remembers what you entered in a form on a site and displays matching entries when entering text in a form. Remove the checkmark to disable this feature.
  - Clear Form Data: Deletes all the information the Browser remembers about what you've entered in forms. Tap **OK** to complete the process.

- Enable Location: When checkmarked, you permit websites with location-specific content to ask whether you want to share your location, using your device's GPS. To provide a website with your location, you must also have location sharing enabled in the Settings application.
- Clear Location Access: Allows you to clear the permissions to access your location that you've granted to websites in the past. If those websites want permission to access your location again, you must grant it again.
- 4. Press on to return to the Browser.

### **Adjusting Browser Security Settings**

- 1. Press 📵 to open the Browser menu.
- 2. Tap More > Settings.
- Navigate to the Security Settings area and select from one of the following security settings:
  - Remember Passwords: The Browser can remember your usernames and passwords for some Web pages that require you to log in to make it quicker to access those pages on repeat visits. Remove the checkmark to prevent the Browser from storing usernames and passwords.
  - Clear Passwords: Deletes all saved passwords passwords that the Browser has stored. Tap OK to complete the process.
  - Show Security Warnings: When checkmarked, you will be notified if there is a security issue with the current website. Remove the checkmark to disable this function.
- 4. Press on to return to the Browser.

#### Setting the Browser Home Page

- 1. Press to open the Browser menu.
- Tap More > Settings > Set home page.
- 3. Delete the current address and enter a new URL. If you are viewing the Web page you want to set as the Home page. tap Use Current Page instead.
- 4. Tap **OK** to complete the process.

#### Resetting the Browser to Default

- Press to open the Browser menu.
- Tap More > Settings > Reset to Default.
- 3. Tap **OK** to complete the process.

#### Creating Website Settings

- Press to open the Browser menu.
- 2. Tap More > Settings > Website Settings. These advanced settings that can be configured for individual sites (ex: Clear Location Access).

#### Creating Bookmarks

You can bookmark Web pages so that you can guickly return to them

- 1. From any open Web page, press open the Browser menu
- Tap Bookmarks. Three tabs are revealed:

Shortcut: From any open Web page, tap (located next to the URL).

- Bookmarks: Displays a list of your current bookmarks.
- Most Visited: Displays a list of your most frequently visited websites

- History: Displays a record of your browsing history. These records are organized into folders such as: Today, Yesterday, 5 days ago, and 1 month ago.
- 3. In the Bookmarks tab, tap Add.
- 4. Enter a descriptive name and URL for the new bookmark
- 5. Tap **OK** to store the new entry to your Bookmarks list.

#### To create Bookmarks from other Tabs:

- From any open Web page, press > Bookmarks.
  - or —

From any open Web page, tap ...

- Tap either the Most Visited or History tab.
- 3. Tap the star icon adjacent to a Web page entry. The star now turns blue. This adds the "starred" website to your current Bookmarks list.
  - or –

Touch and hold an entry from the list to display a popup menu. Then, tap Add Bookmark to add the selected entry to your current list of bookmarks.

#### To create a New Homepage:

- From any open Web page, press > Bookmarks.
  - or –

From any open Web page, tap .

- Tap either the Most Visited or History tab.
- 3. Touch and hold an entry from the list to display a popup menu
- 4. Tap **Set as Homepage** to assign the selected entry as your new homepage.

#### Adding Bookmarks to Your Home Screen

- From any open Web page, press > Bookmarks.
  - or –
- From any open Web page, tap .
- 2. Touch and hold an existing entry from the list to display a popup menu.
- Tap Add Shortcut to Home to add the selected entry to vour Home screen.

# Connecting to Wi-Fi Networks

Wi-Fi is a wireless networking technology that can provide Internet access at distances of up to 100 meters, depending on the Wi-Fi router and your surroundings.

To use Wi-Fi on your device, you must connect to a wireless access point, or "hotspot," Some access points are open and you can simply connect to them. Others are hidden or implement other security features, so you must configure your device so it can connect to them. Turn off Wi-Fi when you're not using it, to extend the life of your battery. The following Status Bar icon indicates vour Wi-Fi status.

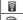

Connected to a Wi-Fi network

There is an open Wi-Fi network available and in range.

When you connect to a Wi-Fi network, the device obtains a network address and other information it needs from the network, using the DHCP protocol. To configure the device with a static IP address and other advanced settings, press > Advanced from the Wi- Fi settings menu.

#### To turn Wi-Fi on and connect to a Wi-Fi network:

- 1. Press > •
- Tap Settings > Wireless & Networks > Wi-Fi Settings.
- 3. Tap Wi-Fi to turn Wi-Fi on and scan for available Wi-Fi networks
  - A list of available Wi-Fi networks will be displayed. Secured networks are indicated by a lock icon.
  - If the device finds a network that you have connected to previously, it automatically connects to it.
- 4. Tap a network to connect to it.
  - If the network is open, you will be prompted to confirm that you want to connect to that network by touching Connect.
  - If the network is secured, you will be prompted to enter a password. (Ask your network administrator for details.)
  - When you're connected to a network, you can tap the network name in the Wi-Fi settings screen for details about the speed, security, address, and related settings.

## To receive notifications when open networks are in range: By default, when Wi-Fi is on, you receive notifications in the Status Bar when your device detects an open Wi-Fi network.

- 1. Turn on Wi-Fi, if it's not already on.
- 2. From the Wi-Fi settings screen, tap Network Notification to checkmark the box.
  - Tap again to remove the checkmark, and stop receiving notifications.

#### To add a Wi-Fi network:

You can add a Wi-Fi network manually if it does not broadcast its name (SSID) or if you want to add a Wi-Fi network when you are out of its range.

To add a secured network, you need to contact the network's administrator to obtain the password or other required security credentials.

- 1. Turn on Wi-Fi, if it's not already on.
- 2. From the Wi-Fi settings screen, tap Add Wi-Fi Network.
- 3. Enter the SSID (name) of the network. If the network is secured, tap the Security drop-down menu and tap the type of security deployed on the network.
- 4. Enter the required passwords and security credentials.
- Tap Save.

The device will connect to the wireless network. Any credentials that you entered are saved, so you are connected automatically the next time you come within range of this network.

## To forget a Wi-Fi network:

You can make the device forget about the details of a Wi-Fi network that you added. For example, if you don't want the device to connect to it automatically or if it is a network that vou no longer use.

- Turn on Wi-Fi, if it's not already on.
- 2. In the Wi-Fi Settings screen, touch and hold the name of the network
- 3. Tap Forget network.

## **Fmail**

Your device's Email application lets you access and manage multiple email accounts simultaneously in one convenient location

Although there is a separate Gmail application, the main email application can manage both Internet-based email services (Gmail™ and Yahoo™) and Corporate Work Email (Outlook®). The device can also be manually configured to connect to other email systems.

NOTE: If you have multiple email accounts, you must configure each account with its own settings.

If you want to send and receive email messages through an ISP (Internet Service Provider) account (such as Outlook), you will first need to set up an IMAP or POP account.

- IMAP (Internet Message Access Protocol) This mail retrieval protocol is frequently used in large networks and commercial and institutional settings. IMAP4 is the current standard
- POP (Post Office Protocol) This protocol is supported by most ISPs and is currently more common among consumer applications, POP3 is the current standard.

NOTE: For more information, review your email carrier's support documents or contact your IT administrator.

#### **Email Icons/Shortcuts**

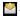

- Fmail shortcut

Gmail shortcut

#### Status Bar - Notifications

New Email message received

- New Gmail message received

#### Gmail

This email client is Google's web-based email service. (See "Synchronizing Your Google Account" on page 83.)

Depending on your synchronization settings. Google Mail (along with calendar events, phone numbers and other contact information) on your device are automatically synchronized between your device and your Gmail account on the Web.

NOTE: You must have a valid and active Google account prior to using this email client.

- Gmail is web-based: Your messages are stored online. on Google<sup>™</sup> servers, but you can read, write, and organize messages by using the Gmail application on your device or a web browser on a computer. Because your mail is stored on Google servers, you can search your entire message history, backed by the speed and power of Google search. Any actions taken in the Gmail phone application are reflected on the web browser. For example, if you read a message in Gmail on your device, it will be marked as read in a Web browser. And a message that you send using a browser, or even a draft of a message, is visible in Gmail on the device.
- · Gmail is conversation-based: Every related message is grouped in your Inbox as a single conversation tread. In other email applications, replies to messages are sent as individual messages, making it difficult to keep track of related messages. Gmail makes it easy to follow conversations with its conversation threads.
- Gmail is organized by labels, not by folders: By tagging messages with labels, you can organize your conversations in many different ways. Whereas in other email applications. each message can only be stored in one folder. For example,

with Gmail you can label a conversation with your mother about your brother's birthday present with both "Mom" and "Dave." Later, you can look for the all messages containing either label. Using folders, you'd have to store the message in the "Mom" folder or the "Dave" folder, not both.

- Gmail for the phone is optimized for mobile: Some Some features are only accessible on your computer browser. The best place to organize and learn about Gmail is the Web. For example, you can't use the Gmail application on the device to create the labels and filters that you use to organize your messages, but you can label a message. Gmail on the Web offers complete information about the service, so it's the best place to learn about all of the features of Gmail.
- . Gmail is for Gmail: Of course you can use Gmail to send email to any email address, and anyone can send email to you at your Gmail address. But if you want to read messages from another email service provider (using your AOL, Yahoo!. or other email account), you must use the Email application. (See "Email" on page 180.)

#### Setting Up other Email accounts via the Device

The **Email** application only reveals all currently added Email accounts. To view additional email accounts within the main Email screen, they must first be added.

- 1. Press > **Email**.
- 2. Follow the onscreen instructions to setup an Email account.
  - Tap Manual setup to configure your connection settings manually (POP3 or IMAP). Follow the onscreen prompts and enter the information specific to your carrier.

#### Opening Gmail and Your Inbox

When you open the Gmail application, the most recent conversations are displayed in your Inbox.

▶ Press > | > Gmail.

All of your conversations are displayed in your Inbox unless you delete, archive, or filter them. Conversations with new messages are displayed with bold subject lines. To read a message in a conversation, tap the conversation. (See "Reading Your Messages" on page 184.)

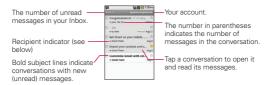

- >>:Indicates that this message was sent directly to you.
- > :Indicates that you were CC'd on this message.

(No indicator): Indicates that this message was sent to a group that includes you.

## To open your Inbox when Gmail is running:

▶ When reading a message, press **(a)** > **Go to Inbox**.

When viewing a list of labeled conversations, press > More > Go to Inbox

#### To switch accounts:

Gmail displays conversations and messages from one Google Account at a time. If you have more than one account, you can open the Accounts screen to view how many unread messages you have in each account and to switch accounts.

- 1. From your Inbox, press > Accounts.
  - or –

Tap your account name at the top right corner of the Inbox screen.

2. Tap the account that contains the email you want to read.

### Reading Your Messages

 Tap a conversation that contains the message you want to read.

When you open a conversation, the first unread or starred message is displayed.

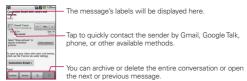

The Google Talk online status will appear next to the name of the sender of each message if the sender has a Google account. Touch contact's picture to open Quick Contact. When reading messages in a conversation, you can use the buttons at the bottom of the screen to archive the entire conversation or to delete it. After you delete a conversation, you can touch Undo in the green bar that appears at the top of the screen

to undelete it. You can also touch Older to read the next. oldest, unread message in a conversation in your Inbox (or the conversation list you're working in). You can scroll to the bottom of a message to access buttons for replying to or forwarding the message, as described in "Replying to or Forwarding a Message" on page 187.

### To reread a message:

When you open a conversation, messages that you've already read are minimized into a tab that indicates the number of hidden messages.

- 1 Press > = > Gmail.
- 2. Tap the conversation you want to view, then touch the tab indicating minimized messages.

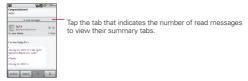

Tap the contact name to open that message.

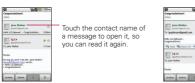

When reading a message or when its tab is selected, you can press > Mark unread to return a read message to the unread state. For example, to remind yourself to read it again later

## Composing and Sending a Message

You can compose and send a message to people or groups with Gmail addresses or other email addresses.

#### To compose and send a message:

- 1. Press > | > Gmail.
- Press > Compose.
- Enter a recipient's address. As you enter text, matching addresses are offered from your Contacts list. You can tap a suggested address or continue entering text to enter a new one.
- 4. Press > Add Cc/Bcc to Cc or Bcc recipients, if necessary.
- 5. Enter a subject for the message in the Subject field.
- 6. Continue into the next field to enter your email message.
- 7 Press > Attach to add an attachment to the email
- 8. Tap Send.
  - or —

If you're not ready to send the message, tap Save as draft instead. You can read your drafts by opening messages with the Draft label. (See "Viewing Conversations by Label" on page 190.)

– or –

Tap **Discard** to erase the message (including any saved drafts).

NOTE: If you aren't connected to a network - for example, if you're working in Airplane mode - the messages that you send are stored on your device, with the Outbox label until you connect to a network again.

#### Replying to or Forwarding a Message

You can continue an email conversation by replying to a message or by forwarding it.

## To reply to or forward a message:

- 1. Touch \( \) to the right of the sender's name to view your message options.
- Tap Reply, Reply to all, or Forward.
  - Replying to or forwarding messages without changing the subject adds your reply to the current conversation. Changing the subject starts a new conversation.
  - The message will open in a new screen where you can add or remove addresses, edit the subject, and add or remove text or attachments, as described in "Composing and Sending a Message" on page 186.
  - You can add one or more people to an ongoing conversation by replying to all and then adding the new person's address(es) to the message.
  - All of the messages in the conversation are included in the new message; any messages that follow the message you forward are omitted.
- 3. Tap **Send** to send the email.

#### Working with Conversations in Batches

With Gmail, you can archive, label, delete, or perform other actions on a batch of conversations at once

- 1. From the Inbox or another label, tap the checkmark box to the left of each message for all the messages you want to include in the batch
  - When you checkmark a conversation, the Archive, Delete, and Labels buttons appear at the bottom of the screen

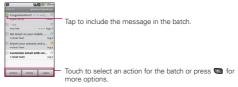

- 2. Tap Archive. Delete, or Labels. You can also press > Add star, Report spam, Mute, Mark read/ Mark unread, or Deselect all
  - The chosen action affects the selected batch of messages. If you accidentally delete a batch of conversations, you can tap **Undo** in the green bar (that appears briefly after the action) at the top of the Inbox screen to return the messages to the Inbox or appropriate label. You can also use **Undo** after muting, archiving, and reporting spam. If you never work with batches of messages, you can hide the checkboxes to leave more room for the subjects of conversations. (See "Changing Gmail Settings" on page 194)

#### Labeling a Conversation

As mentioned previously, conversations are organized by labels. Gmail has several default labels, but you can also add your own through Gmail on the web.

#### To label a conversation or change a conversation's labels:

- 1. When reading a conversation's messages, press Change labels.
- 2. In the dialog box that opens, check the labels you want to assign to the conversation and tap OK.

#### To label a batch of conversations at once:

You can assign or change the labels of one or more conversations at once.

- 1. From your Inbox or another label, checkmark the conversations to select a batch. (See "Working with Conversations in Batches" on page 188.)
- Tap Labels at the bottom of the screen.
- 3. In the dialog box that opens, check the labels you want to assign to the conversation.
- 4. Tap **OK**.

### Starring a Message

You can star an important message or conversation to make it easy to locate again. To view just conversations with starred messages, see "Viewing Conversations by Label" on page 190 and view the **Starred** label

## To star a message:

- · When reading a message, tap the star in its header.
  - or —

When viewing the list of conversations, tap a conversation's star to star the newest message in the conversation.

#### To unstar a message:

• Tap its star again.

#### Viewing Conversations by Label

You can view a list of the conversations that have the same label, including conversations with starred messages. (See "Labeling a Conversation" on page 189 or "Starring a Message" on page 189 for information about assigning labels and stars )

1. When viewing your Inbox or another label, press > Go to labels.

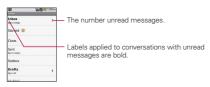

Tap a label to view a list of conversations with that label.

NOTE: The conversation list will resemble your Inbox. Most of the options available while using your Inbox will also be available while viewing these lists of labeled messages.

#### Reporting Spam

The Gmail webmail service is guite effective at preventing spam (junk mail) from reaching your Inbox. When you do receive spam you can help improve the Gmail service by reporting the conversation as spam.

#### To report a conversation as spam:

- ▶ When reading the email, press **(a)** > More > Report spam.
  - or –

From the Inbox, tap the checkmark to select the messages. then press > Report spam.

When you report a conversation as spam, the conversation (and all its messages) are removed from your Inbox. You can view the messages you've marked as spam by switching to the Spam label, (See "Viewing Conversations by Label" on page 190.)

### Searching for Messages

With the Gmail application, it is very easy to search and find specific emails. When you search for emails, all of the emails in your Google account on the web are included in your search (except those labeled Trash or Spam), not just those that you've synchronized onto your device. You can also use the advanced search options as described on the Gmail website.

- 1. From the Inbox, press > Search.
  - or —
  - From the Inbox, press .
- 2. Enter the word or words to search for, then tap the Search icon to the right of the text field. A list of results will appear, displaying all of the conversations with emails that contain the word(s) you searched for.

#### **Archiving Conversations**

You can archive conversations, to move them out of your Inbox without deleting them. Archived conversations are assigned the All Mail label, and also retain any other labels you've assigned to them.

Archived conversations are also included in search results. If someone replies to a message that you've archived, its conversation will be restored to your Inbox.

#### To Archive a conversation:

 From your Inbox, touch and hold a conversation then tap Archive in the menu that opens.

- or -

Checkmark one or a batch of conversations in your Inbox, then tap the **Archive** button. (See "Working with Conversations in Batches" on page 188.)

- or -

When reading a message, tap the **Archive** button at the bottom of the screen

The Gmail webmail service has the resources to store all the messages you've ever sent or received; your device does not. To save space, Gmail downloads only some of your messages to your device. Use the Settings application to control how and when applications synchronize their data. (See "Synchronizing Accounts" on page 82.)

### To select which conversations to synchronize:

- 1. Press > == > Gmail.
- Press > More > Settings > Labels. The Synchronization settings screen opens, displaying a list of your Gmail labels. Below each label is its current synchronization setting: Sync all, Sync 4 days, or Sync
- 3. Tap a conversation label whose synchronization settings you want to change. Choose from the following options:
  - Svnc none: Don't download any conversations that only have this label

none. (Conversations with no label are not synchronized.)

- Sync 4 days: Download the previous 4 days (or number of days you set) of conversations.
- Sync all: Download all conversations with this label.

### To set how many days of conversations to synchronize:

- Press > == > Gmail.
- Press > More > Settings > Labels.
- 3. Tap Number of days to sync.
- 4. Enter the number of days, then tap the **OK** button.

### Appending a Signature to Your Messages

You can add a signature to every email you send, such as your name, contact information, or any personal message.

- Press > | > Gmail.
- 2. Press > More > Settings > Signature.
- Enter a signature or other information.
- 4. Tap **OK**.

### Changing Gmail Settings

You can change a number of settings for Gmail. Each Google account has its own settings, so your changes affect only the current account, (See "To switch accounts:" on page 184.)

Notification volumes and some synchronization settings can also be changed in the Settings application. (See "Settings" on page 75.)

- 1. Press > | > Gmail.
- Press > More > Settings.

#### General settings:

- Signature To add a signature or other information to outgoing email. (See "Appending a Signature to Your Messages" on page 193.)
- Confirm actions If checkmarked, this feature will display a dialog asking you to confirm whenever you want to archive, delete, or send a message.
- Reply all Makes the option 'Reply all' the default action for responding to messages.
- Auto-advance Allows you to choose what screen to display after you delete or archive a conversation.
- Message text size Allows you choose the size of the text in a message for easier viewing.
- Batch operations When checkmarked, this feature allows you to perform various operations on multiple conversations at once
- Clear search history Removes the search history all searches searches performed on your Gmail account.
- Labels Allows you to manage which conversations are synchronized and how often.

#### Notification settings:

- Email notifications When checkmarked, the phone will notify you whenever you receive new email. (See "Using the Notifications Panel" on page 44.)
- Select ringtone Allows you to choose a ringtone to sound when you receive a new email notification.
- Vibrate When checkmarked, the phone will vibrate when you receive a new email notification.
- Notify once When checkmarked, the phone will only notify you once when you receive new email, not for every message.

## Corporate Email (Outlook)

The main Email application also provides access to your Outlook Exchange server via your device. If your company uses Microsoft Exchange Server 2003 and 2007 as the corporate email system, you can use this email application to wirelessly synchronize your email. Contacts, and Task information directly with your company's Exchange server.

IMPORTANT: This Outlook application does not utilize Microsoft® ActiveSync to synchronize the device to your remote Exchange Server. This synchronization is done wirelessly over the air (OTA) and not via either a direct connection.

## Setting Up a Corporate Email

- Press > = > Email.
- Press > Accounts.
- Press > Add Account.
- 4. Enter your Email address and Password information, then tap Manual Setup. Consult your Network Administrator for further details

- Email address: your Outlook work email address.
- Password: typically your network access password (Case-sensitive).
- 5. Tap Exchange account (from the add new email account screen).
- Enter a Domain\Username. Password, and Server. information and tap Next.
  - Domain\Username: enter your network domain\desktop login username.
  - Password: typically your network access password (Case-sensitive)
  - Server: vour exchange server remote email address. Typically starts with mail.XXX.com. Obtain this information from your company network administrator.
  - If your network requires SSL encryption, tap the Use Secure Connection (SSL) box to place a checkmark and activate this additional level of security.
  - If your exchange server requires this feature, leaving this field unchecked, can prevent connection.
  - NOTE: Signal interruptions or incorrect username or password information can cause completion issues.
- 7. Read the onscreen activation disclaimer and, if prompted, tap Next.
- 8. Identify your new account with a unique name and provide the outgoing name text then tap **Done**.
- IMPORTANT: You can synchronize over the air (not directly) with an Exchange Server running Microsoft Exchange Server 2003 Service Pack 2 (SP2) or Microsoft Exchange Server 2007.
- NOTE: You can have multiple Work Email (Microsoft Exchange) accounts active on vour device.

#### Opening Corporate Email

- Press > == > Email.
- 2. Tap a message to read, manage, or reply to.
  - From your Inbox screen, press to select options, such as Refresh, Compose, Folders, Accounts, or Account Settings.
  - While in a message, press to select messaging. options, such as Delete, Forward, Reply, Reply All, or Mark as Unread

#### Create and Send Fmail

- 1. From the Inbox, press **> Compose**.
- 2. Enter the message recipient's email address in the **To** field.
  - If you are sending the email to several recipients, separate the email addresses with a comma
  - You can add as many message recipients as you want.

NOTE: To send an additional carbon copy (Cc) or a blind carbon copy (Bcc) of the current email to other recipients, press > Add Cc/Bcc.

- 3. Tap the Subject field and enter the email subject.
- Tap the **Body** field and compose your email.
  - To add a picture attachment, press > Add Attachment.
  - You can access the microSD card and navigate to the file you wish to attach.
  - Tap the file you wish to attach.

- 1. From the Inbox, tap an email message to view it.
- With the email message displayed, tap either Reply or Reply All.
  - or –

With the email message displayed, press and tap either **Reply** or **Reply** All.

- If you select Forward, you must specify the message's recipients.
- 3. Enter a new message and tap Send.

#### To delete an email message:

Touch and hold an email (from your inbox list) and select
 Delete from the onscreen context menu.

– or –

With the email message displayed, tap **Delete**.

## Configuring Corporate Email Settings

**Account Settings**: Allows you to configure various settings for your account.

- 1. Press > Settings > Accounts & Sync.
- 2. Tap the Corporate account to reveal the account's synchronization settings screen.
- Place a checkmark next to each option if you want the device to automatically synchronize. If you want to manually synchronize, press > Sync now.

#### To configure Corporate Email settings:

- 1. Press > Fmail > Account Settings.
  - Account Name Displays the name used by the device to track the account.
  - Your Name Displays the name that recipients view when receiving email from you.
  - Signature To add a signature or other information to outgoing email.
  - Amount to Synchronize Configures how many days worth of emails the device and server should synchronize. Choose from: One Day, Three Days, One Week, Two Weeks, or One Month.
  - Email Check Frequency Configures the frequency which the device gueries the remote server for new email changes, Choose from: Automatic (Push), Never, Every 5 minutes, Every 10 minutes, Every 15 minutes, Every 30 minutes, or Every hour.
  - Default Account Assigns this account as the default account used when sending out new emails.
  - Email Notifications Allows the phone to notify you when vou receive new emails.
  - Select Ringtone Allows you to assign a ringtone to notify you of new email.
  - Vibrate Allows you to set the phone to vibrate when new email is received
  - Incoming Settings Allows you to view and modify your incoming server settings.

- Out of office settings Allows you to set to send an automated reply to each sender while you are out of office
- Sync Contacts Synchronizes the contacts between your device and the remote exchange server. A checkmark indicates the feature is enabled.
- Sync Calendar Synchronizes your exchange calendar entries between your device and the remote exchange server. A checkmark indicates the feature is enabled.
- 2. Press to return to the previous screen.

For more detailed Corporate email information, see "Corporate Email (Outlook)" on page 195. For more information on Corporate Calendar synchronizing, see "To synchronize calendars to your device" (page 130).

### To create a Corporate Email Signature:

This signature can differ from any current Email signature on your local Outlook client. This signature is applied to any outgoing emails originating on your device.

- 1. Press > Fmail > > Account Settings.
- Tap Signature.
- Delete the current default text and enter your new email signature.
- 4. Tap **OK** to store the new signature.

#### Configuring Data Synchronization Settings

This feature allows you to determine which current applications are synchronized with the external server and at what intervals.

- 1. Press > Settings > Accounts & Sync. These settings can affect data and minute usage, please refer to your current data plan for more details.
- 2. Tap any of the following options:
  - Background Data: Allows data and synchronization to occur as a background function and does not affect any current use of the device
  - Auto-Sync: Requires the device to maintain synchronized with the remote server providing data to your selected applications.
- 3. Press (a) to store your changes and return to the Home screen

# Android Market<sup>TM</sup>

Android Market provides direct access to applications and games to download and install on your device.

#### Accessing the Market

- Press > | > Market.
- 2. If not already logged in with your Google account, tap **Next**.
- Tap Sign in and enter your Google account information.
- 4. Touch Accept to agree to the Android Market terms of service.

## Selecting and Installing a Google Application

- 1. Press > | > Market.
- Browse through the categories, find an application you're interested in, and tap the name.
- 3. Read the application descriptions.
- 4. Tap **Install** (for free applications) or **Buy** (for paid applications).

**NOTE**: Use caution with applications which request access to any personal data, functions, or significant amounts of data usage times.

- If prompted, follow the onscreen instructions to pay for the application.
- Check the progress of the current download by opening the Notification panel.
- You will be notified when the item is downloaded and installed on your device.
- On the Android Market screen, press , tap Downloads, tap the installed application in the list, and then tap Open.

#### Launching an Installed Google Application

1. Press > | | |

- or -

Press > > Market > > Downloads.

2. Tap icon of the newly installed application.

#### Reinstalling a Google Application

If the Android operating system is ever updated, any data contained on the device will be erased. The only data stored on the device are Google applications available via the Android Market.

NOTE: Pictures, videos and music are stored on the microSD card. Applications can he stored on the microSD card as well as on the device

Contacts and Calendars are stored remotely on with your remote Google or Outlook servers.

- Press > > > Market > > Downloads.
- 2. Scroll through the list of previously downloaded Google applications and choose the one you wish to reinstall.
- 3 Follow the onscreen instructions

WARNING With the Android Operating System, some available Android Market applications only operate correctly with phones that have a specific screen resolution. Please be advised that some of the applications on the Android Market may not be available for your phone due an LCD resolution requirement that does not match your phone. In addition, please be aware that 3rd party applications with programming defects may cause issues with your phone, including lock ups and resets.

## Data Services FAQs

#### How do I sign in for the first time?

You are automatically signed in to access data services when vou turn on vour device.

#### How do I know when my device is connected to data services?

Your device automatically connects when you use data service or an incoming message arrives. You will also see the 🖫 or 🜇 indicator.

#### Can I make calls and use data services at the same time?

No, you cannot use voice and data services simultaneously.

#### When is my data connection active?

Your connection is active when data is being transferred. Outgoing calls are allowed; incoming calls go directly to voicemail. When active, the The or The indicator is animated on the display screen.

#### When is my data connection dormant?

If your device receives no data for 10 seconds, the connection goes dormant. When the connection is dormant, you can make and receive voice calls. (The connection may become active again guickly.) If your device receives no data for an extended period, the connection will terminate.

## Can I re-download paid applications without being charged again?

Your Market applications are associated to your Google account login information. Even if your device is reset and reinstalled with an update to Android, you can log back into your Google account and reinstall these applications. (See "Reinstalling a Google Application" on page 203.)

# YouTube<sup>TM</sup>

YouTube™ is a video sharing website on which users can upload and share videos. The site is used to display a wide variety of user-generated video content, including movie clips. TV clips, and music videos, as well as video content such as video blogging, informational shorts and other original videos.

NOTE: YouTube is a data-intensive feature. It is recommended that you upgrade to an unlimited data plan to avoid additional data charges.

- 1. Press **□** > **Ⅲ** > **YouTube**.
- 2. To search for videos, press or tap Q.
- 3. Enter the text to search for or tap  $\P$  to search by voice.
- 4. If entering text, tap a suggestion below the search box or tap Q to search.
- 5. Scroll through the search results and tap a video to watch it
- Press to return to the previous page.

NOTE: It is not necessary to sign in to the YouTube site to view content. However, if you wish to sign in to access additional options, press 
> My account. Then enter your username and password and tap Sign in.

## **GPS Services**

Your device's built-in GPS capability gives you access to a number of location-based services, including **Maps** and **Navigation**.

## **Activating Location Mode**

Before using any of the location-based services, you must turn on your device's location mode.

- 1. Press > Settings > Location & Security.
- Tap Use GPS Satellites to place a checkmark and activate your GPS.

## **Activating Using Wireless Networks**

This additional location feature uses open Wi-Fi and mobile network connections to assist in providing additional location accuracy.

- Press > Settings > Location & Security.
- 2. Tap **Use Wireless Networks** to place a checkmark and activate this feature. (A green checkmark appears.)
  - Since this feature is based on Google's location service, you will need to agree to allow Google to collect anonymous information.
- Tap Agree to accept the terms of service.

# Google Maps<sup>TM</sup>

You can use Google Maps to find your current location; to view real-time traffic conditions: to get detailed directions by foot. public transportation, bicycle, or car; and to navigate by using spoken, turn-by-turn driving instructions using the Google Maps Navigation (beta) service. You can search on a street map or a satellite image to locate an address or a landmark, and you can view some locations as if you were strolling down the street. If you join Google Latitude, you can view your friends' locations on your maps and share your location and other information with them. There are some locations that Maps does not have information about

#### To launch the Google Maps application and view your location:

- 1. Press > | > Maps
- 2. Touch on the top of the screen.

The map centers on a blue arrow that indicates your location. A blue circle around the dot indicates that your actual location is within the circle

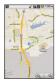

- Touch and hold a location on the map. A balloon with the address and a thumbnail from Street View (if available) opens over the location.
- ▶ Tap the balloon to access additional options.

## To utilize Google Maps:

- 1. Press 💿 > 🎹 > Maps
  - If prompted, read the What's new message and tap OK.
- Tap the magnification icons to zoom in or out of the current map view.
  - or –

Press other Google Map features.

 Choose from: Search, Directions, Starred Places, Join Latitude, and More.

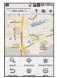

#### To search for a location:

- 1. While viewing a map, press > Search.
  - or –

Simply press .

- 2. In the search box, enter the place you're looking for.
  - You can enter an address, a city, or a type of business or establishment. For example, "theater in New York".

3. Tap Q.

Markers with letter labels indicate search matches on the map.

4. Tap a marker to open a balloon that contains a label. Tap the balloon to open a screen with more information about the location, as well as options for obtaining directions.

### To get directions:

- While viewing a map, press > Directions.
- Enter a starting point in My Location field, or leave as is to allow GPS to find your location, and your destination in the End point field.
  - Tap to open a menu with options for selecting an address from your Contacts or a point that you touch on a map.
  - To reverse directions, press > Reverse Start & End.
- Tap the icon for car, public transit, bicycling, or walking directions.
- 4. Tap Go. The directions to your destination appear in a list.
- 5. You can choose the directions format:
  - Read directions as text.
  - Tap Show on map to see the directions on a map.
  - Tap Navigate to get spoken, turn-by-turn directions from Google Maps Navigation.
  - When you're finished, press > Clear Map to clear the map.

# Navigation

Google Maps Navigation is available on your device. It uses your current location (provided by GPS communication to your device) to provide various location-based services.

- 1. Press > Navigation.
- 2. Read the onscreen disclaimer and tap Accept.
- 3. Choose from the following onscreen options:
  - Speak Destination to use the voice recognition feature to search for matching locations in your area.
  - Type Destination to manually enter a destination address
  - Contacts to receive turn-by-turn directions to the address stored for a selected Contacts entry.
  - Starred Places to obtain directions to locations that have been starred within Google maps (maps.google.com).

## TIA Safety Information

The following is the complete TIA Safety Information for wireless handheld phones.

#### Exposure to Radio Frequency Signal

Your wireless handheld portable phone is a low power radio transmitter and receiver. When ON, it receives and sends out Radio Frequency (RF) signals.

In August, 1996, the Federal Communications Commissions (FCC) adopted RF exposure guidelines with safety levels for handheld wireless phones. Those guidelines are consistent with the safety standards previously set by both U.S. and international standards bodies:

ANSI C95.1 (1992) \*

NCRP Report 86 (1986)

ICNIRP (1996)

\* American National Standards Institute; National Council on Radiation Protection and Measurements; International Commission on Non-Ionizing Radiation Protection.

Those standards were based on comprehensive and periodic evaluations of the relevant scientific literature. For example, over 120 scientists, engineers, and physicians from universities, government health agencies, and industry reviewed the available body of research to develop the ANSI Standard (C95.1).

The design of your phone complies with the FCC guidelines (and those standards).

#### Antenna Care

Use only the supplied internal antenna. Unauthorized antennas, modifications, or attachments could damage the phone and may violate FCC regulations.

## Phone Operation

NORMAL POSITION: Hold the phone as you would any other telephone with the antenna pointed up and over your shoulder.

Tips on Efficient Operation

For your phone to operate most efficiently:

Don't touch the antenna unnecessarily when the phone is in use. Contact with the antenna affects call quality and may cause the phone to operate at a higher power level than otherwise needed.

#### Driving

Check the laws and regulations on the use of wireless phones in the areas where you drive and always obey them. Also, if using your phone while driving, please observe the following:

- Give full attention to driving driving safely is your first responsibility;
- · Use hands-free operation, if available;
- Pull off the road and park before making or answering a call if driving conditions or the law require it.

#### **Electronic Devices**

Most modern electronic equipment is shielded from RF signals. However, certain electronic equipment may not be shielded against the RF signals from your wireless phone.

### **Pacemakers**

The Health Industry Manufacturers Association recommends that a minimum separation of six (6) inches be maintained between a handheld wireless phone and a pacemaker to avoid potential interference with the pacemaker. These recommendations are consistent with the independent research by and recommendations of Wireless Technology Research

### Persons with pacemakers:

- Should ALWAYS keep the phone more than six (6) inches from their pacemaker when the phone is turned ON;
- · Should not carry the phone in a breast pocket;
- Should use the ear opposite the pacemaker to minimize the potential for interference;
- Should turn the phone OFF immediately if there is any reason to suspect that interference is taking place.

### **Hearing Aids**

Some digital wireless phones may interfere with some hearing aids. In the event of such interference, you may want to consult your service provider (or call the customer service line to discuss alternatives).

### Other Medical Devices

If you use any other personal medical device, consult the manufacturer of your device to determine if it is adequately shielded from external RF energy.

Your physician may be able to assist you in obtaining this information.

#### Health Care Facilities

Turn your phone OFF in health care facilities when any regulations posted in these areas instruct you to do so. Hospitals or health care facilities may use equipment that could be sensitive to external RF energy.

### Vehicles

RF signals may affect improperly installed or inadequately shielded electronic systems in motor vehicles. Check with the manufacturer or its representative regarding your vehicle. You should also consult the manufacturer of any equipment that has been added to your vehicle.

#### Posted Facilities

Turn your phone OFF in any facility where posted notices so require.

### Aircraft

FCC regulations prohibit using your phone while in the air. Switch OFF your phone before boarding an aircraft.

### **Blasting Areas**

To avoid interfering with blasting operations, turn your phone OFF when in a "blasting area" or in areas posted: "Turn off two-way radio." Obey all signs and instructions.

### Potentially Explosive Atmosphere

Turn your phone OFF when in any area with a potentially explosive atmosphere and obey all signs and instructions. Sparks in such areas could cause an explosion or fire resulting in bodily injury or even death.

Areas with a potentially explosive atmosphere are often, but

not always marked clearly. Potential areas may include: fueling areas (such as gasoline stations); below deck on boats; fuel or chemical transfer or storage facilities; vehicles using liquefied petroleum gas (such as propane or butane); areas where the air contains chemicals or particles (such as grain, dust, or metal powders); and any other area where you would normally be advised to turn off your vehicle engine.

For Vehicles Equipped with an Air Bag

An air bag inflates with great force. DO NOT place objects, including either installed or portable wireless equipment, in the area over the air bag or in the air bag deployment area. If invehicle wireless equipment is improperly installed and the air bag inflates, serious injury could result.

### Safety Information

Please read and observe the following information for safe and proper use of your phone and to prevent damage. Also, keep the user guide in an accessible place at all times after reading it.

Caution! Violation of the instructions may cause minor or serious damage to the product.

### Charger and Adapter Safety

- The charger and adapter are intended for indoor use only.
- Insert the battery pack charger vertically into the wall power socket.
- Only use the approved battery charger. Otherwise, you may cause serious damage to your phone.
- Use the correct adapter for your phone when using the battery pack charger abroad.

- Please dispose of your battery properly or take it to your local wireless carrier for recycling.
- The battery doesn't need to be empty before recharging.
- Use only LG-approved chargers specific to your phone model since they are designed to maximize battery life.
- Do not disassemble or short-circuit the battery.
- · Keep the battery's metal contacts clean.
- Replace the battery when it no longer provides acceptable performance. The battery can be recharged several hundred times before replacement.
- Recharge the battery after long periods of non-use to maximize battery life.
- Battery life will vary due to usage patterns and environmental conditions.
- Use of extended backlighting, Browser, and data connectivity kits affect battery life and talk/ standby times.
- The self-protection function of the battery cuts the power of the phone when its operation is in an abnormal state. In this case, remove the battery from the phone, reinstall it, and turn the phone on.

### Explosion, Shock, and Fire Hazards

- Do not put your phone in a place subject to excessive dust and keep the minimum required distance between the power cord and heat sources.
- Unplug the power cord prior to cleaning your phone, and clean the power plug pin when it's dirty.
- When using the power plug, ensure that it's firmly connected.
   If not, it may cause excessive heat or fire.

- If you put your phone in a pocket or bag without covering the receptacle of the phone (power plug pin), metallic articles (such as a coin, paperclip or pen) may short-circuit the phone. Always cover the receptacle when not in use.
- Don't short-circuit the battery. Metallic articles such as a coin, paperclip or pen in your pocket or bag may shortcircuit the + and - terminals of the battery (metal strips on the battery) upon moving. Short-circuit of the terminal may damage the battery and cause an explosion.
- Do not disassemble or crush the battery. It may cause a fire.

#### General Notice

- Using a damaged battery or placing a battery in your mouth may cause serious injury.
- Do not place items containing magnetic components such as a credit card, phone card, bank book, or subway ticket near your phone. The magnetism of the phone may damage the data stored in the magnetic strip.
- Talking on your phone for a long period of time may reduce call quality due to heat generated during use.
- When the phone is not used for a long period time, store it in a safe place with the power cord unplugged.
- Using the phone in proximity to receiving equipment (i.e., TV or radio) may cause interference to the phone.
- Do not use the phone if the antenna is damaged. If a damaged antenna contacts skin, it may cause a slight burn.
   Please contact an LG Authorized Service Center to replace the damaged antenna.
- Do not immerse your phone in water. If this happens, turn it
  off immediately and remove the battery. If the phone does

not work, take it to an LG Authorized Service Center.

- Do not paint your phone.
- The data saved in your phone might be deleted due to careless use, repair of the phone, or upgrade of the software.
   Please backup your important phone numbers. (Ringtones, text messages, voice messages, pictures, and videos could also be deleted.) The manufacturer is not liable for damage due to the loss of data
- When you use the phone in public places, set the ringtone to vibration so you don't disturb others.
- Do not turn your phone on or off when putting it to your ear.
- Use accessories, such as earphones and headsets, with caution. Ensure that cables are tucked away safely and do not touch the antenna unnecessarily.

### Warning! Important safety information

### Avoiding hearing damage

Permanent hearing loss may occur if you use your phone and/ or headset at a high volume. Set the volume to a safe level. You can adapt over time to a higher volume of sound that may sound normal but can be damaging to your hearing. If you experience ringing in your ears or muffled speech, stop listening and have your hearing checked. The louder the volume, the less time is required before your hearing could be affected.

Hearing experts suggest that to protect your hearing:

- Limit the amount of time you use your phone and/or headset at high volume.
- · Avoid turning up the volume to block out noisy surroundings.

• Turn the volume down if you can't hear people speaking near you.

For information about how to set a maximum volume limit on your phone, see the features guide for your phone.

### Using your phone safely

Use of your phone while operating a vehicle is not recommended and is illegal in some areas. Be careful and attentive while driving. Stop using your phone if you find it disruptive or distracting while operating any type of vehicle or performing any other activity that requires your full attention.

### Using headsets safely

Use of headsets to listen to music while operating a vehicle is not recommended and is illegal in some areas. Be careful and attentive while driving. Stop using this device if you find it disruptive or distracting while operating any type of vehicle or performing any other activity that requires your full attention.

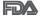

### FDA Consumer Update

The U.S. Food and Drug Administration's Center for Devices and Radiological Health Consumer Update on Mobile Phones:

### 1 Do wireless phones pose a health hazard?

The available scientific evidence does not show that any health problems are associated with using wireless phones. There is no proof, however, that wireless phones are absolutely safe. Wireless phones emit low levels of Radio Frequency (RF) energy in the microwave range while being used. They also emit very low levels of RF when in standby mode. Whereas high levels of RF can produce health effects (by heating tissue), exposure to low level RF that does not produce heating effects causes no known adverse health effects. Many studies of low level RF exposures have not found any biological effects. Some studies have suggested that some biological effects may occur, but such findings have not been confirmed by additional research. In some cases, other researchers have had difficulty in reproducing those studies, or in determining the reasons for inconsistent results.

## 2 What is the FDA's role concerning the safety of wireless phones?

Under the law, the FDA does not review the safety of radiationemitting consumer products such as wireless phones before they can be sold, as it does with new drugs or medical devices. However, the agency has authority to take action if wireless phones are shown to emit Radio Frequency (RF) energy at a level that is hazardous to the user. In such a case, the FDA could require the manufacturers of wireless phones to notify users of the health hazard and to repair, replace, or recall the phones so that the hazard no longer exists.

Although the existing scientific data do not justify FDA regulatory actions, the FDA has urged the wireless phone industry to take a number of steps, including the following:

- Support needed research into possible biological effects of RF of the type emitted by wireless phones;
- Design wireless phones in a way that minimizes any RF exposure to the user that is not necessary for device function; and
- Cooperate in providing users of wireless phones with the best possible information on possible effects of wireless phone use on human health.

The FDA belongs to an interagency working group of the federal agencies that have responsibility for different aspects of RF safety to ensure coordinated efforts at the federal level. The following agencies belong to this working group:

- National Institute for Occupational Safety and Health Environmental Protection Agency
- Occupational Safety and Health Administration
- National Telecommunications and Information Administration

The National Institutes of Health participates in some interagency working group activities, as well.

The FDA shares regulatory responsibilities for wireless phones with the Federal Communications Commission (FCC). All phones that are sold in the United States must comply with FCC safety guidelines that limit RF exposure. The FCC relies on the FDA and other health agencies for safety questions about wireless phones.

The FCC also regulates the base stations that the wireless phone networks rely upon. While these base stations operate at higher power than do the wireless phones themselves, the RF exposures that people get from these base stations are typically thousands of times lower than those they can get from wireless phones. Base stations are thus not the subject of the safety questions discussed in this document.

### 3 What kinds of phones are the subject of this update?

The term "wireless phone" refers here to handheld wireless phones with built-in antennas, often called "cell", "mobile", or "PCS" phones. These types of wireless phones can expose the user to measurable Radio Frequency (RF) energy because of the short distance between the phone and the user's head.

These RF exposures are limited by FCC safety guidelines that were developed with the advice of the FDA and other federal health and safety agencies. When the phone is located at greater distances from the user, the exposure to RF is drastically lower because a person's RF exposure decreases rapidly with increasing distance from the source. The so-called "cordless phones," which have a base unit connected to the telephone wiring in a house, typically operate at far lower power levels, and thus produce RF exposures far below the FCC safety limits.

### 4 What are the results of the research done already?

The research done thus far has produced conflicting results, and many studies have suffered from flaws in their research methods.

Animal experiments investigating the effects of Radio Frequency (RF) energy exposures characteristic of wireless phones have vielded conflicting results that often cannot be repeated in other laboratories. A few animal studies, however, have suggested that low levels of RF could accelerate the development of cancer in laboratory animals. However, many of the studies that showed increased tumor development used animals that had been genetically engineered or treated with cancer-causing chemicals so as to be predisposed to develop cancer in the absence of RF exposure. Other studies exposed the animals to RF for up to 22 hours per day. These conditions are not similar to the conditions under which people use wireless phones, so we do not know with certainty what the results of such studies mean for human health. Three large epidemiology studies have been published since December 2000. Between them, the studies investigated any possible association between the use of wireless phones and primary

brain cancer, glioma, meningioma, or acoustic neuroma, tumors of the brain or salivary gland, leukemia, or other cancers. None of the studies demonstrated the existence of any harmful health effects from wireless phone RF exposures. However, none of the studies can answer questions about longterm exposures, since the average period of phone use in these studies was around three years.

## 5 What research is needed to decide whether RF exposure from wireless phones poses a health risk?

A combination of laboratory studies and epidemiological studies of people actually using wireless phones would provide some of the data that are needed. Lifetime animal exposure studies could be completed in a few years. However, very large numbers of animals would be needed to provide reliable proof of a cancer promoting effect if one exists. Epidemiological studies can provide data that is directly applicable to human populations, but ten or more years follow-up may be needed to provide answers about some health effects, such as cancer.

This is because the interval between the time of exposure to a cancer-causing agent and the time tumors develop — if they do — may be many, many years. The interpretation of epidemiological studies is hampered by difficulties in measuring actual RF exposure during day-to-day use of wireless phones. Many factors affect this measurement, such as the angle at which the phone is held, or which model of phone is used.

### 6 What is the FDA doing to find out more about the possible health effects of wireless phone RF?

The FDA is working with the U.S. National Toxicology Program and with groups of investigators around the world to ensure that high priority animal studies are conducted to address

important questions about the effects of exposure to Radio Frequency (RF) energy.

The FDA has been a leading participant in the World Health Organization International Electro Magnetic Fields (EMF) Project since its inception in 1996. An influential result of this work has been the development of a detailed agenda of research needs that has driven the establishment of new research programs around the world. The project has also helped develop a series of public information documents on EMF issues. The FDA and the Cellular Telecommunications & Internet Association (CTIA) have a formal Cooperative Research And Development Agreement (CRADA) to do research on wireless phone safety. The FDA provides the scientific oversight, obtaining input from experts in government, industry, and academic organizations. CTIAfunded research is conducted through contracts with independent investigators. The initial research will include both laboratory studies and studies of wireless phone users. The CRADA will also include a broad assessment of additional research needs in the context of the latest research developments around the world.

## 7 How can I find out how much Radio Frequency energy exposure I can get by using my wireless phone?

All phones sold in the United States must comply with Federal Communications Commission (FCC) guidelines that limit Radio Frequency (RF) energy exposures. The FCC established these guidelines in consultation with the FDA and the other federal health and safety agencies. The FCC limit for RF exposure from wireless phones is set at a Specific Absorption Rate (SAR) of 1.6 watts per kilogram (1.6 W/kg). The FCC limit is consistent with the safety standards developed by the Institute of Electrical

and Electronic Engineering (IEEE) and the National Council on Radiation Protection and Measurement. The exposure limit takes into consideration the body's ability to remove heat from the tissues that absorb energy from the wireless phone and is set well below levels known to have effects. Manufacturers of wireless phones must report the RF exposure level for each model of phone to the FCC. The FCC website (http://www.fcc.gov/oet/rfsafety) gives directions for locating the FCC identification number on your phone so you can find your phone's RF exposure level in the online listing.

## 8 What has the FDA done to measure the Radio Frequency energy coming from wireless phones?

The Institute of Electrical and Electronic Engineers (IEEE) is developing a technical standard for measuring the Radio Frequency (RF) energy exposure from wireless phones and other wireless handsets with the participation and leadership of FDA scientists and engineers. The standard. "Recommended Practice for Determining the Spatial-Peak Specific Absorption Rate (SAR) in the Human Body Due to Wireless Communications Devices: Experimental Techniques". sets forth the first consistent test methodology for measuring the rate at which RF is deposited in the heads of wireless phone users. The test method uses a tissue-simulating model of the human head. Standardized SAR test methodology is expected to greatly improve the consistency of measurements made at different laboratories on the same phone. SAR is the measurement of the amount of energy absorbed in tissue, either by the whole body or a small part of the body. It is measured in watts/kg (or milliwatts/g) of matter. This measurement is used to determine whether a wireless phone complies with safety guidelines.

## 9 What steps can I take to reduce my exposure to Radio Frequency energy from my wireless phone?

If there is a risk from these products — and at this point we do not know that there is - it is probably very small. But if you are concerned about avoiding even potential risks, you can take a few simple steps to minimize your exposure to Radio Frequency (RF) energy. Since time is a key factor in how much exposure a person receives, reducing the amount of time spent using a wireless phone will reduce RF exposure. If you must conduct extended conversations by wireless phone every day, you could place more distance between your body and the source of the RF, since the exposure level drops off dramatically with distance. For example, you could use a headset and carry the wireless phone away from your body or use a wireless phone connected to a remote antenna. Again. the scientific data do not demonstrate that wireless phones are harmful. But if you are concerned about the RF exposure from these products, you can use measures like those described above to reduce your RF exposure from wireless phone use.

### 10 What about children using wireless phones?

The scientific evidence does not show a danger to users of wireless phones, including children and teenagers. If you want to take steps to lower exposure to Radio Frequency (RF) energy, the measures described above would apply to children and teenagers using wireless phones. Reducing the time of wireless phone use and increasing the distance between the user and the RF source will reduce RF exposure. Some groups sponsored by other national governments have advised that children be discouraged from using wireless phones at all. For example, the government in the United Kingdom

distributed leaflets containing such a recommendation in December 2000. They noted that no evidence exists that using a wireless phone causes brain tumors or other ill effects. Their recommendation to limit wireless phone use by children was strictly precautionary; it was not based on scientific evidence that any health hazard exists.

## 11 What about wireless phone interference with medical equipment?

Radio Frequency (RF) energy from wireless phones can interact with some electronic devices. For this reason, the FDA helped develop a detailed test method to measure Electro Magnetic Interference (EMI) of implanted cardiac pacemakers and defibrillators from wireless telephones. This test method is now part of a standard sponsored by the Association for the Advancement of Medical Instrumentation (AAMI). The final draft, a joint effort by the FDA, medical device manufacturers, and many other groups, was completed in late 2000. This standard will allow manufacturers to ensure that cardiac pacemakers and defibrillators are safe from wireless phone FMI

The FDA has tested hearing aids for interference from handheld wireless phones and helped develop a voluntary standard sponsored by the Institute of Electrical and Electronic Engineers (IEEE). This standard specifies test methods and performance requirements for hearing aids and wireless phones so that no interference occurs when a person uses a "compatible" phone and a "compatible" hearing aid at the same time. This standard was approved by the IEEE in 2000.

The FDA continues to monitor the use of wireless phones for possible interactions with other medical devices. Should

harmful interference be found to occur, the FDA will conduct testing to assess the interference and work to resolve the problem.

#### 12 Where can I find additional information?

For additional information, please refer to the following resources:

FDA web page on wireless phones

(http://www.fda.gov/Radiation-EmittingProducts/RadiationEmit tingProductsandProcedures/HomeBusinessandEntertainment/CellPhones/default.htm)

Federal Communications Commission (FCC) RF Safety Program (http://www.fcc.gov/oet/rfsafety)

International Commission on Non-Ionizing Radiation Protection (http://www.icnirp.de)

World Health Organization (WHO) International EMF Project (http://www.who.int/emf)

National Radiological Protection Board (UK) (http://www.hpa.org.uk/radiation/)

### 10 Driver Safety Tips

Your wireless phone gives you the powerful ability to communicate by voice almost anywhere, anytime. An important responsibility accompanies the benefits of wireless phones, one that every user must uphold.

When operating a car, driving is your first responsibility. When using your wireless phone behind the wheel of a car, practice good common sense and remember the following tips:

1 Get to know your wireless phone and its features such as speed dial and redial. Carefully read your instruction manual

- 2 When available, use a handsfree device. A number of handsfree wireless phone accessories are readily available today. Whether you choose an installed mounted device for your wireless phone or a speaker phone accessory, take advantage of these devices if available to you.
- 3 Make sure you place your wireless phone within easy reach and where you can reach it without removing your eyes from the road. If you get an incoming call at an inconvenient time, if possible, let your voicemail answer it for you.
- 4 Suspend conversations during hazardous driving conditions or situations. Let the person you are speaking with know you are driving; if necessary, suspend the call in heavy traffic or hazardous weather conditions. Rain, sleet, snow, and ice can be hazardous, but so is heavy traffic. As a driver, your first responsibility is to pay attention to the road.
- 5 Don't take notes or look up phone numbers while driving. If you are reading an address book or business card, or writing a "todo" list while driving a car, you are not watching where you are going. It is common sense. Do not get caught in a dangerous situation because you are reading or writing and not paying attention to the road or nearby vehicles.
- 6 Dial sensibly and assess the traffic; if possible, place calls when you are not moving or before pulling into traffic. Try to plan your calls before you begin your trip or attempt to coincide your calls with times you may be stopped at a stop sign, red light, or otherwise stationary. But if you need to dial

- while driving, follow this simple tip dial only a few numbers, check the road and your mirrors, then continue.
- 7 Do not engage in stressful or emotional conversations that may be distracting. Stressful or emotional conversations and driving do not mix; they are distracting and even dangerous when you are behind the wheel of a car. Make people you are talking with aware you are driving and if necessary, suspend conversations which have the potential to divert your attention from the road.
- 8 Use your wireless phone to call for help. Your wireless phone is one of the greatest tools you can own to protect yourself and your family in dangerous situations with your phone at your side, help is only three numbers away. Dial 911 or other local emergency number in the case of fire, traffic accident, road hazard, or medical emergency. Remember, it's a free call on your wireless phone!
- 9 Use your wireless phone to help others in emergencies. Your wireless phone provides you a perfect opportunity to be a "Good Samaritan" in your community. If you see an auto accident, crime in progress or other serious emergency where lives are in danger, call 911 or other local emergency number, as you would want others to do for you.
- 10 Call roadside assistance or a special wireless nonemergency assistance number when necessary. Certain situations you encounter while driving may require attention, but are not urgent enough to merit a call for emergency services. But you can still use your wireless phone to lend a hand. If you see a brokendown vehicle posing no serious hazard, a broken traffic signal, a minor traffic accident where no one appears injured or a vehicle you know to be stolen, call roadside assistance or other special non-emergency wireless number.

The above tips are meant as general guidelines. Before deciding to use your mobile device while operating a vehicle, it is recommended that you consult your applicable jurisdiction's local laws or other regulations regarding such use.

Such laws or other regulations may prohibit or otherwise restrict the manner in which a driver may use his or her phone while operating a vehicle

### Consumer Information on SAR

### (Specific Absorption Rate)

This Model Phone Meets the Government's Requirements for Exposure to Radio Waves. Your wireless phone is a radio transmitter and receiver. It is designed and manufactured not to exceed the emission limits for exposure to radiofrequency (RF) energy set by the Federal Communications Commission (FCC) of the U.S. Government.

These FCC exposure limits are derived from the recommendations of two expert organizations, the National Counsel on Radiation Protection and Measurement (NCRP) and the Institute of Electrical and Electronics Engineers (IEEE). In both cases, the recommendations were developed by scientific and engineering experts drawn from industry, government, and academia after extensive reviews of the scientific literature related to the biological effects of RF energy.

The exposure Limit for wireless mobile phones employs a unit of measurement known as the Specific Absorption Rate, or SAR. The SAR is a measure of the rate of absorption of RF energy by the human body expressed in units of watts per kilogram (W/kg). The FCC requires wireless phones to comply with a safety limit of 1.6 watts per kilogram (1.6 W/kg). The FCC exposure limit incorporates a substantial margin of safety

to give additional protection to the public and to account for any variations in measurements.

Tests for SAR are conducted using standard operating positions specified by the FCC with the phone transmitting at its highest certified power level in all tested frequency bands. Although SAR is determined at the highest certified power level, the actual SAR level of the phone while operating can be well below the maximum value. Because the phone is designed to operate at multiple power levels to use only the power required to reach the network, in general, the closer you are to a wireless base station antenna, the lower the power output.

Before a phone model is available for sale to the public, it must be tested and certified to the FCC that it does not exceed the limit established by the governmentadopted requirement for safe exposure. The tests are performed in positions and locations (e.g., at the ear and worn on the body) as required by the FCC for each model

This device was tested for typical body-worn operations with the back of the phone kept 0.79 inches (2.0 cm) between the user's body and the back of the phone. To comply with FCC RF exposure requirements, a minimum separation distance of 0.79 inches (2.0 cm) must be maintained between the user s body and the back of the phone. Third-party belt-clips, holsters, and similar accessories containing metallic components should not be used. Body-worn accessories that cannot maintain 0.79 inches (2.0 cm) separation distance between the user's body and the back of the phone, and have not been tested for typical body-worn operations may not comply with FCC RF exposure limits and should be avoided.

The FCC has granted an Equipment Authorization for this model phone with all reported SAR levels evaluated as in compliance

with the FCC RF emission auidelines.

The highest SAR value for this model phone when tested for use at the ear is 0.70 W/kg and when worn on the body, is 0.57 W/kg. While there may be differences between SAR levels of various phones and at various positions, they all meet the government requirement for safe exposure.

SAR information on this model phone is on file with the FCC and can be found under the Display Grant section of http://www.fcc.gov/oet/fccid after searching on FCC ID BEJVM670.

To find information that pertains to a particular model phone, this site uses the phone FCC ID number which is usually printed somewhere on the case of the phone. Sometimes it may be necessary to remove the battery pack to find the number. Once you have the FCC ID number for a particular phone, follow the instructions on the website and it should provide values for typical or maximum SAR for a particular phone.

Additional information on Specific Absorption Rates (SAR) can be found on the Cellular Telecommunications Industry Association (CTIA) website at http://www.ctia.org/

\*In the United States and Canada, the SAR limit for mobile phones used by the public is 1.6 watts/kg (W/kg) averaged over one gram of tissue. The standard incorporates a substantial margin of safety to give additional protection for the public and to account for any variations in measurements.

# FCC Hearing-Aid Compatibility (HAC) Regulations for Wireless Devices

On July 10, 2003, the U.S.

Federal Communications Commission (FCC) Report and Order in WT Docket 01-309 modified the exception of wireless phones under the Hearing Aid Compatibility Act of 1988 (HAC Act) to require digital wireless phones be compatible with hearing-aids.

The intent of the HAC Act is to ensure reasonable access to telecommunications services for persons with hearing disabilities

While some wireless phones are used near some hearing devices (hearing aids and cochlear implants), users may detect a buzzing, humming, or whining noise. Some hearing devices are more immune than others to this interference noise, and phones also vary in the amount of interference they generate.

The wireless telephone industry has developed a rating system for wireless phones, to assist hearing device users to find phones that may be compatible with their hearing devices. Not all phones have been rated. Phones that are rated have the rating on their box or a label located on the box.

The ratings are not guarantees. Results will vary depending on the user's hearing device and hearing loss. If your hearing device happens to be vulnerable to interference, you may not be able to use a rated phone successfully. Trying out the phone with your hearing device is the best way to evaluate it for your personal needs.

M-Ratings: Phones rated M3 or M4 meet FCC requirements and are likely to generate less interference to hearing devices than phones that are not labeled. M4 is the better/higher of the two ratings.

Hearing devices may also be rated. Your hearing device manufacturer or hearing health professional may help you find this rating. Higher ratings mean that the hearing device is relatively immune to interference noise. The hearing aid and wireless phone rating values are then added together. A sum of 5 is considered acceptable for normal use. A sum of 6 is considered for heat use

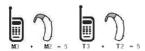

In the above example, if a hearing aid meets the M2 level rating and the wireless phone meets the M3 level rating, the sum of the two values equal M5. This should provide the hearing aid user with "normal usage" while using their hearing aid with the particular wireless phone.

"Normal usage" in this context is defined as a signal quality that's acceptable for normal operation.

The M mark is intended to be synonymous with the U mark. The T mark is intended to be synonymous with the UT mark. The M and T marks are recommended by the Alliance for Telecommunications Industries Solutions (ATIS). The U and UT marks are referenced in Section 20.19 of the FCC Rules. The HAC rating and measurement procedure are described in the American National Standards Institute (ANSI) C63.19 standard. When you're talking over the cell phone, it's recommended you'd turn the BT (Bluetooth®) mode off for HAC.

According to HAC policy (KDB 285076), we state this handset has not been rated for hearing aid compatibility with respect to the Wi-Fi capability.

#### 1 WHAT THIS WARRANTY COVERS:

LG offers you a limited warranty that the enclosed subscriber unit and its enclosed accessories will be free from defects in material and workmanship, according to the following terms and conditions:

- (1) The limited warranty for the product extends for TWELVE (12) MONTHS beginning on the date of purchase of the product with valid proof of purchase, or absent valid proof of purchase, FIFTEEN (15) MONTHS from date of manufacture as determined by the unit's manufacture date code.
- (2) The limited warranty extends only to the original purchaser of the product and is not assignable or transferable to any subsequent purchaser/end user.
- (3) This warranty is good only to the original purchaser of the product during the warranty period as long as it is in the U.S., including Alaska, Hawaii, U.S. Territories and Canada.
- (4) The external housing and cosmetic parts shall be free of defects at the time of shipment and, therefore, shall not be covered under these limited warranty terms.
- (5) Upon request from LG, the consumer must provide information to reasonably prove the date of purchase.
- (6) The customer shall bear the cost of shipping the product to the Customer Service Department of LG. LG shall bear the cost of shipping the product back to the consumer after the completion of service under this limited warranty.

### 2 WHAT THIS WARRANTY DOES NOT COVER:

- Defects or damages resulting from use of the product in other than its normal and customary manner.
- (2) Defects or damages from abnormal use, abnormal

conditions, improper storage, exposure to moisture or dampness, unauthorized modifications, unauthorized connections, unauthorized repair, misuse, neglect, abuse, accident, alteration, improper installation, or other acts which are not the fault of LG, including damage caused by shipping, blown fuses, spills of food or liquid.

- (3) Breakage or damage to antennas unless caused directly by defects in material or workmanship.
- (4) That the Customer Service Department at LG was not notified by consumer of the alleged defect or malfunction of the product during the applicable limited warranty period.
- (5) Products which have had the serial number removed or made illegible.
- (6) This limited warranty is in lieu of all other warranties. express or implied either in fact or by operations of law, statutory or otherwise, including, but not limited to any implied warranty of marketability or fitness for a particular use.
- (7) Damage resulting from use of non LG approved accessories.
- (8) All plastic surfaces and all other externally exposed parts that are scratched or damaged due to normal customer use.
- (9) Products operated outside published maximum ratings.
- (10) Products used or obtained in a rental program.
- (11) Consumables (such as fuses)

#### 3 WHAT LG WILL DO:

LG will, at its sole option, either repair, replace or refund the purchase price of any unit that does not conform to this limited warranty. LG may choose at its option to use functionally equivalent re-conditioned, refurbished or new units or parts or

any units. In addition, LG will not re-install or back-up any data, applications or software that you have added to your phone. It is therefore recommended that you back-up any such data or information prior to sending the unit to LG to avoid the permanent loss of such information.

### 4. STATE LAW RIGHTS:

No other express warranty is applicable to this product. THE DURATION OF ANY IMPLIED WARRANTIES, INCLUDING THE IMPLIED WARRANTY OF MARKETABILITY, IS LIMITED TO THE DURATION OF THE EXPRESS WARRANTY HEREIN. LG SHALL NOT BE LIABLE FOR THE LOSS OF THE USE OF THE PRODUCT, INCONVENIENCE, LOSS OR ANY OTHER DAMAGES, DIRECT OR CONSEQUENTIAL, ARISING OUT OF THE USE OF, OR INABILITY TO USE, THIS PRODUCT OR FOR ANY BREACH OF ANY EXPRESS OR IMPLIED WARRANTY, INCLUDING THE IMPLIED WARRANTY OF MARKETABILITY APPLICABLE TO THIS PRODUCT.

Some states do not allow the exclusive limitation of incidental or consequential damages or limitations on how long an implied warranty lasts; so these limitations or exclusions may not apply to you. This warranty gives you specific legal rights and you may also have other rights which vary from state to state.

#### 5. HOW TO GET WARRANTY SERVICE:

If you experience any problems with either the Bluetooth headset or the mobile handset, in each case as may be covered by this limited warranty, you need only return the affected device. For example, if a problem exists with the Bluetooth headset, please DO NOT return your mobile handset with the headset. Likewise, if a problem exists with the mobile handset, please DO NOT return the Bluetooth Headset with

the handset

To obtain warranty service, please call or fax to the following telephone numbers from anywhere in the continental United States:

### Tel. 1-800-793-8896 or Fax. 1-800-448-4026

Or visit http://us.lgservice.com. Correspondence may also be mailed to:

LG Electronics Service- Mobile Handsets, P.O. Box 240007, Huntsville, AL 35824

### DO NOT RETURN YOUR PRODUCT TO THE ABOVE ADDRESS.

Please call or write for the location of the LG authorized service center nearest you and for the procedures for obtaining warranty claims.